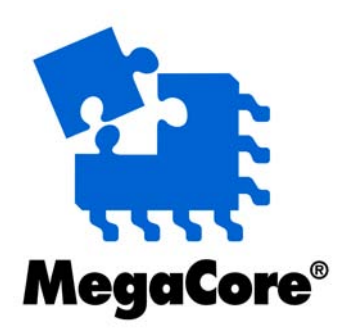

# **Video and Image Processing Suite**

# **User Guide**

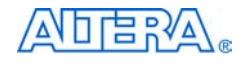

[101 Innovation Drive](http://www.altera.com) San Jose, CA 95134 www.altera.com

Suite Version: 7.1 Document Date May 2007

Copyright © 2007 Altera Corporation. All rights reserved. Altera, The Programmable Solutions Company, the stylized Altera logo, specific device designations, and all other words and logos that are identified as trademarks and/or service marks are, unless noted otherwise, the trademarks and service marks of Altera Corporation in the U.S. and other countries. All other product or service names are the property of their respective holders. Altera products are protected under numerous U.S. and foreign patents and pending applications, maskwork rights, and copyrights. Altera warrants<br>performance of its semiconductor products to current specifications in accordan changes to any products and services at any time without notice. Altera assumes no responsibility or liability arising out of the ap-

plication or use of any information, product, or service described herein except as expressly agreed to in writing by Altera Corporation. Altera customers are advised to obtain the latest version of device specifications before relying on any published information and before placing orders for products or services.

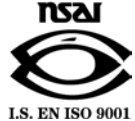

UG-VIPSUITE-4.0

**ii** Suite Version 7.1 **Altera Corporation Altera Corporation Video and Image Processing Suite User Guide May 2007**

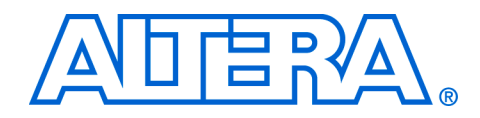

# **Contents**

#### **About This User Guide**

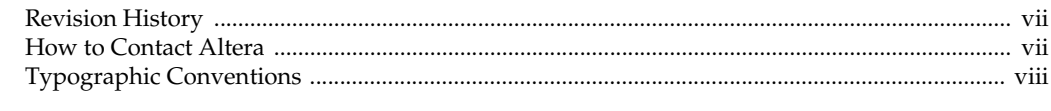

#### **Chapter 1. About This MegaCore Function Suite**

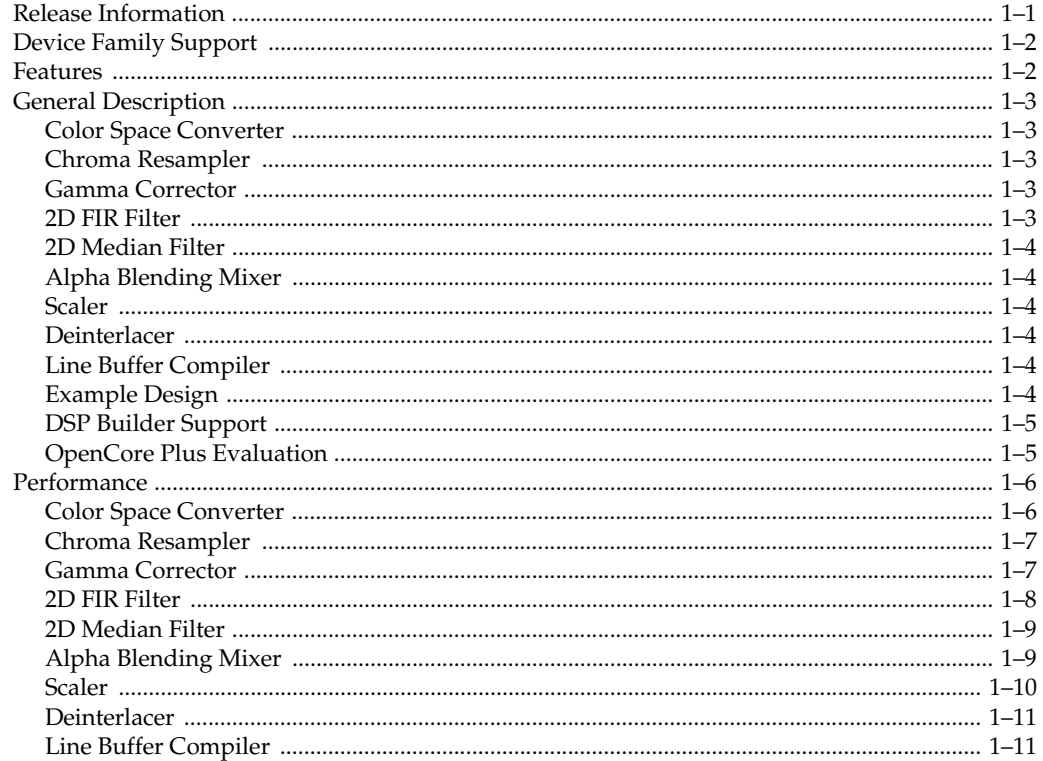

#### **Chapter 2. Getting Started**

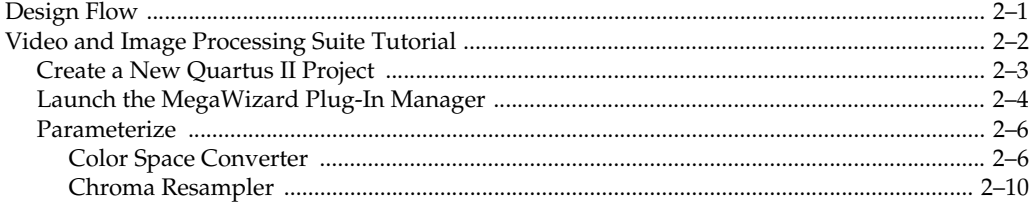

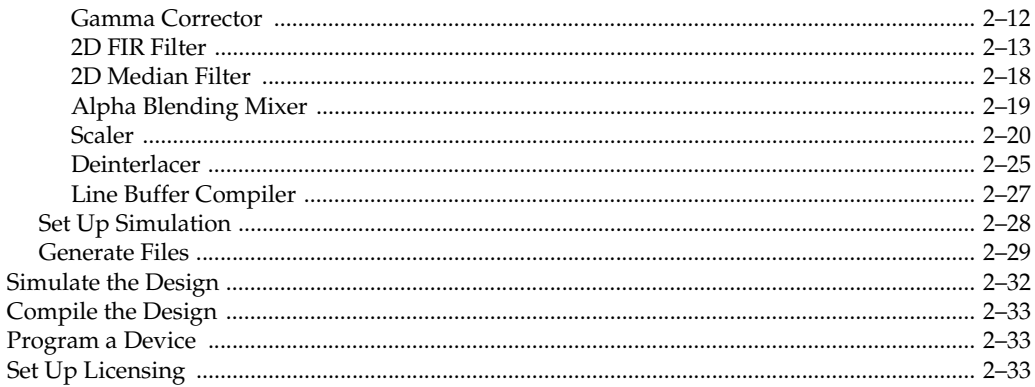

#### **Chapter 3. Interfaces**

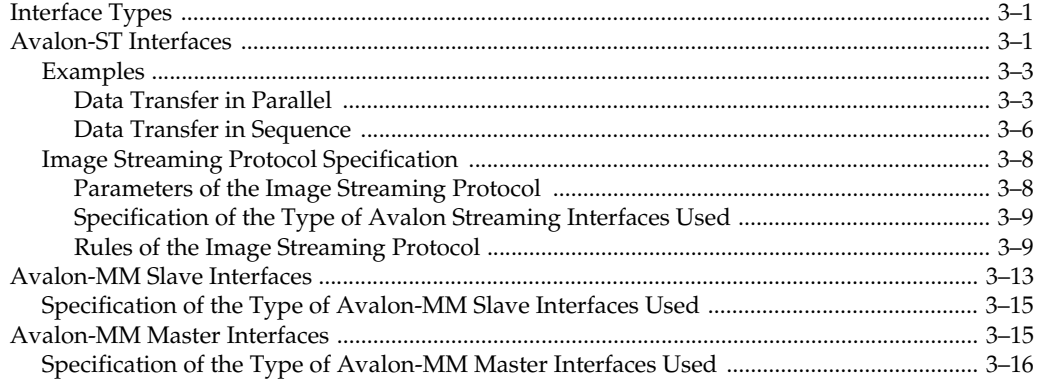

#### **Chapter 4. Specifications**

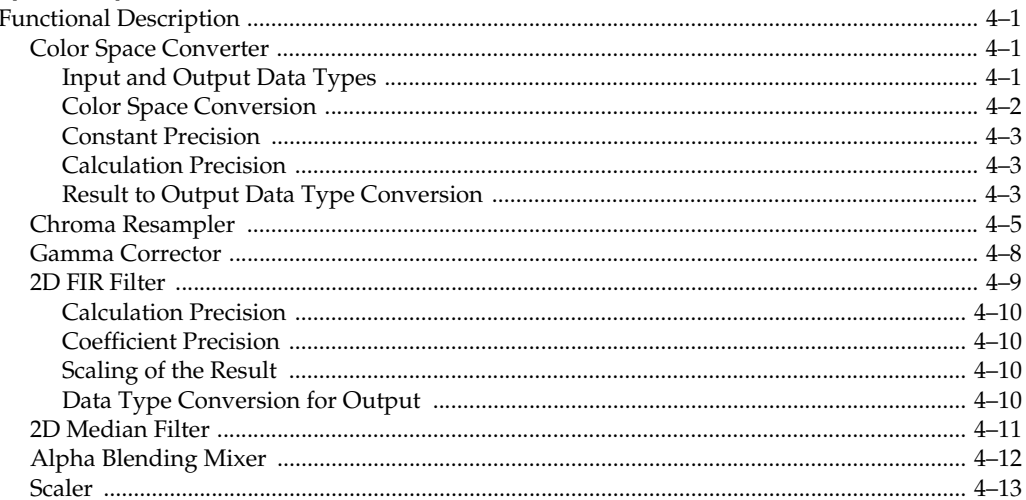

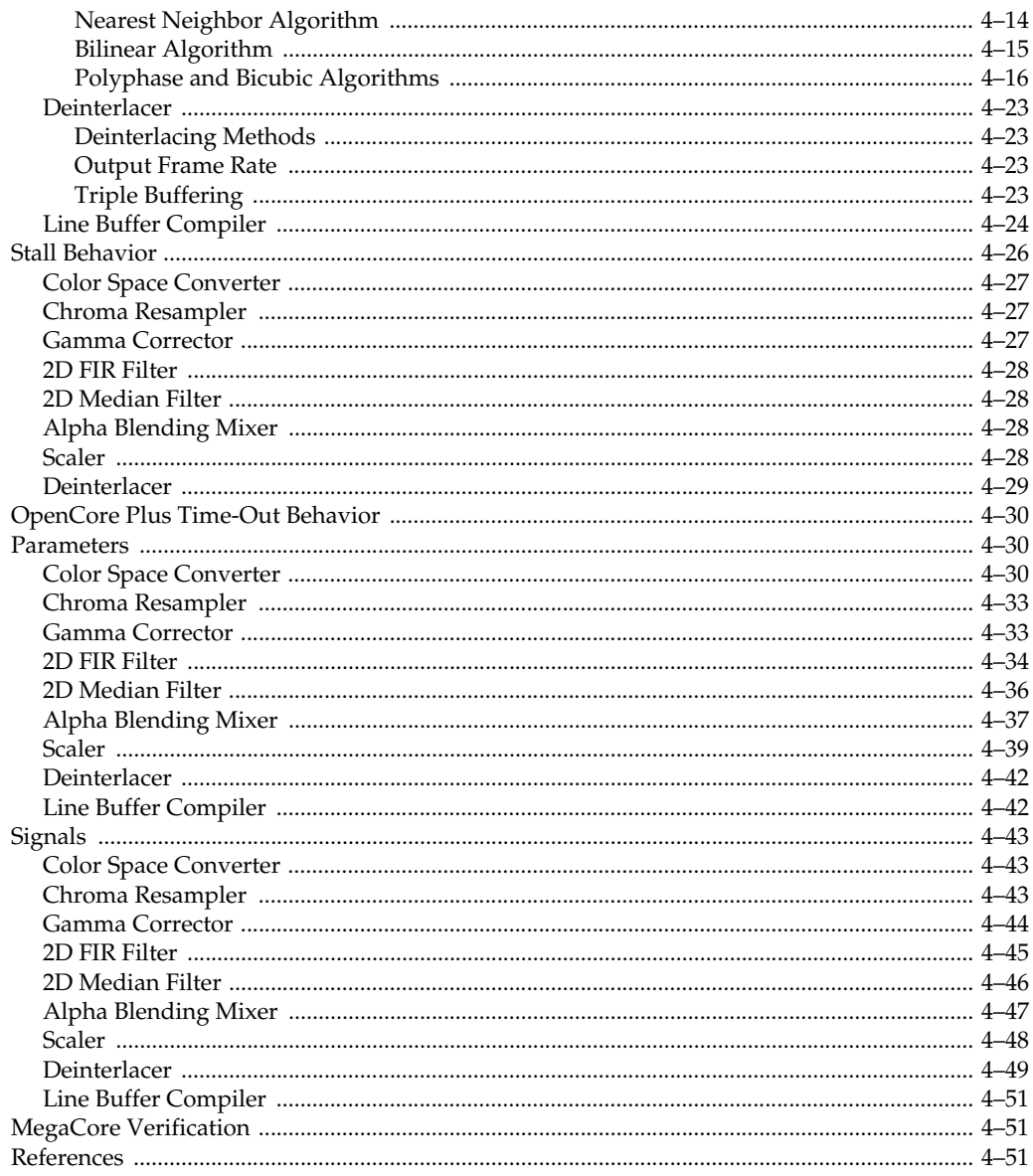

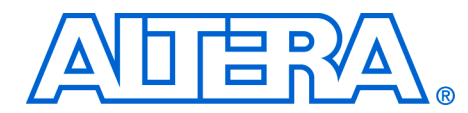

# <span id="page-6-0"></span>**About This User Guide**

### <span id="page-6-1"></span>**Revision History** The following table displays the revision history for this User Guide.

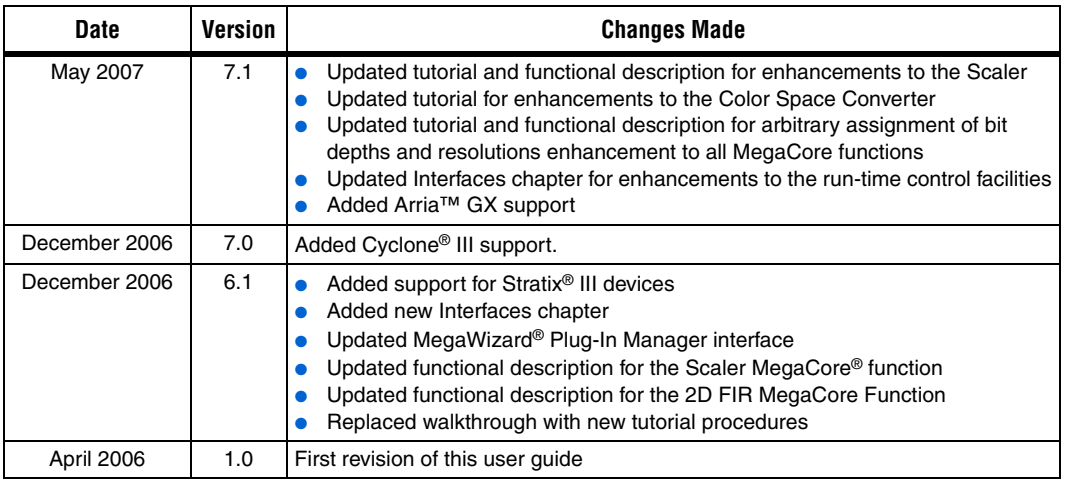

### <span id="page-6-2"></span>**How to Contact Altera**

For the most up-to-date information about Altera® products, refer to the following table.

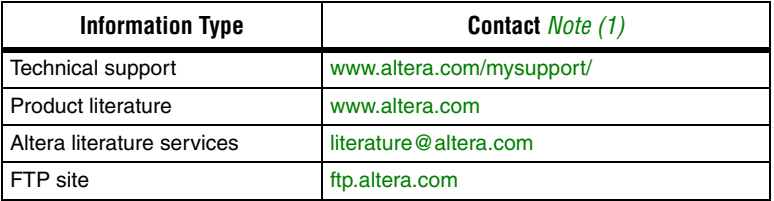

*Note to table:*

<span id="page-6-3"></span>(1) You can also contact your local Altera sales office or sales representative.

### <span id="page-7-0"></span>**Typographic Conventions**

This document uses the typographic conventions shown in the following table.

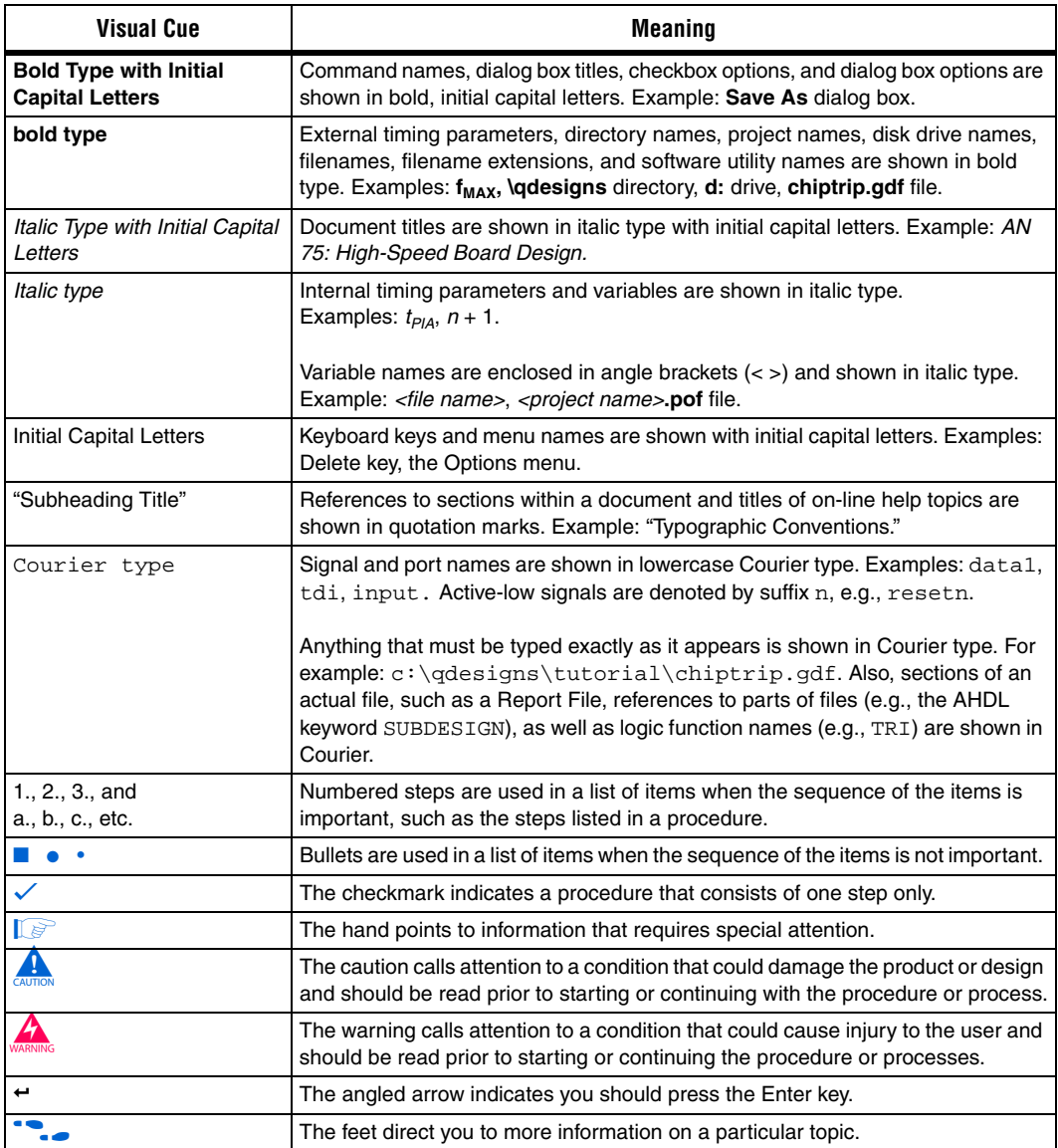

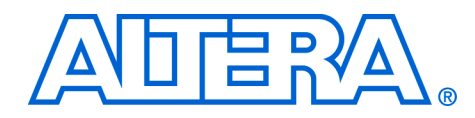

## <span id="page-8-0"></span>**1. About This MegaCore Function Suite**

### <span id="page-8-1"></span>**Release Information**

The Altera® Video and Image Processing Suite includes the following MegaCore® functions:

- Color Space Converter
- Chroma Resampler
- Gamma Corrector
- 2D FIR Filter
- 2D Median Filter
- Alpha Blending Mixer
- Scaler
- Deinterlacer
- Line Buffer Compiler

Table 1–1 provides information about this release of the Video and Image Processing Suite MegaCore® functions.

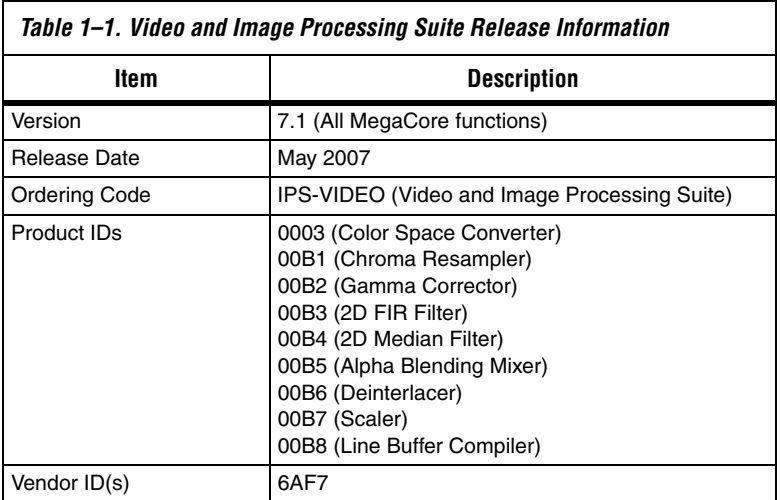

### <span id="page-9-0"></span>**Device Family Support**

MegaCore functions provide either full or preliminary support for target Altera device families, as described below:

- *Full support* means the MegaCore function meets all functional and timing requirements for the device family and may be used in production designs.
- Preliminary support means the MegaCore function meets all functional requirements, but may still be undergoing timing analysis for the device family; it may be used in production designs with caution.

Table 1–2 shows the level of support offered by the Video and Image Processing Suite MegaCore functions to each Altera device family.

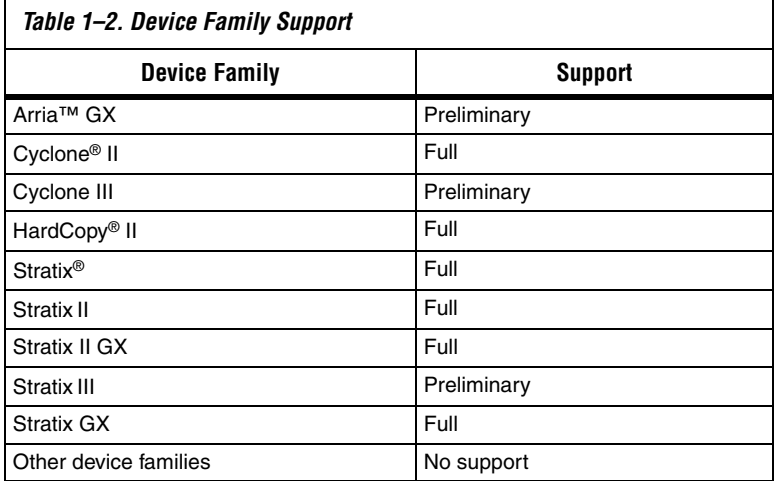

- <span id="page-9-1"></span>**Features All the MegaCore functions in the Video and Image Processing Suite** can be connected using a common Avalon® Streaming interface and image streaming protocol.
	- Avalon Memory-Mapped interfaces are used for run-time control input and connections to external memory blocks.
	- Easy-to-use MegaWizard<sup>®</sup> interface for parameterization and hardware generation.
	- IP functional simulation models for use in Altera-supported VHDL and Verilog HDL simulators.
	- Support for OpenCore Plus evaluation.
	- DSP Builder ready.

### <span id="page-10-0"></span>**General Description**

The Altera Video and Image Processing Suite is a collection of MegaCore functions that can be used to facilitate the development of customer video and image processing designs.

The MegaCore functions are suitable for use in a wide variety of image processing and display applications.

### <span id="page-10-1"></span>**Color Space Converter**

The Color Space Converter MegaCore function transforms video data between color spaces. These color spaces allow you to specify colors using three coordinate values. The color space converter supports some pre-defined conversions between standard color spaces, and allows the entry of custom coefficients to translate between any two three-valued color spaces.

### <span id="page-10-2"></span>**Chroma Resampler**

The Chroma Resampler MegaCore function resamples video data to and from common sampling formats. The human eye is more sensitive to brightness than it is to tone. Using this fact, video transmitted in the Y'CbCr color space often subsamples the color components (Cb and Cr) to save on data bandwidth. The specification of how this subsampling is done provides a sampling format. These sampling formats are part of the MPEG-1, MPEG-2, H.261 and other standards.

#### <span id="page-10-3"></span>**Gamma Corrector**

The Gamma Corrector MegaCore function allows video streams to be corrected for the physical properties of display devices. For example, the brightness displayed by a cathode-ray tube monitor has a non-linear response to the voltage of a video signal. To account for this, the Gamma Corrector MegaCore function can be programmed with a look-up-table that models the non-linear function which it then uses to transform the video data and get the best image on the display.

#### <span id="page-10-4"></span>**2D FIR Filter**

The 2D FIR Filter MegaCore function performs 2D convolution using matrices of 3×3, 5×5, or 7×7 coefficients. The MegaCore function retains full precision throughout the calculation while making efficient use of FPGA resources. With suitable coefficients, the MegaCore function can perform operations such as sharpening, smoothing and edge detection.

#### <span id="page-11-0"></span>**2D Median Filter**

The 2D Median Filter MegaCore function provides a means to apply 3×3, 5×5 or 7×7 pixel median filters to video images. Median filtering can be used to remove speckle noise and salt-and-pepper noise while preserving the sharpness of edges in video images.

#### <span id="page-11-1"></span>**Alpha Blending Mixer**

The Alpha Blending Mixer MegaCore function can mix together up to eight image layers. The function supports both picture-in-picture mixing and image blending.

#### <span id="page-11-2"></span>**Scaler**

The Scaler MegaCore function provides a means to resize and/or clip video streams. The MegaCore function supports nearest neighbor, bilinear, bicubic, and polyphase scaling algorithms. It can be configured to change resolutions and/or filter coefficients at runtime using an Avalon Memory-Mapped (Avalon-MM) Slave interface.

#### <span id="page-11-3"></span>**Deinterlacer**

The Deinterlacer MegaCore function converts interlaced video to progressive video using either "Bob" or "Weave" algorithms. Interlaced video is commonly used in television standards such as phase alternation line (PAL) and national television system committee (NTSC), but progressive video is required by LCD displays and is often more useful for subsequent image processing functions.

#### <span id="page-11-4"></span>**Line Buffer Compiler**

The Line Buffer Compiler MegaCore function can be used to efficiently map video line buffers to Altera on-chip memories.

**1 The Line Buffer Compiler MegaCore function is not available in** DSP Builder.

#### <span id="page-11-5"></span>**Example Design**

An example design is available that illustrates the cost, performance, and quality capabilities of Video and Image Processing MegaCore functions in the Altera design flow.

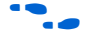

f For more information about this example design, refer to *[AN427: Video](http://www.altera.com/literature/an/an427.pdf)  [and Image Processing Up Conversion Example Design](http://www.altera.com/literature/an/an427.pdf)*.

#### <span id="page-12-0"></span>**DSP Builder Support**

Altera's DSP Builder product shortens digital signal processing (DSP) design cycles by helping you create the hardware representation of a DSP design in an algorithm-friendly development environment.

DSP Builder integrates the algorithm development, simulation, and verification capabilities of The MathWorks MATLAB® and Simulink® system-level design tools with Altera Quartus® II software and thirdparty synthesis and simulation tools. You can combine existing Simulink blocks with Altera DSP Builder MegaCore function variation blocks to verify system level specifications and perform simulation.

After installing any of the Video and Image Processing Suite MegaCore functions, a Simulink symbol for the MegaCore function appears in the Simulink library browser. The MegaCore functions are available from the Altera DSP Builder blockset in the **Video and Image Processing** library.

**1 The Line Buffer Compiler MegaCore function is not supported** in DSP Builder.

DSP Builder also supports integration with SOPC Builder using Avalon® Memory-Mapped (Avalon-MM) master/slave and Avalon Streaming (Avalon-ST) source/sink interfaces. The Video and Image Processing Suite MegaCore functions have built-in Avalon-MM and Avalon-ST interfaces that allow you to manually insert hardware boundary blocks to define the contents of an SOPC Builder **class.ptf** file.

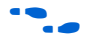

For information on DSP Builder, refer to the *[DSP Builder User Guide](http://www.altera.com/literature/ug/ug_dsp_builder.pdf)* and *[DSP Builder Reference Manual](http://www.altera.com/literature/manual/mnl_dsp_builder.pdf)*. For information about SOPC Builder, refer to volume 4 of the *[Quartus II Handbook](http://www.altera.com/literature/quartus2/lit-qts-sopc.jsp)*. Refer to the *[Avalon Streaming](http://www.altera.com/literature/fs/fs_avalon_streaming.pdf)  [Interface Specification](http://www.altera.com/literature/fs/fs_avalon_streaming.pdf)* and the *[Avalon Memory-Mapped Interface](http://www.altera.com/literature/manual/mnl_avalon_spec.pdf) Specification* for more information about these interface types.

#### <span id="page-12-1"></span>**OpenCore Plus Evaluation**

With Altera's free OpenCore Plus evaluation feature, you can perform the following actions:

- Simulate the behavior of a megafunction (Altera MegaCore function or AMPPSM megafunction) within your system
- Verify the functionality of your design, as well as quickly and easily evaluate its size and speed
- Generate time-limited device programming files for designs that include MegaCore functions
- Program a device and verify your design in hardware

You only need to purchase a license for the MegaCore function when you are completely satisfied with its functionality and performance, and want to take your design to production.

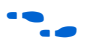

**For more information on OpenCore Plus hardware evaluation using** MegaCore functions, see ["OpenCore Plus Time-Out Behavior" on](#page-99-3)  [page 4–30](#page-99-3) and *[AN 320: OpenCore Plus Evaluation of Megafunctions](http://www.altera.com/literature/an/an320.pdf).*

<span id="page-13-0"></span>**Performance** This section shows typical expected performance for the Video and Image Processing Suite MegaCore functions when using the Quartus II software version 7.1.

#### <span id="page-13-1"></span>**Color Space Converter**

Table 1–3 shows the performance figures for the Color Space Converter.

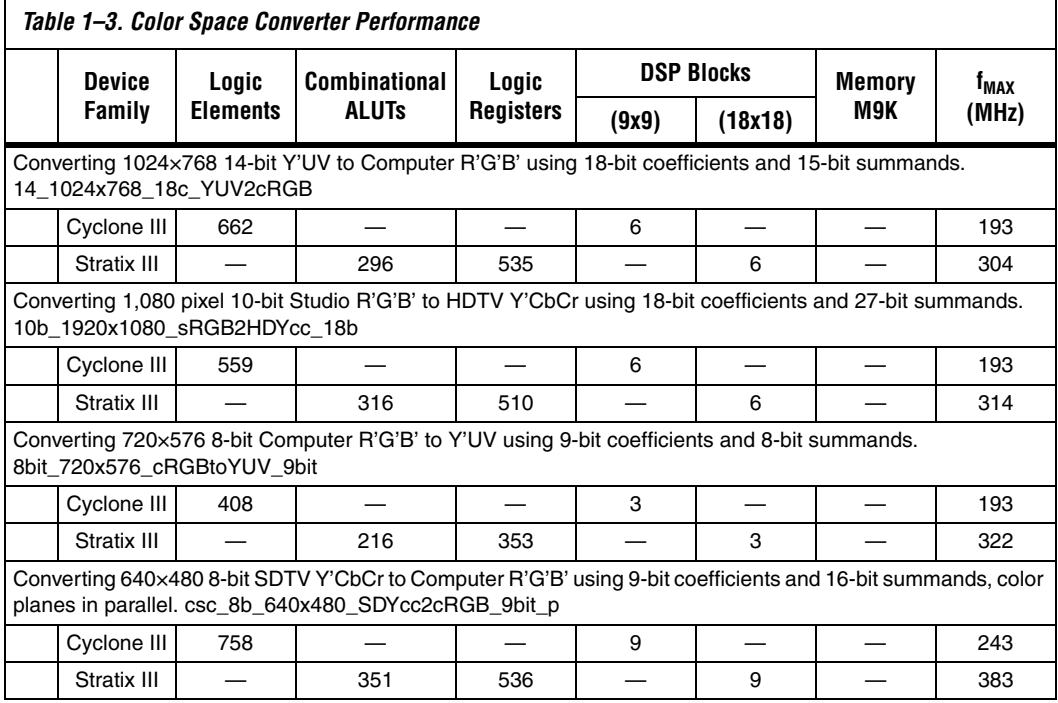

**<sup>1</sup> Cyclone III devices use logic elements; Stratix III devices use** combinational adaptive look-up tables (ALUTs) and logic registers.

#### <span id="page-14-0"></span>**Chroma Resampler**

Table 1–4 shows the performance figures for the Chroma Resampler.

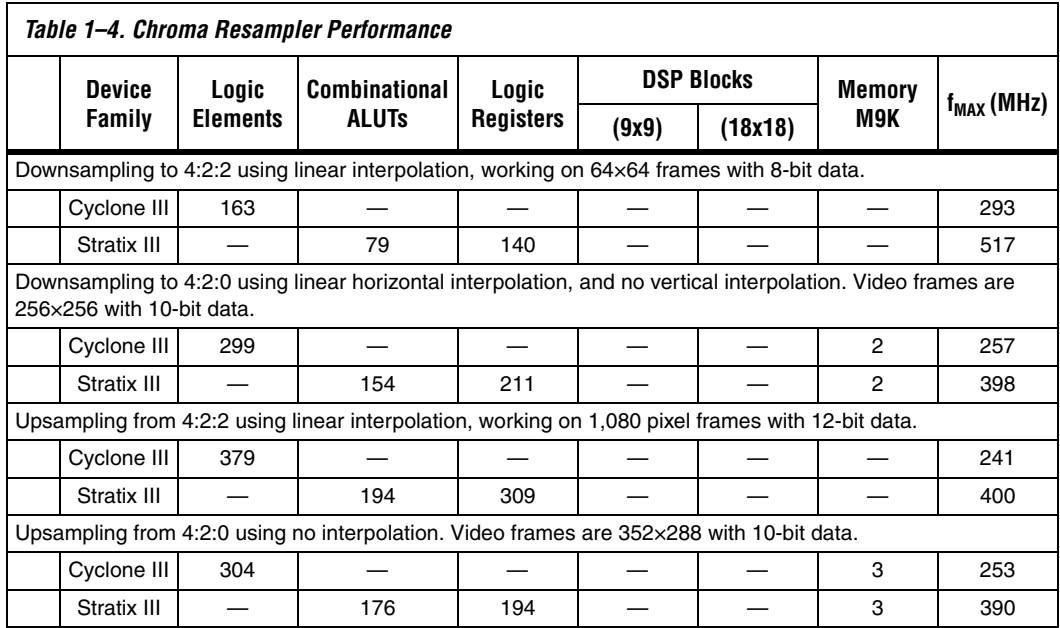

#### <span id="page-14-1"></span>**Gamma Corrector**

Table 1–5 shows the performance figures for the Gamma Corrector.

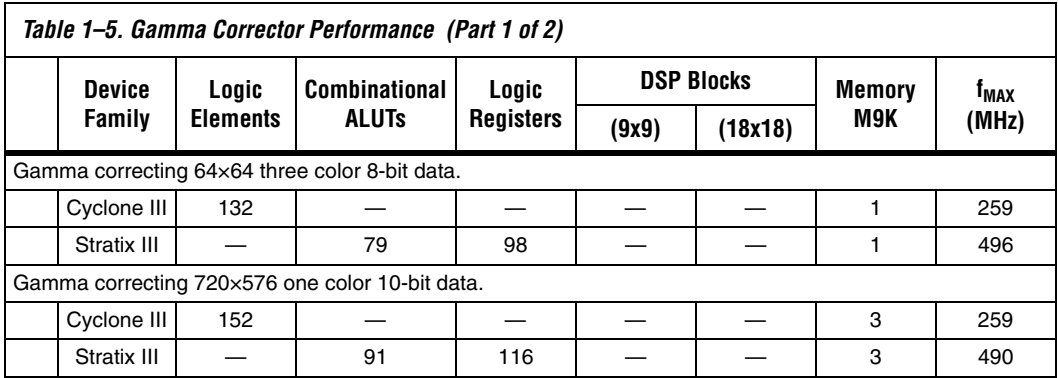

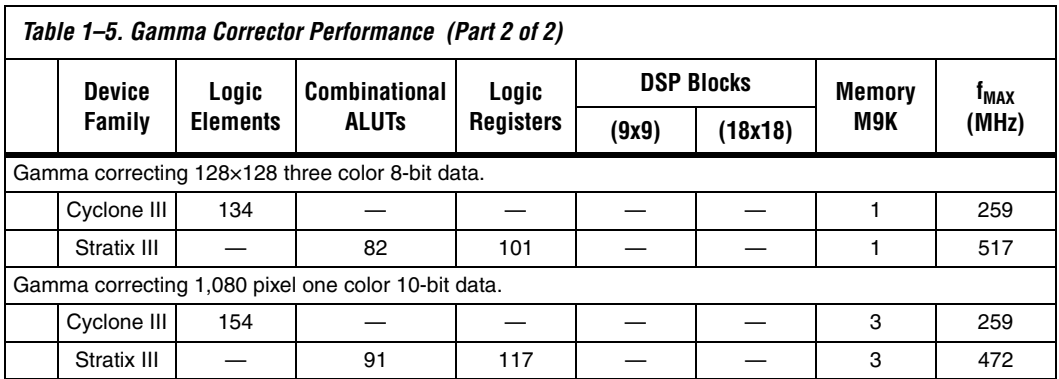

#### <span id="page-15-0"></span>**2D FIR Filter**

Table 1–6 shows the performance figures for the 2D FIR Filter.

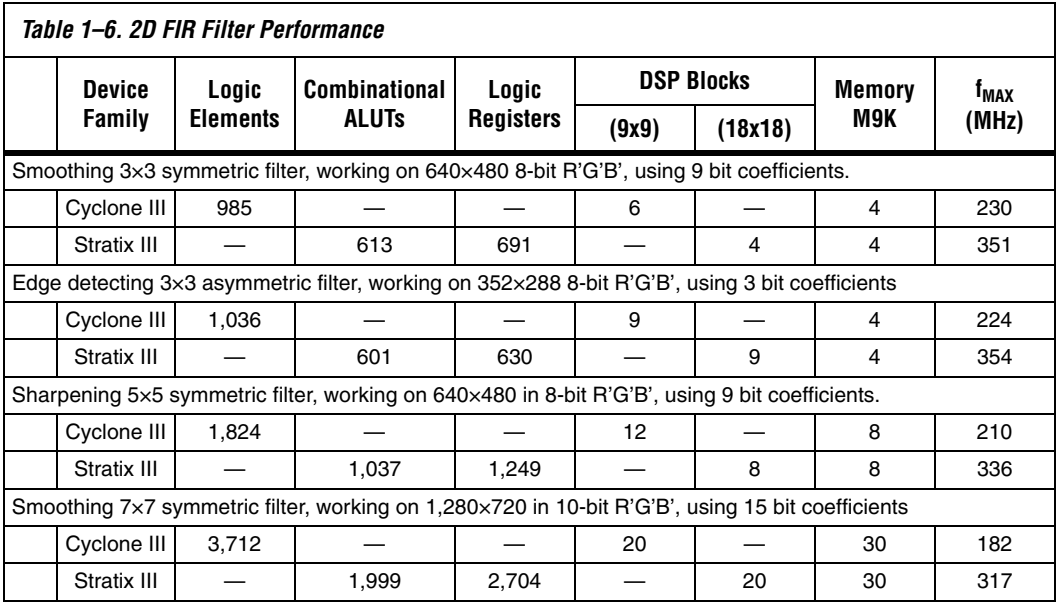

#### <span id="page-16-0"></span>**2D Median Filter**

Table 1–7 shows the performance figures for the 2D Median Filter.

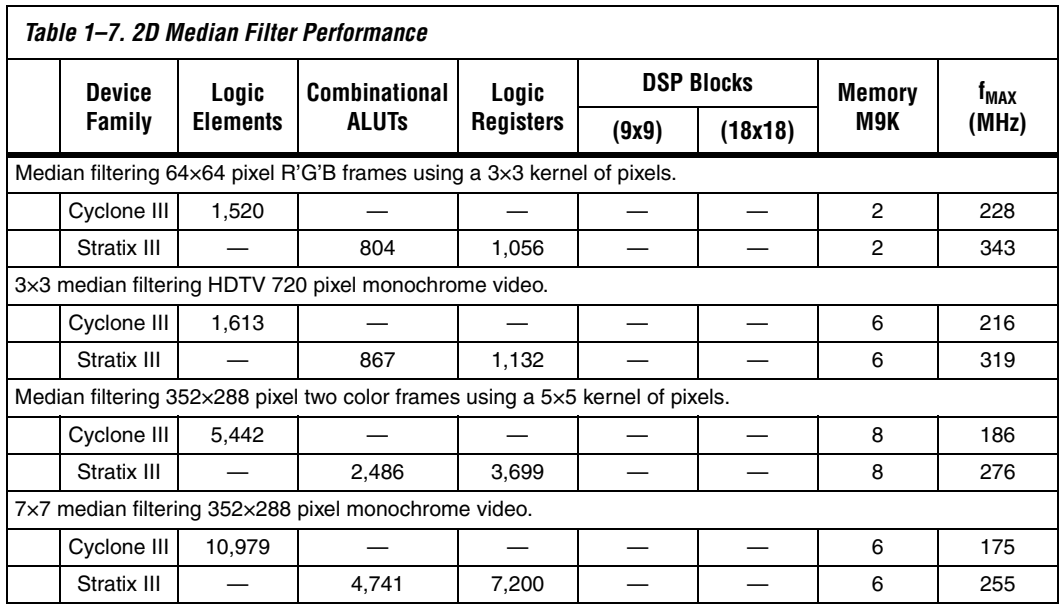

#### <span id="page-16-1"></span>**Alpha Blending Mixer**

Table 1–8 shows the performance figures for the Alpha Blending Mixer.

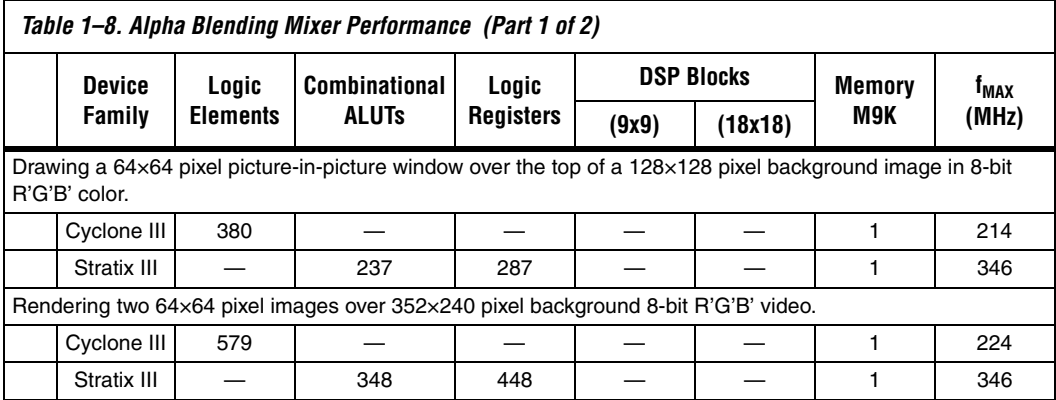

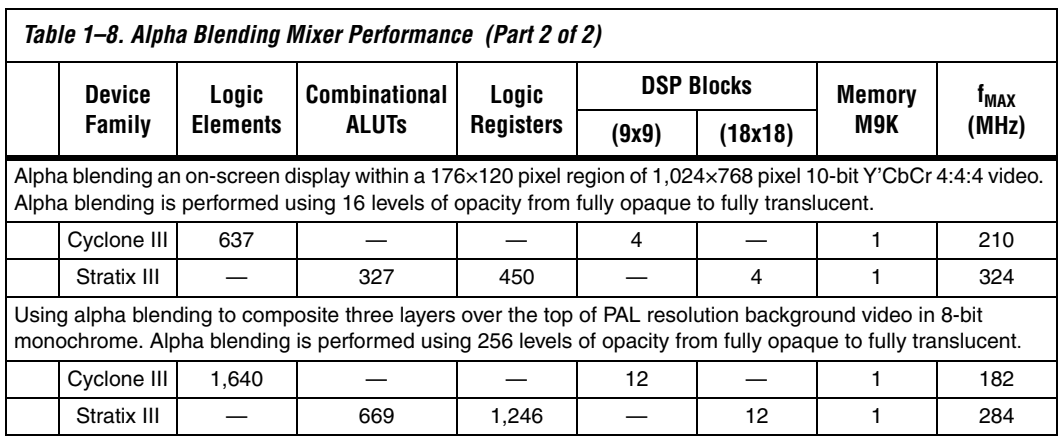

#### <span id="page-17-0"></span>**Scaler**

Table 1–9 shows the performance figures for the Scaler.

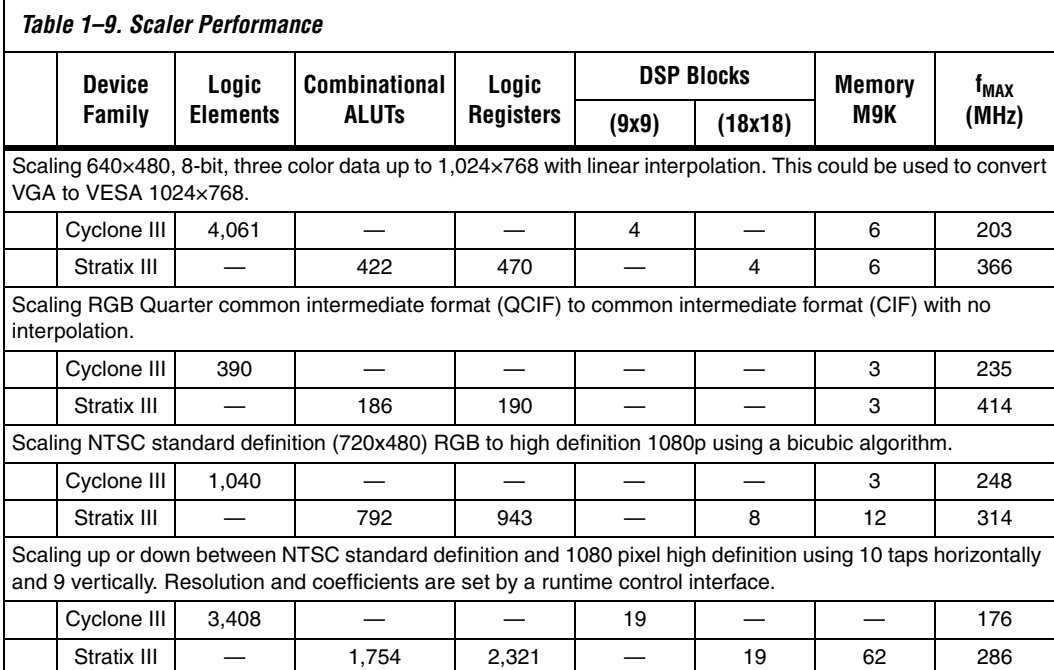

#### <span id="page-18-0"></span>**Deinterlacer**

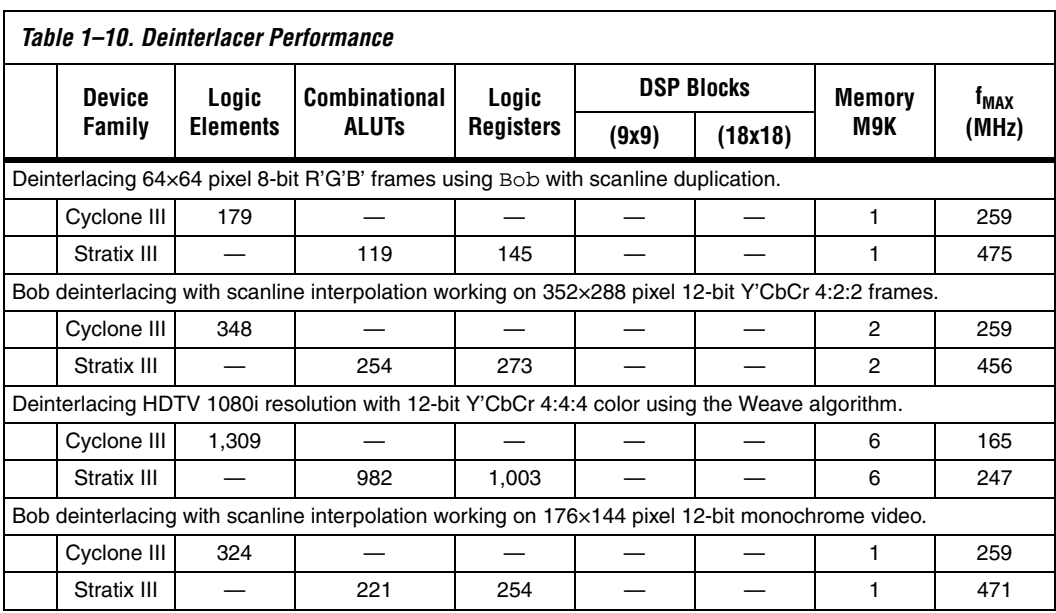

Table 1–10 shows the performance figures for the Deinterlacer.

#### <span id="page-18-1"></span>**Line Buffer Compiler**

Table 1–11 shows the performance figures for the Line Buffer Compiler.

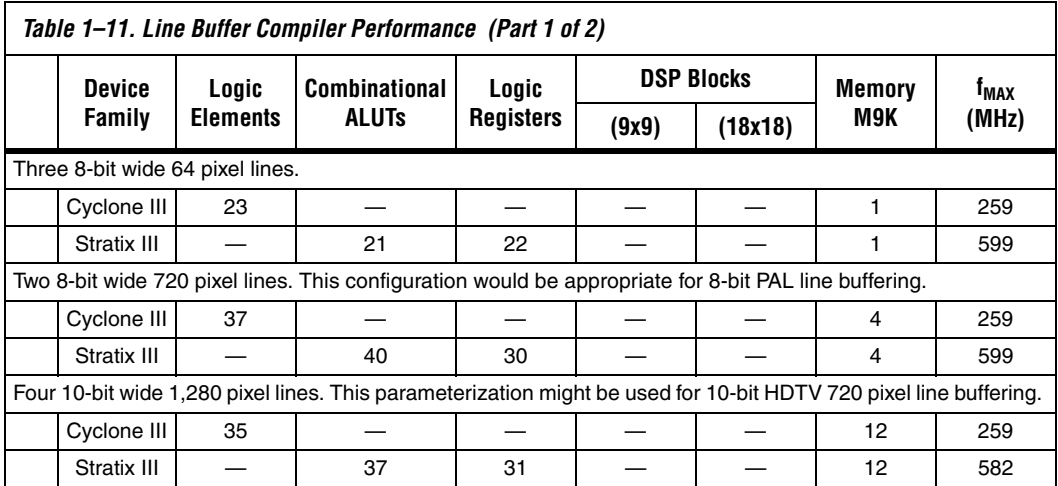

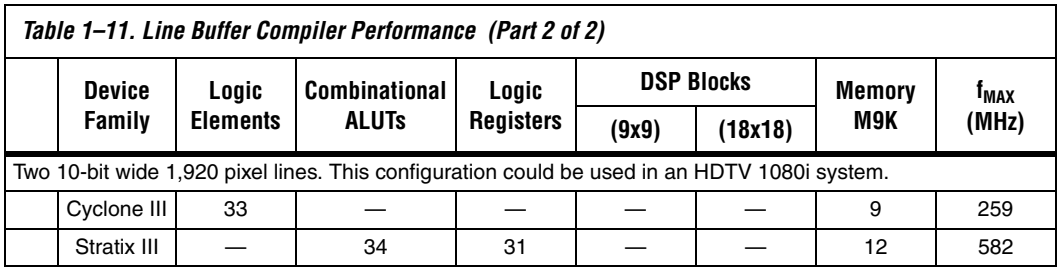

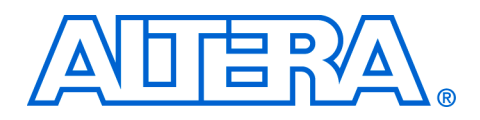

## <span id="page-20-0"></span>**2. Getting Started**

<span id="page-20-1"></span>**Design Flow** To evaluate a Video and Image Processing Suite MegaCore® function using the OpenCore Plus feature, include these steps in your design flow:

1. Obtain and install the MegaCore function.

The Video and Image Processing Suite is part of the MegaCore IP Library, which is distributed with the Quartus® II software and downloadable from the Altera website: **www.altera.com**

**For system requirements and install instructions, refer to the** *Quartus II**II [Installation & Licensing for Windows](http://www.altera.com/literature/manual/quartus_install.pdf)* manual or the *[Quartus II Installation &](http://www.altera.com/literature/manual/quartus_unix.pdf)  [Licensing for UNIX and Linux](http://www.altera.com/literature/manual/quartus_unix.pdf)* manual on the [Altera Literature website](http://www.altera.com/literature/lit-index.jsp).

Figure 2–1 shows the directory structure for a typical Video and Image Processing Suite MegaCore function where <path> is the installation directory. The default installation directory on Windows is **c:\altera\71**; or on UNIX and Linux, the default installation directory is **/opt/altera/71**.

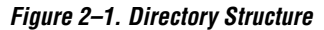

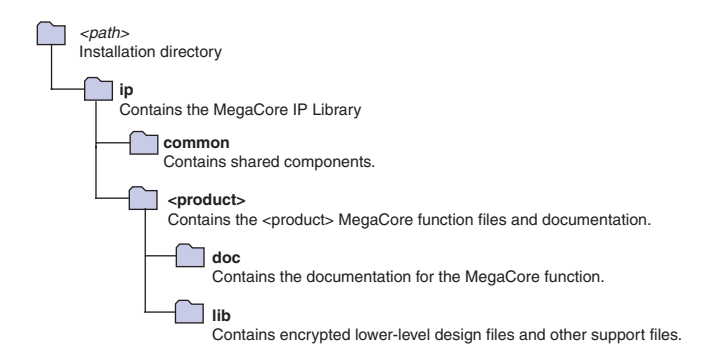

- 2. Create a custom variation of the MegaCore function.
- 3. Implement the rest of your design using the design entry method of your choice.
- 4. Use the IP functional simulation model to verify the operation of your design.

For more information on IP functional simulation models, refer to the *Simulating Altera IP in Third-Party Simulation Tools* chapter in volume 3 of the *[Quartus II Handbook](http://www.altera.com/literature/quartus2/lit-qts-verification.jsp)*. 5. Use the Quartus II software to compile your design. 6. Generate an OpenCore Plus time-limited programming file, which you can use to verify the operation of your design in hardware on the Altera® DSP development board. 7. Program the Altera device or devices with the completed design. 8. Perform design verification. 9. Purchase a license for the MegaCore function. After you have purchased a license for the MegaCore function, the design flow requires the following additional steps: 1. Set up licensing. 2. Generate a programming file for the Altera® device or devices on your board. 3. Program the Altera device or devices with the completed design. **Video and Image Processing Suite Tutorial** This tutorial explains how to create a Video and Image Processing Suite MegaCore function variation using the Altera MegaWizard® Plug-In Manager and the Quartus II software. When you have finished generating a MegaCore function variation, you can incorporate it into your overall project.  $\mathbb{I}$  The MegaWizard interface only allows you to select legal combinations of parameters, and warns you of any invalid configurations. This tutorial involves the following steps:

- <span id="page-21-0"></span>■ [Create a New Quartus II Project](#page-22-0)
- [Launch the MegaWizard Plug-In Manager](#page-23-0)
- [Parameterize](#page-25-0)
- [Set Up Simulation](#page-47-0)
- [Generate Files](#page-48-0)

#### <span id="page-22-0"></span>**Create a New Quartus II Project**

You need to create a new Quartus II project with the **New Project Wizard**, which specifies the working directory for the project, assigns the project name, and designates the name of the top-level design entity.

To create a new project, follow these steps:

- 1. Choose **Programs > Altera > Quartus II** <*version*> (Windows Start menu) to run the Quartus II software. Alternatively, you can use the Quartus II Web Edition software.
- 2. Choose **New Project Wizard** (File menu).
- 3. Click **Next** in the **New Project Wizard Introduction** page (this page does not display if you turned it off previously).
- 4. In the **New Project Wizard: Directory, Name, Top-Level Entity** page, enter the following information:
	- a. Specify the working directory for your project. For example, this tutorial uses the **d:\mydesigns\vip** directory.
	- b. Specify the name of the project. This tutorial uses **example** for the project name.
	- $\mathbb{I} \mathcal{F}$  The Quartus II software automatically specifies a top-level design entity that has the same name as the project. This tutorial assumes that the names are the same.
- 5. Click **Next** to close this page and display the **New Project Wizard: Add Files** page.
	- $\mathbb{L} \mathbb{S}$  When you specify a directory that does not already exist, a message asks you if the specified directory should be created. Click **Yes** to create the directory.
- 6. If you installed the MegaCore IP Library in a different directory from where you installed the Quartus II software, you must add the user library:
	- a. Click **User Libraries**.
	- b. Type <*path*>\ip in the **Library name** box, where <*path*> is the directory in which you installed the MegaCore IP library.
	- c. Click **Add** to add the path to the Quartus II project.
- d. Click **OK** to save the library path in the project.
- 7. Click **Next** to close this page and display the **New Project Wizard: Family & Device Settings** page.
- 8. On the **New Project Wizard: Family & Device Settings** page, choose the target device family in the **Family** list. For example, Stratix III.
- 9. The remaining pages in the **New Project Wizard** are optional. Click **Finish** to complete the Quartus II project.

You have finished creating your new Quartus II project.

#### <span id="page-23-0"></span>**Launch the MegaWizard Plug-In Manager**

To launch the MegaWizard Plug-In Manager in the Quartus II software, follow these steps:

- 1. Start the MegaWizard Plug-In Manager by choosing **MegaWizard Plug-In Manager** (Tools menu). The **MegaWizard Plug-In Manager** dialog box is displayed [\(Figure 2–2\)](#page-23-1).
	- $\mathbb{I} \mathbb{R}$  Refer to the Quartus II Help for more information on how to use the MegaWizard Plug-In Manager.

<span id="page-23-1"></span>*Figure 2–2. MegaWizard Plug-In Manager*

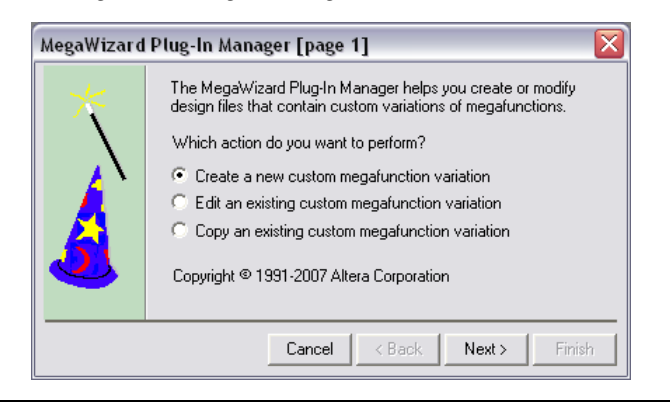

2. Specify that you want to create a new custom megafunction variation and click **Next**.

- 3. Expand the **DSP** directory under **Installed Plug-Ins** by clicking the + icon next to the name.
- 4. Expand the **Video and Image Processing** folder and select <*function*><*version*> for the required MegaCore function in this directory.
- 5. Check that the device family is the same as you specified in the **New Project Wizard**.
- 6. Choose the top-level output file type for your design; the MegaWizard interface supports VHDL, and Verilog HDL.
- 7. The MegaWizard Plug-In Manager shows the project path that you specified in the **New Project Wizard**. Append a variation name for the MegaCore function output files <*project path*>\<*variation name*>.

Figure 2–3 shows the MegaWizard interface after you have made these settings.

*Figure 2–3. Select the MegaCore Function*

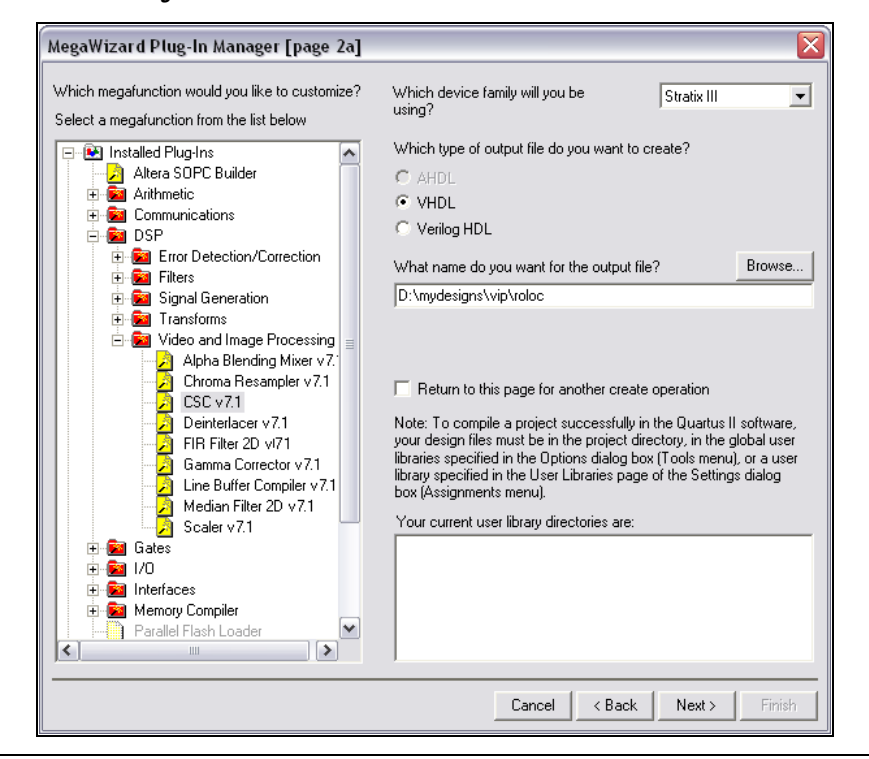

- 8. Click **Next** to display the **Parameter Settings** page for the selected MegaCore function.
	- **1.8 You can change the page that is displayed by clicking Next** or **Back**. You can move directly to a named page by clicking **Parameter Settings**, **Simulation Model**, **Summary**, or the name of an individual parameter setting page.

#### <span id="page-25-0"></span>**Parameterize**

To parameterize your Video and Image Processing Suite MegaCore function follow the steps in the following sections:

- ["Color Space Converter" on page 2–6](#page-25-1)
- "Chroma Resampler" on page 2-10
- ["Gamma Corrector" on page 2–12](#page-31-0)
- *"*2D FIR Filter" on page 2–13
- ["2D Median Filter" on page 2–18](#page-37-0)
- *"Alpha Blending Mixer"* on page 2–19
- ["Scaler" on page 2–20](#page-39-0)
- ["Deinterlacer" on page 2–25](#page-44-0)
- *"Line Buffer Compiler"* on page 2–27

The parameters available depend on the MegaCore function you have selected.

#### <span id="page-25-1"></span>*Color Space Converter*

A typical application for a Color Space Converter would be to convert Y'CbCr standard definition television images to R'G'B' for display on a computer monitor. To configure the MegaCore function to perform this function, follow these steps:

- 1. Set the image format in the **Parameter Settings: General** page (see Figure 2–4 on page 2–7) by choosing the image width and height:
	- **Image width**: 720
	- **Image height**: 576

This is the resolution of Phase Alternation Line (PAL) video, a common standard definition television format.

2. Set the color plane configuration to **Three color planes in sequence**.

This assumes the core will be receiving data channels in sequence, not parallel.

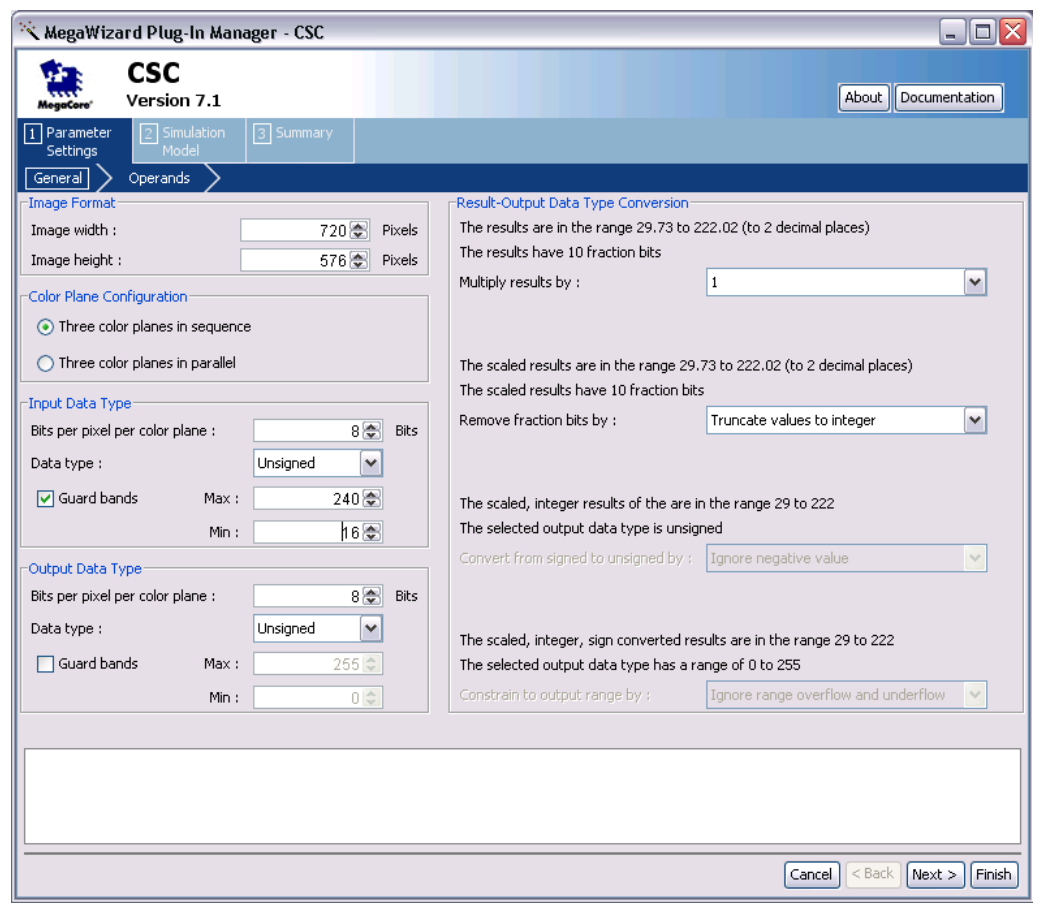

*Figure 2–4. General Parameter Settings for the Color Space Converter*

- 3. Set the input data type:
	- **Bits per pixel per color plane**: 8 Bits
	- **Data type**: Unsigned
	- **Guard bands**: On
	- **Max**: 240
	- **Min**: 16

This assumes that the core will never receive data in the guard bands, in this case between 241 to 255 and from 0 to 15.

- 4. Set the output data type:
	- **•** Bits per pixel per color plane: 8 Bits
	- **Data type**: Unsigned
	- **Guard bands**: Off

The guard bands option is turned off because the full output range of 0 to 255 is required.

**f See [Table 4–10 on page 4–30](#page-99-4) for more information about the options on** the Color Space Converter **Parameter Settings: General** page.

> 5. Click **Next** to display the **Parameter Settings: Operands** page (Figure 2–5).

*Figure 2–5. Coefficients Parameter Settings for the Color Space Converter*

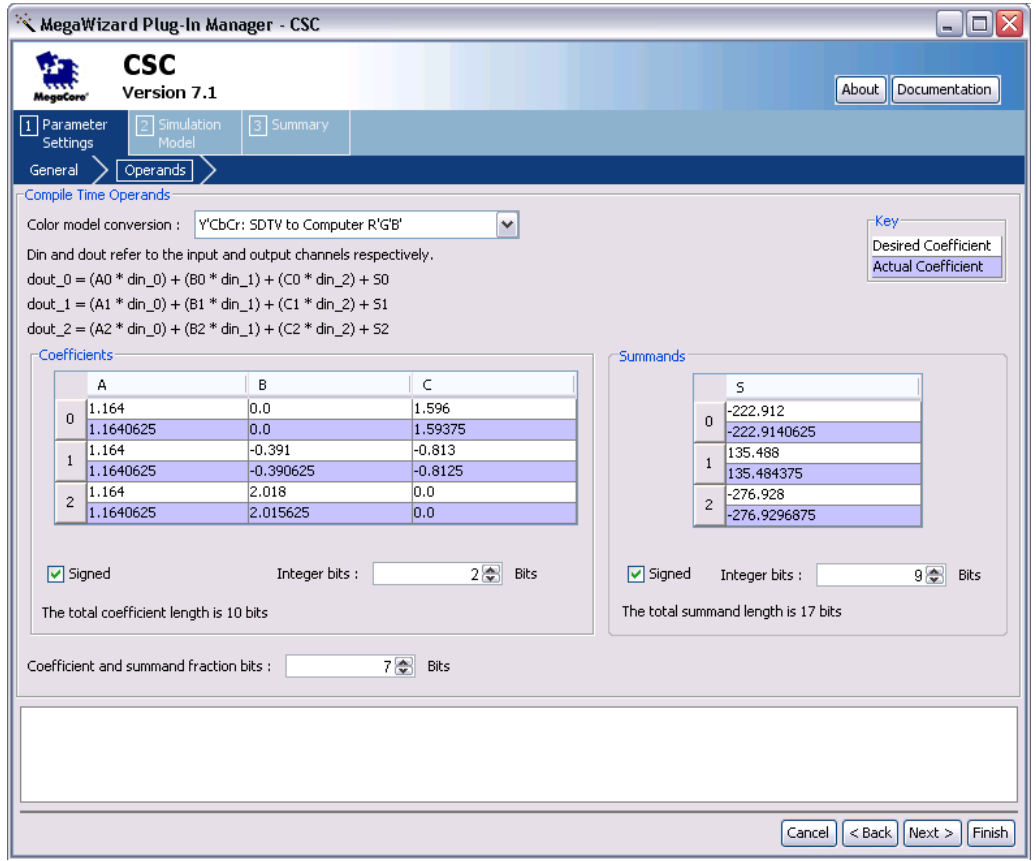

6. Choose Y'CbCr: SDTV to Computer R'G'B' from the list of predefined color model conversion options.

Notice that the coefficient values are updated to preset values. Editing these values would cause the color model conversion option to change to Custom.

- 7. Set the precision for coefficients and summands:
	- **Coefficients Signed**: On
	- **Coefficients Integer bits**: 2
	- **Summands Signed**: On
	- **Summands Integer bits**: 9
	- **Coefficient and summand fraction bits**: 7

Notice how the actual constants (purple cells) change: Turning on signed, allows negative values; increasing integer bits, increases the magnitude range; increasing the fraction bits, increases the precision.

f See [Table 4–11 on page 4–32](#page-101-0) for more information about the options on the Color Space Converter **Parameter Settings: Operands** page.

8. Click **Back** to re-display the **Parameter Settings: General** page.

Notice that after changing the coefficients, the ranges shown in the Result-Output Data Type Conversion section have changed.

- 9. Set the **Multiply results by** option to 1
- 10. Change the **Remove fraction bits by** option to Round values to nearest integer.

Notice that the "scaled integer results" no longer have a fractional part.

11. Set the **Convert from signed to unsigned by** option to Replacing negative values with zero.

Notice that the "scaled, integer, sign converted results" no longer include negative values.

12. Set the **Constrain to output range by** option to Saturating to min and max values.

Notice that the label shows the result range prior to constraining, it also shows the output type has a range smaller than this. Therefore the results must be constrained to this range.

[Figure 2–6](#page-29-1) shows the updated Result-Output Data Type Conversion section in the **Parameter Settings: General** page.

<span id="page-29-1"></span>*Figure 2–6. Updated General Parameter Settings for the Color Space Converter*

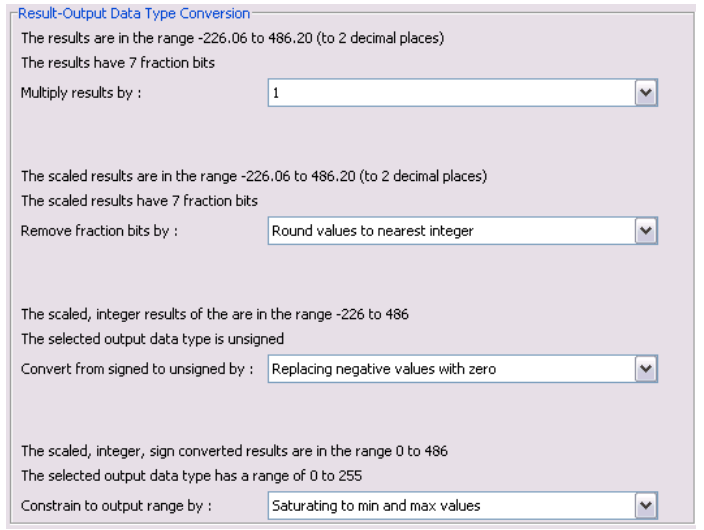

If a set of custom coefficient is required, these can be typed into the white cells in the tables on the **Parameter Settings**: **Operands** page.

- **1** Custom coefficients can also be pasted into the table from a spreadsheet (such as Microsoft Excel). Blank lines must be left in your input data for the non editable cells.
- 13. Click **Next** twice to complete the parameterization and display the **Simulation Model** page (Figure 2–21 on page 2–28).

#### <span id="page-29-0"></span>*Chroma Resampler*

To configure your Chroma Resampler to upsample a high-definition 4:2:2 video stream, follow these steps:

- 1. Set the image data format in the **Parameter Settings** page (see [Figure 2–7 on page 2–11\)](#page-30-0) by choosing the image resolution and the number of bits per pixel per color plane:
	- **Image width**: 1920
	- **Image height**: 1080
	- **Bits per pixel per color plane**: 8

 $\mathbb{R}$  The color plane configuration is always set to Three planes in sequence for this MegaCore function.

<span id="page-30-0"></span>*Figure 2–7. Parameter Settings for the Chroma Resampler*

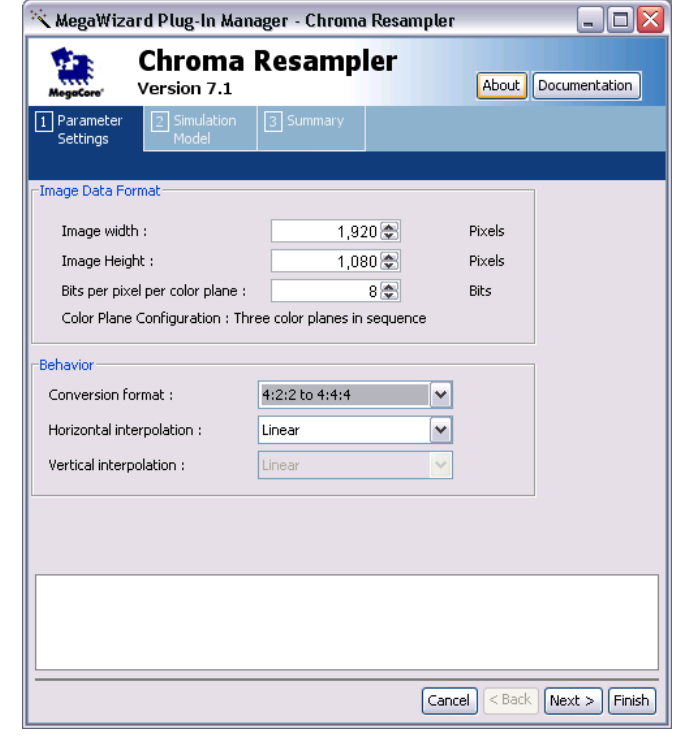

- 2. Set the following conversion format and interpolation behavior:
	- **Conversion format:** 4:2:2 to 4:4:4
	- **Horizontal interpolation**: Linear

Notice that the Vertical interpolation control is disabled when the format conversion does not involve 4:2:0.

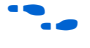

See [Table 4–12 on page 4–33](#page-102-2) for more information about the options on the Chroma Resampler **Parameter Settings** page.

3. Click **Next** to complete the parameterization and display the **Simulation Model** page (Figure 2–21 on page 2–28).

#### <span id="page-31-0"></span>*Gamma Corrector*

To configure your Gamma Corrector to correct a 704x480 monochrome video stream for the properties of a display device, follow these steps:

- 1. Set the image data format in the **Parameter Settings** page (see [Figure 2–8](#page-31-1)) by choosing the image resolution, the number of bits per pixel per color plane, and the number of color planes that are received and transmitted in sequence:
	- **Image width**: 704
	- **Image height**: 480
	- **Bits per pixel per color plane**: 8
	- **Number of color planes in sequence**: 1

**1 The actual gamma corrected intensity values are programmed at** run time using the Avalon slave interface.

See [Table 4–13 on page 4–33](#page-102-3) for more information about the options on the Gamma Corrector **Parameter Settings** page.

<span id="page-31-1"></span>*Figure 2–8. Parameter Settings for the Gamma Corrector*

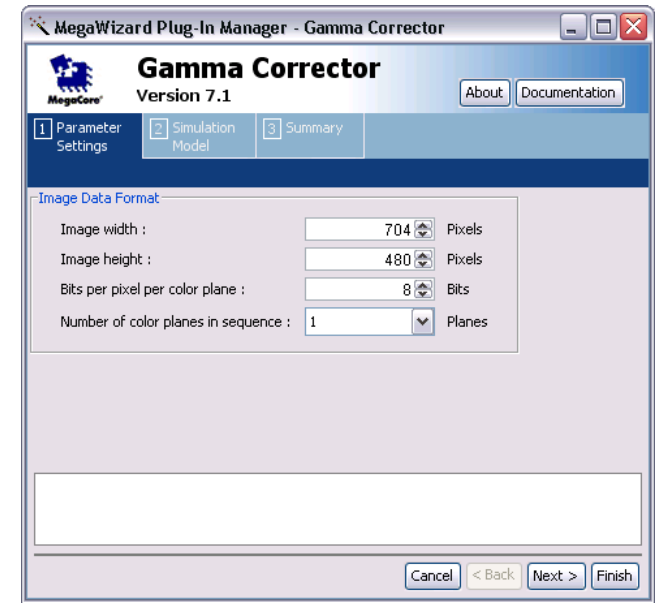

2. Click **Next** to complete the parameterization and display the **Simulation Model** page (Figure 2–21 on page 2–28).

#### <span id="page-32-0"></span>*2D FIR Filter*

A typical application of the 2D FIR Filter is to apply sharpening to a standard definition television picture converted to R'G'B'. To configure the 2D FIR to perform this operation follow these steps

1. Set the image width to 720 and the image height to 576 in the **Parameter Settings: General** page (see Figure 2–9). This is the resolution of PAL video, a common standard definition television format.

*Figure 2–9. General Parameter Settings for the 2D FIR Filter*

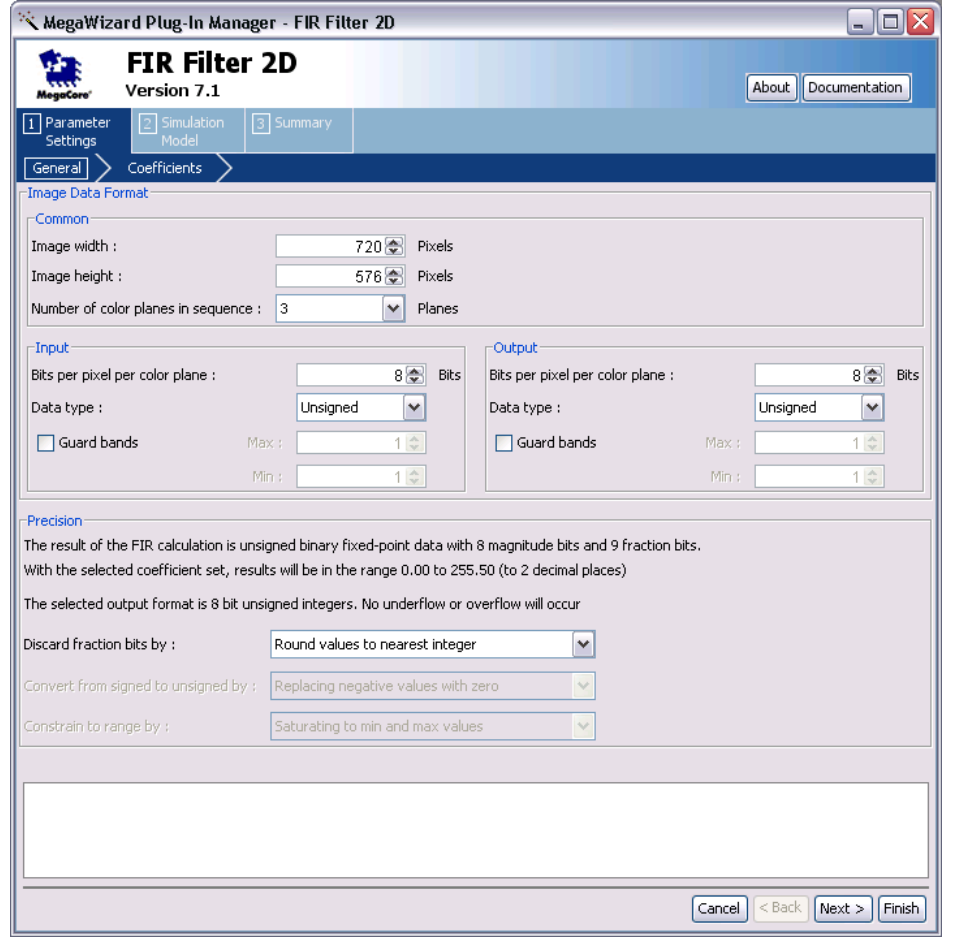

- 2. Set the number of color planes that are received and transmitted in sequence to be 3.
- 3. Set input options for the number of bits per pixel per color plane, unsigned or signed 2's complement data type, and the maximum and minimum values for the input guard bands:
	- **Bits per pixel per color plane**: 8
	- **Data type**: Unsigned
	- **Guard bands**: Off
	- $\mathbb{I} \mathcal{F}$  Turning the guard bands option off assumes that the entire 8-bit input range is used for video data. That is, the minimum value is 0 and the maximum value is 255.
- 4. Set output options for the number of bits per pixel per color plane, unsigned or signed 2's complement data type, and the maximum and minimum values for the output guard bands:
	- **Bits per pixel per color plane: 8**
	- **Data type**: Unsigned
	- Guard bands: Off
	- $\mathbb{I}$  When the guard bands option is turned off, the entire output range is allowed for video data.

The Precision section displays three lines of information about the configuration of the 2D FIR Filter that you have specified:

- The first line describes the data type of the FIR calculation result before any output type conversion.
- The second line gives the data range of the FIR calculation result before any output type conversion.
- The third line describes the output type, and states how any potential underflow or overflow on the output of the FIR filter is handled.
- 5. Choose the Precision option to discard fractional bits by choosing Round values to nearest integer.

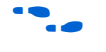

- f See [Table 4–15 on page 4–34](#page-103-1) for more information about the options on the 2D FIR Filter **Parameter Settings: General** page.
- 6. Click **Next** to display the **Parameter Settings: Coefficients** page (Figure 2–10 on page 2–15).

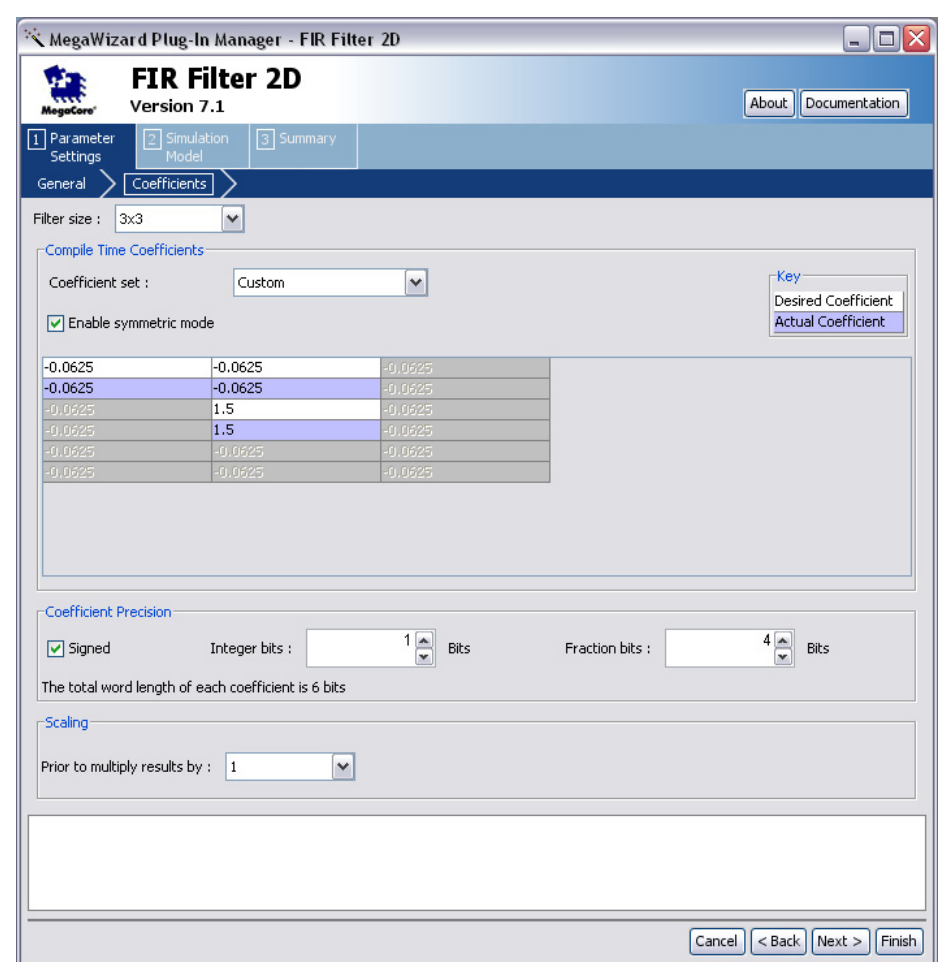

*Figure 2–10. Coefficients Parameter Settings for the 2D FIR Filter*

7. Choose a filter size of 3×3.

Notice that the size of the coefficient grid changes to match the filter size when this option is changed.

8. Choose Simple Smoothing from the drop-down list of predefined coefficient sets.

Notice that the values in the coefficient grid change when you choose a different coefficient set.

The kernel is represented by a grid matrix where each coefficient is represented by two boxes. The white box contains the desired value, and the purple box shows the actual value for the current coefficient precision.

9. Turn on **Enable symmetric mode**.

Notice that when symmetric mode is set, a limited number of matrix cells are editable and many of the values are automatically inferred. For example in Figure 2–10, values need only be edited in the three white cells. These values are automatically updated symmetrically in the remaining cells to complete the 3×3 matrix. A corresponding optimization reduces the number of multiplications that need to be performed in the hardware.

If you are setting custom coefficients, you can disable symmetric mode to allow edits to any of the desired coefficient values.

- 10. Edit the desired coefficients so that the sharpening is less strong as follows:
	- Set the central desired coefficient to: 1.5
	- Set the top left desired coefficient to:  $-0.0625$
	- Set the top central desired coefficient to:  $-0.0625$

Notice that the coefficient set changes to Custom.

- 11. Set the following options for Coefficient Precision:
	- **Signed**: On
	- **Integer bits**: 1
	- **Fraction bits**: 4

Notice how the actual coefficients change. Turning **Signed** on allows negative values, increasing **Integer bits** increases the magnitude range, and increasing **Fraction bits** increases the precision. The actual coefficients in the purple boxes should now be a close match to the desired coefficients in the white boxes.

12. Set the scaling factor **Prior to multiply results by** to 1.

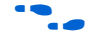

See [Table 4–16 on page 4–35](#page-104-0) for more information about the options on the 2D FIR Filter **Parameter Settings: Coefficients** page.

13. Click **Back** to re-display the **Parameter Settings: General** page.
Notice that after changing the coefficients the result range has changed and now includes negative values. This has enabled the **Convert from signed to unsigned** option.

The result range is also beyond the minimum and maximum values allowed by the output type. This has enabled the **Constrain to range** option. (See [Figure 2–11](#page-36-0).)

<span id="page-36-0"></span>*Figure 2–11. Updated Precision Section in the Parameter Settings: General Page*

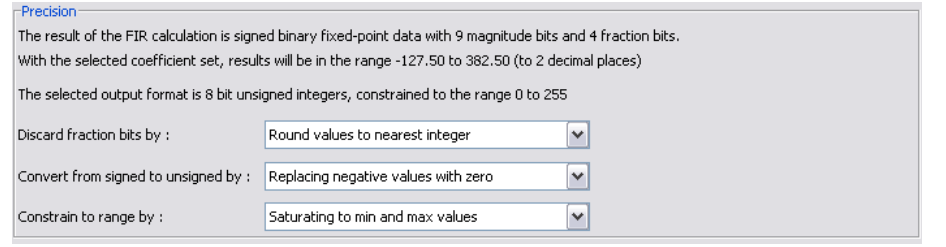

- 14. Set the method for converting signed to unsigned by choosing: **Replacing negative values with zero**.
- 15. Set the method for constraining to range by choosing: Saturating to min and max values.

This will saturate the sign converted results to the minimum and maximum values allowed by the output data type (or output guard bands, when specified).

- 16. It may be decided at a later date that a higher precision output is required. For example, if 12 bits per pixel per color plane are required:
	- a. Set the output **Bits per pixel per color plane** to 12.
	- b. Navigate to the **Parameter Settings: Coefficients** page.
	- c. Set the **Prior to multiply results by** to 16
	- d. Navigate to the **Parameter Settings: General** page.

Notice that the result range has increased. The result now has no fraction bits causing the discard fraction bits control to be disabled.

17. Click **Next** to complete the parameterization and display the **Simulation Model** page (Figure 2–21 on page 2–28).

#### *2D Median Filter*

To configure your 2D Median Filter for 5×5 filtering of an example high resolution monochrome image format, follow these steps:

- 1. Set the image data format in the **Parameter Settings** page (see Figure 2–12) by choosing the image resolution, the number of bits per pixel per color plane, and the number of color planes that are received and transmitted in sequence:
	- **Image width**: 1024
	- **Image height**: 768
	- **Bits per pixel per color plane**: 12
	- **Number of color planes in sequence**: 1
- 2. Choose the filter size to 5×5.

See [Table 4–17 on page 4–36](#page-105-0) for more information about the options on the 2D Median Filter **Parameter Settings** page.

*Figure 2–12. Parameter Settings for the 2D Median Filter*

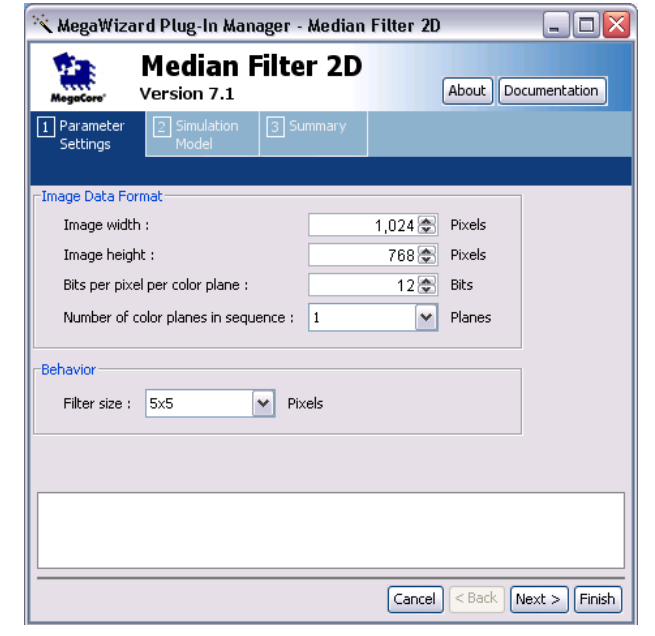

3. Click **Next** to complete the parameterization and display the **Simulation Model** page (Figure 2–21 on page 2–28).

#### *Alpha Blending Mixer*

A typical application of the Alpha Blending Mixer is to layer an on-screen display and a picture-in-picture window over the top of a standard definition television picture. To configure your Alpha Blending Mixer to perform this function, follow these steps:

- 1. Use the **Parameter Settings** page to set the number of bits per pixel per color plane, the number of color planes that are received and transmitted in sequence, and the number of layers being mixed:
	- **Bits per pixel per color plane: 8**
	- **Number of color planes in sequence**: 3
	- **Number of layers being mixed**: 3
	- **Alpha blending**: On
	- **Alpha bits per pixel**: 4

Notice that the option to specify the number of bits for alpha blending is available when you set alpha blending on. Setting this option to 4 ensures that the background layer and layer 2 are not completely obscured. The dialog box page allows three input layer resolutions (background, layer 2, and foreground) to be set and the entry fields for the remaining layers are dimmed. (See Figure 2–13 on page 2–20.)

- 2. Choose the required resolution for each layer:
	- **Background Layer Width**: 720
	- **Background Layer Height**: 576
	- **Layer 2 Width**: 352
	- **Layer 2 Height**: 288
	- **Foreground Layer Width**: 720
	- **Foreground Layer Height**: 576

 $\mathbb{I} \mathcal{F}$  This background resolution is the resolution of PAL video (a common standard television format). The Level 2 resolution is close to quarter screen size (suitable for a picture-in-picture window). Setting the foreground image resolution to the same value as the background screen resolution makes it easy to draw on-screen display information anywhere on the screen.

f See [Table 4–18 on page 4–37](#page-106-0) for more information about the options on the Alpha Blending Mixer **Parameter Settings** page.

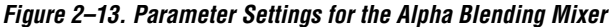

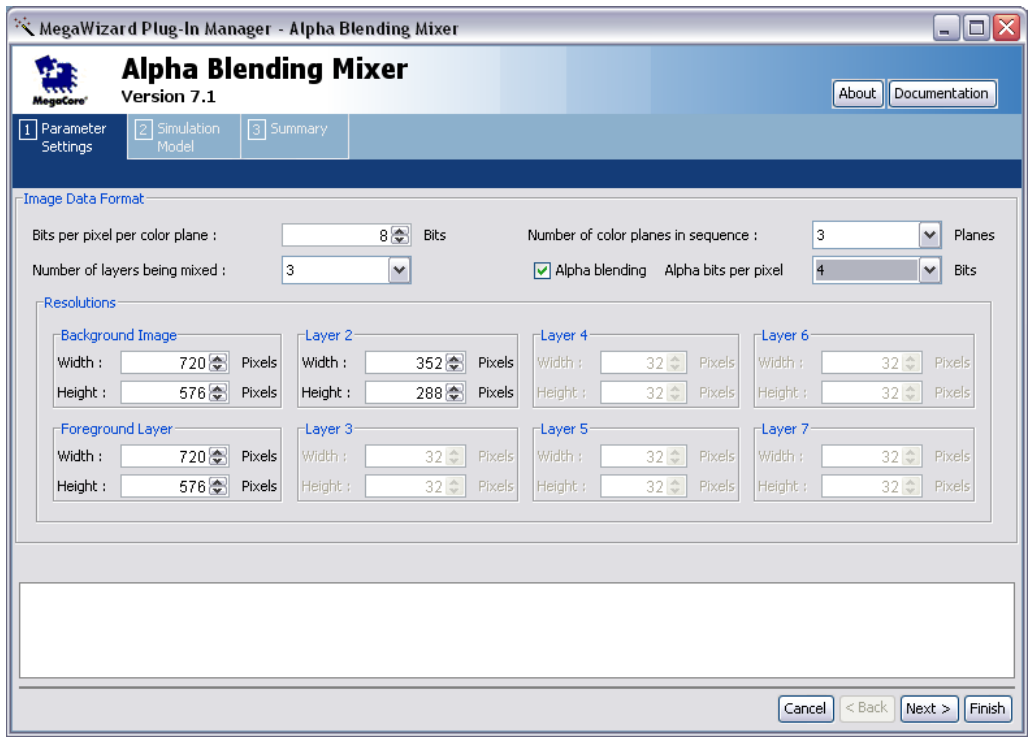

3. Click **Next** to complete the parameterization and display the **Simulation Model** page (Figure 2–21 on page 2–28).

*Scaler*

The Scaler MegaCore function can be used to resize video streams and apply brightness coefficients.

For example, to resize a 640×480 resolution video stream to a resolution of 1024×768 while at the same time applying a brightening effect, follow these steps:

1. Check that **Run-time control of image size and clipping** is turned off in the **Parameter Settings: Resolution** page (see [Figure 2–14 on](#page-40-0)  [page 2–21](#page-40-0)).

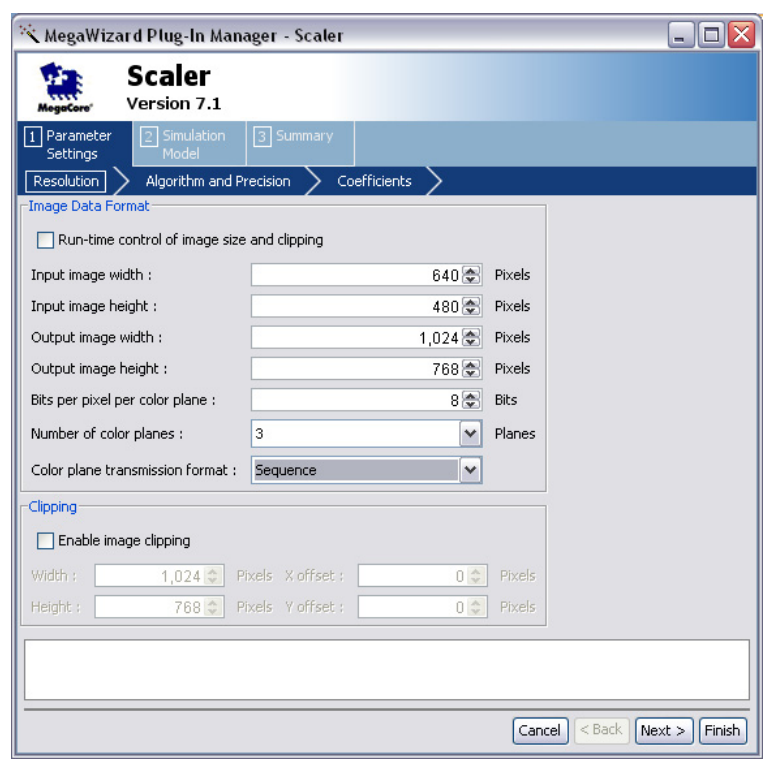

<span id="page-40-0"></span>*Figure 2–14. Resolution Parameter Settings for the Scaler*

- 2. Set the image data format by choosing the input and output image width and height, the number of bits per pixel per color plane, and the number of color planes in sequence and parallel:
	- **Input image width**: 640
	- **Input image height**: 480
	- **Output image width**: 1,024
	- **Output image height**: 768
	- **Bits per pixel per color plane**: 8
	- **Number of color planes**: 3
	- **Color plane transmission format**: Sequence

**1** The scaling direction must be the same in each dimension. Notice that if you pass through a state where the scaling is 640×768 to 1024×480, a warning message appears because horizontal upscaling is not supported at the same time as vertical downscaling.

3. Check that **Enable image clipping** is turned off.

 $\bullet$  See [Table 4–20 on page 4–39](#page-108-0) for more information about the options on the Scaler **Parameter Settings: Resolution** page.

4. Click **Next** to display the **Parameter Settings: Algorithm and Precision** page (Figure 2–15).

MegaWizard Plug-In Manager - Scaler &  $\Box$  $\Box$  $\times$ Scaler Version 7.1 About | Documentation 1 Parameter Settings Resolution > Algorithm and Precision Coefficients **Scaling Algorithm** Scaling algorithm: Polyphase  $\checkmark$ Number of vertical taps : 4日 Number of vertical phases : 16  $\checkmark$ Number of horizontal taps:  $4\left\vert \frac{\infty}{4}\right\vert$ Number of horizontal phases :  $\vert$ 16  $\checkmark$ Vertical Coefficient Precision Number of bits used in vertical coefficients:  $\boxed{\mathbf{v}}$  Signed Integer bits : 1周 Fraction bits : 7圈 The total word length of each vertical coefficent is 9 bits Horizontal Coefficient Precision-Number bits to preserve between verical and horizontal filtering : 9 bits Number of bits used in horizontal coefficients:  $\boxed{\checkmark}$  Signed Integer bits : 1圈 Fraction hits : 7동 The total word length of each horizontal coefficent is 9 bits Cancel | < Back | Next > | Finish

*Figure 2–15. Algorithm and Precision Parameter Settings for the Scaler*

5. Review the settings in the **Algorithm and Precision** page.

The scaling algorithm should default to Polyphase. All parameters on this page can be left at their default values for this tutorial. Notice that with signed coefficients, 1 integer bit, and 7 fraction bits, the total word length of each coefficient is 9 and that 9 bits are preserved between vertical and horizontal filtering. This means that with 4 vertical and 4 horizontal taps, the scaler uses a total of 8 9×9 DSP blocks.

**f See [Table 4–21 on page 4–40](#page-109-0) for more information about the options on** the Scaler **Parameter Settings: Algorithm and Precision** page.

> 6. Click **Next** to display the **Parameter Settings: Coefficients** page ([Figure 2–16\)](#page-42-0).

<span id="page-42-0"></span>*Figure 2–16. Coefficients Parameter Settings for the Scaler*

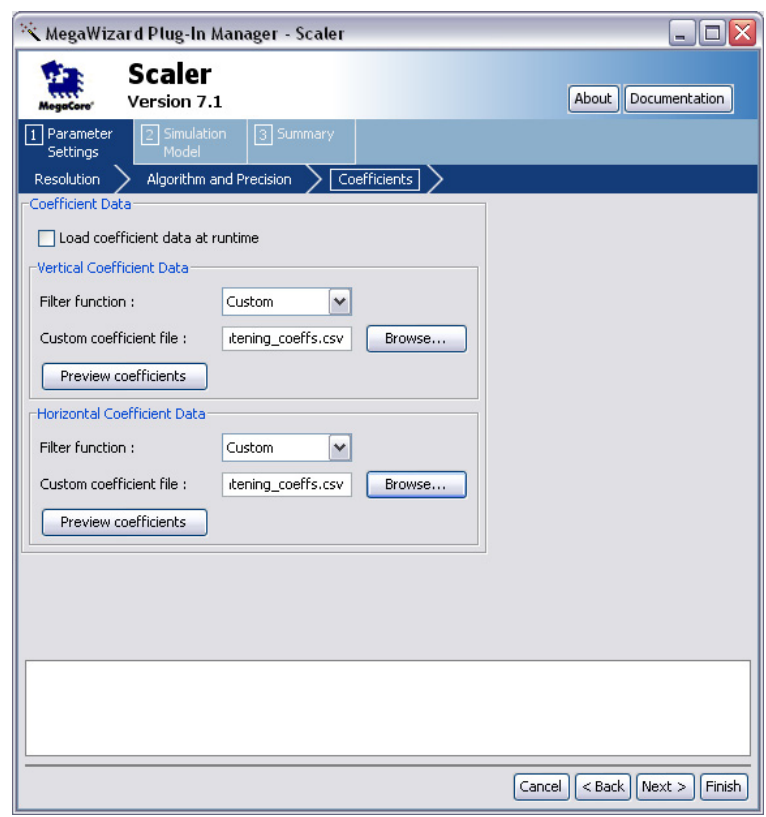

7. Click **Preview coefficients** on the **Coefficients** page to view the quantized Lanczos 2 coefficients. (The default coefficients are the same for vertical and horizontal data, see [Figure 2–17\)](#page-43-0).

| Scaler Vertical Coefficient Preview |                    |         |                    |                    |  |  |
|-------------------------------------|--------------------|---------|--------------------|--------------------|--|--|
| Phase                               | Coeff <sub>0</sub> | Coeff 1 | Coeff <sub>2</sub> | Coeff <sub>3</sub> |  |  |
| 0                                   | 0                  | 128     | 0                  | 0                  |  |  |
| 1                                   | $-4$               | 126     | 6                  | 0                  |  |  |
| $\overline{c}$                      | -8                 | 124     | 13                 | $-1$               |  |  |
| 3                                   | $-10$              | 119     | 20                 | $-1$               |  |  |
| 4                                   | $-11$              | 111     | 30                 | $-2$               |  |  |
| 5                                   | $-11$              | 103     | 40                 | $-4$               |  |  |
| 6                                   | $-10$              | 93      | 50                 | -5                 |  |  |
| 7                                   | -9                 | 82      | 61                 | -6                 |  |  |
| 8                                   | -8                 | 72      | 72                 | $-8$               |  |  |
| 9                                   | -6                 | 61      | 82                 | $-9$               |  |  |
| 10                                  | -5                 | 50      | 93                 | $-10$              |  |  |
| 11                                  | $-4$               | 40      | 103                | $-11$              |  |  |
| 12                                  | -2                 | 30      | 111                | $-11$              |  |  |
| 13                                  | -1                 | 20      | 119                | $-10$              |  |  |
| 14                                  | -1                 | 13      | 124                | -8                 |  |  |
| 15                                  | 0                  | 6       | 126                | $-4$               |  |  |
| Close                               |                    |         |                    |                    |  |  |

<span id="page-43-0"></span>*Figure 2–17. Scaler Default Lanczos 2 Coefficients* 

- 8. Use Shift+click and Ctrl+c to select all these coefficients and copy them to the clipboard.
- 9. Paste the coefficients into a suitable program such as Microsoft Excel or the MATLAB Array Editor and edit the data as follows:
	- a. Delete the first column. This column indicates the phase and is not part of the required data.
	- b. Multiply the remaining coefficient data by 1.1, convert it to integer type, and then export the data values to a commaseparated value (CSV) file.

The 1.1 scaling factor increases the brightness of the resized image.

- **1** Each row of coefficients should be must sum to the same value See ["Choosing and Loading Coefficients" on page 4–19.](#page-88-0)
- 10. For each of the vertical and horizontal coefficient data panes in the **Coefficients** page:
	- a. Set the **Filter function** to Custom.
	- b. Click Browse, and select the CSV file that you created.

c. Click **Preview coefficients** to confirm that the data has been read correctly (see [Figure 2–18](#page-44-0)).

| Scaler Vertical Coefficient Preview |                    |         |                    |                    |  |  |
|-------------------------------------|--------------------|---------|--------------------|--------------------|--|--|
| Phase                               | Coeff <sub>0</sub> | Coeff 1 | Coeff <sub>2</sub> | Coeff <sub>3</sub> |  |  |
| 0                                   | 0                  | 141     | 0                  | 0                  |  |  |
| 1                                   | $-4$               | 138     | 7                  | 0                  |  |  |
| $\overline{c}$                      | -9                 | 137     | 14                 | $-1$               |  |  |
| з                                   | $-11$              | 131     | 22                 | $-1$               |  |  |
| 4                                   | $-12$              | 122     | 33                 | $-2$               |  |  |
| 5                                   | $-12$              | 113     | 44                 | $-4$               |  |  |
| 6                                   | $-11$              | 102     | 55                 | -5                 |  |  |
| 7                                   | $-10$              | 90      | 67                 | -6                 |  |  |
| 8                                   | -9                 | 79      | 80                 | $-9$               |  |  |
| 9                                   | -7                 | 68      | 90                 | $-10$              |  |  |
| 10                                  | -6                 | 55      | 103                | $-11$              |  |  |
| 11                                  | -5                 | 44      | 114                | $-12$              |  |  |
| 12                                  | $-2$               | 33      | 122                | $-12$              |  |  |
| 13                                  | $-1$               | 22      | 131                | $-11$              |  |  |
| 14                                  | -1                 | 14      | 137                | -9                 |  |  |
| 15                                  | 0                  | 6       | 138                | $-3$               |  |  |
| Close                               |                    |         |                    |                    |  |  |

<span id="page-44-0"></span>*Figure 2–18. Scaler Custom Coefficients* 

d. Perform these steps for both the vertical and horizontal coefficient data using the same CSV file.

See [Table 4–22 on page 4–40](#page-109-1) for more information about the options on the Scaler **Parameter Settings: Coefficients** page.

11. Click **Next** to complete the parameterization and display the **Simulation Model** page (Figure 2–21 on page 2–28).

#### *Deinterlacer*

To configure your Deinterlacer function to convert NTSC video input to progressive output using the weave deinterlacing algorithm, follow these steps:

- 1. Set the image data format in the **Parameter Settings** page (see Figure 2–19 on page 2–26) by choosing the image resolution, the number of bits per pixel per color plane, and the number of color planes that are received and transmitted in sequence:
	- **Image width**: 720
	- **Image height**: 486
	- **Bits per pixel per color plane**: 8
	- **Number of color planes in sequence**: 2

2. Choose the Weave deinterlacing method.

Notice that the option to specify the base address for the frame buffers is now available.

3. Specify the base address of frame buffers to be 0x00001000.

*Figure 2–19. Parameter Settings for the Deinterlacer*

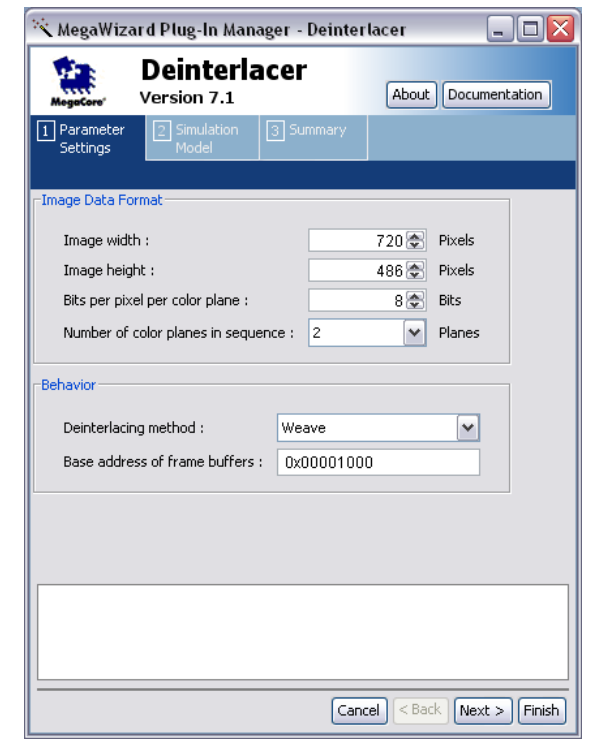

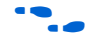

- **f See [Table 4–24 on page 4–42](#page-111-0) for more information about the options on** the Deinterlacer **Parameter Settings** page.
	- 4. Click **Next** to complete the parameterization and display the **Simulation Model** page (Figure 2–21 on page 2–28).

### *Line Buffer Compiler*

To parameterize your Line Buffer Compiler function for a set of four line buffers each capable of holding 320 24-bit words, follow these steps:

- 1. Set the line length, line width and number of lines in the **Parameter Settings** page (see Figure 2–20):
	- **Line length**: 320
	- **Line width**: 24
	- **Number of lines**: 4

*Figure 2–20. Parameter Settings for the Line Buffer Compiler*

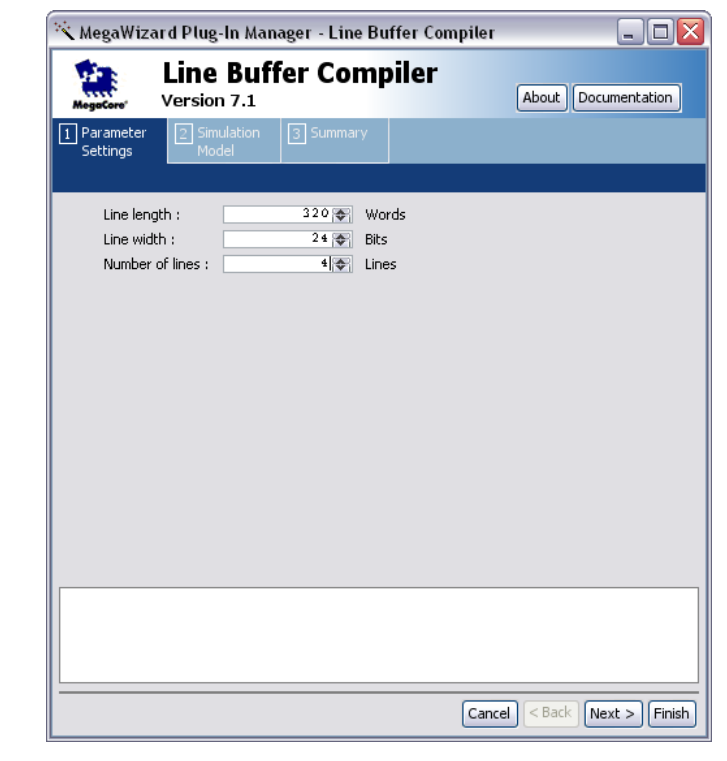

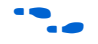

- **f See [Table 4–25 on page 4–42](#page-111-1) for more information about these options.** 
	- 2. Click **Next** to complete the parameterization and display the **Simulation Model** page (Figure 2–21 on page 2–28).

# <span id="page-47-0"></span>**Set Up Simulation**

An IP functional simulation model is a cycle-accurate VHDL or Verilog HDL model produced by the Quartus II software. The model allows for fast functional simulation of IP using industry-standard VHDL and Verilog HDL simulators.

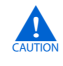

**c** You may only use these models for simulation and expressly not for synthesis or any other purposes. Using these models for synthesis creates a nonfunctional design.

To generate an IP functional simulation model for your MegaCore function, follow these steps:

1. Turn on **Generate Simulation Model** in the **Simulation Model** page. (Figure 2–21 shows the **Simulation Model** page for the Color Space Converter.)

*Figure 2–21. Simulation Model page for the Color Space Converter*

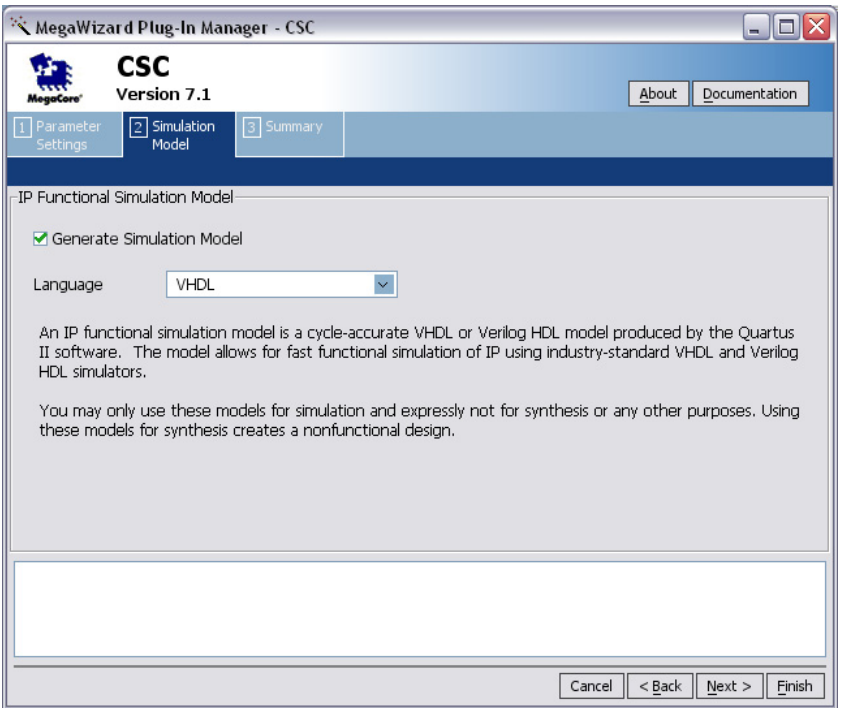

2. Choose the required HDL language from the **Language** list.

3. Click **Next** to display the **Summary** page ([Figure 2–22](#page-48-0) shows the **Summary** page for the Color Space Converter.)

<span id="page-48-0"></span>*Figure 2–22. Summary Page for the Color Space Converter*

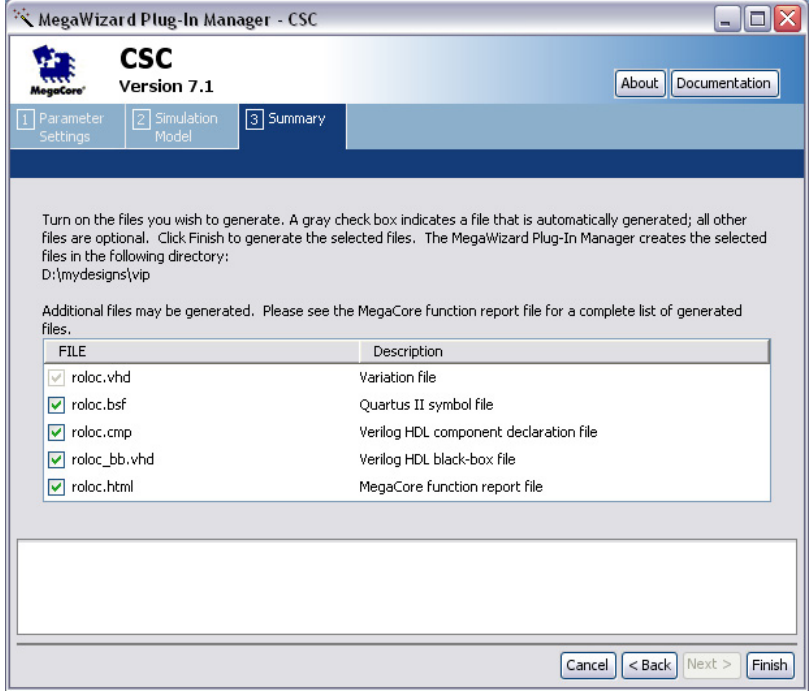

### **Generate Files**

You can use the check boxes on the **Summary** page to enable or disable the generation of specified files:

- 1. For this tutorial, turn on all of the check boxes.
	- $\mathbb{R}$  The variation file check box is always enabled and cannot be turned off. At this stage, you can still click **Back** to display the previous page or click **Parameter Settings**, **Simulation Model** or **Summary**, if you want to change any of the MegaWizard options.
- 2. To generate your MegaCore function and close the MegaWizard Plug-In manager, click **Finish**.

The generation phase may take several minutes to complete. The generation progress and status is displayed in a report window. (Figure 2–23 shows a typical generation report displayed for the Color Space Converter.)

*Figure 2–23. Generation Report for the Color Space Converter*

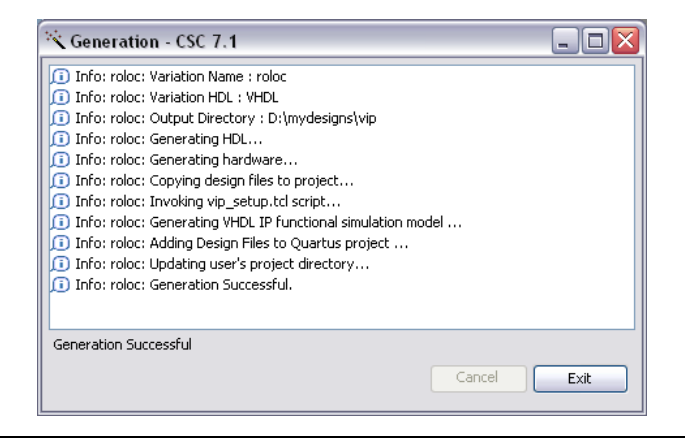

A MegaCore function report file containing a list of the design files and ports defined for your MegaCore function variation is saved as a HTML file if you turned on the **MegaCore function report file** check box in the **Summary** page.

3. Open the MegaCore function report file in your HTML browser.

The file is saved at the location you specified in the MegaWizard Plug-In Manager and was also displayed in the **Summary** page before you generated the files. (For this tutorial, the specified location was: **d:\mydesigns\vip**.) Table 2–1 describes the generated files. The files in the report vary based on various design factors and parameters. For example, a different set of files are created based on whether you create your design in Verilog HDL or VHDL.

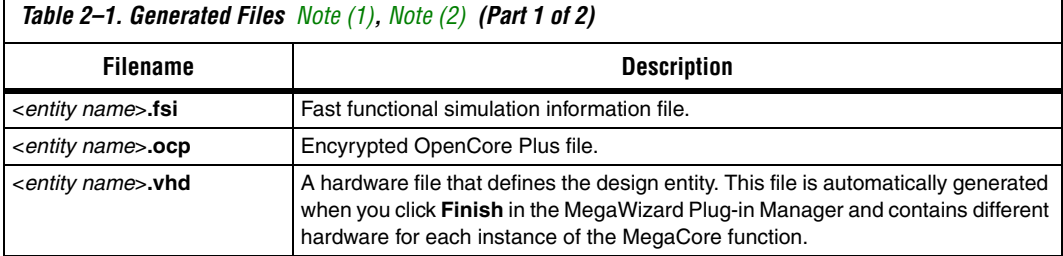

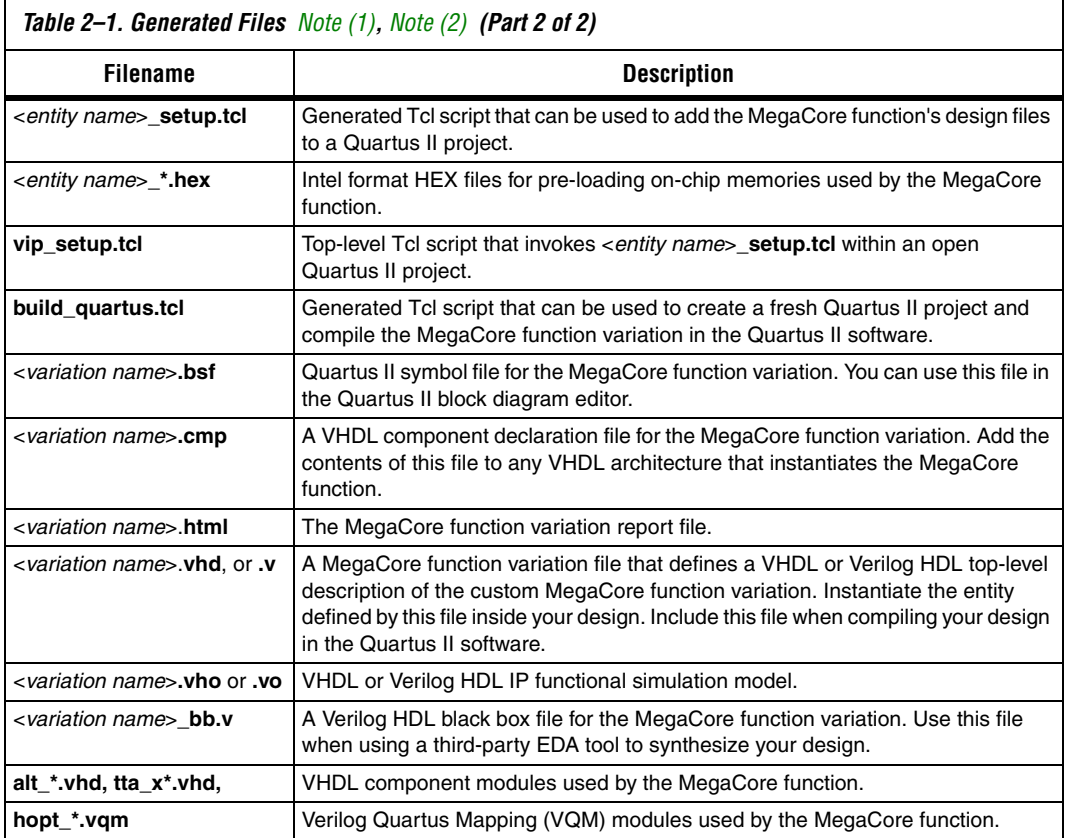

*Note to Table 2–1:*

<span id="page-50-0"></span>(1) The <*variation name*> prefix is added automatically using the base output file name you specified in the MegaWizard Plug-In Manager.

<span id="page-50-1"></span>(2) The <*entity name*> prefix is added automatically. The VHDL code for each MegaCore instance is generated dynamically when you click **Finish** so that the <entity name> is different for every instance. It is generated from the <*variation name*> by appending an underscore and a three character code unique to the MegaCore function: Color Space Converter **\_csc**, Chroma Resampler **\_crs**, Gamma Corrector **\_gam**, 2D FIR Filter **\_fir**, 2D Median Filter **\_med**, Alpha Blending Mixer **\_mix**, Scaler **\_scl**, Deinterlacer **\_dil**, Line Buffer Compiler **\_lbc**.

The MegaCore function report also lists the MegaCore function variation file ports. ([Figure 2–24](#page-51-0) shows a ports list for the Color Space Converter).

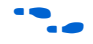

for a full description of the signals supported on external ports for your MegaCore function variation, refer to ["Signals" on page 4–43.](#page-112-0)

#### <span id="page-51-0"></span>*Figure 2–24. Ports List in the MegaCore Function Report*

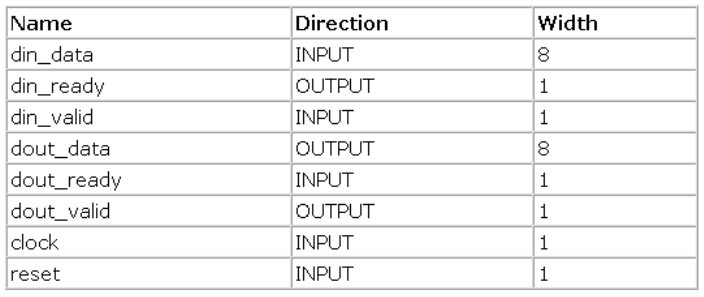

#### **MegaCore Function Variation File Ports**

4. After you have reviewed the generation report, click **Exit** to return to the Quartus II software.

You can now integrate your custom MegaCore function variation into your design.

# **Simulate the Design**

You can simulate your design using the MegaWizard-generated VHDL and Verilog HDL IP functional simulation models. These are defined by the .**vo** or .**vho** file you specified in ["Set Up Simulation" on page 2–28](#page-47-0). Compile the file in your simulation environment and perform functional simulation of your custom MegaCore function variation.

For more information on IP functional simulation models, refer to the *Simulating Altera IP in Third-Party Simulation Tools* chapter in volume 3 of the *[Quartus II Handbook](http://www.altera.com/literature/quartus2/lit-qts-verification.jsp)*.

Video and Image Processing Suite MegaCore functions are usually simulated within DSP Builder.

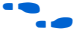

For information about simulating MegaCore functions in DSP Builder, refer to the *DSP Builder User Guide*.

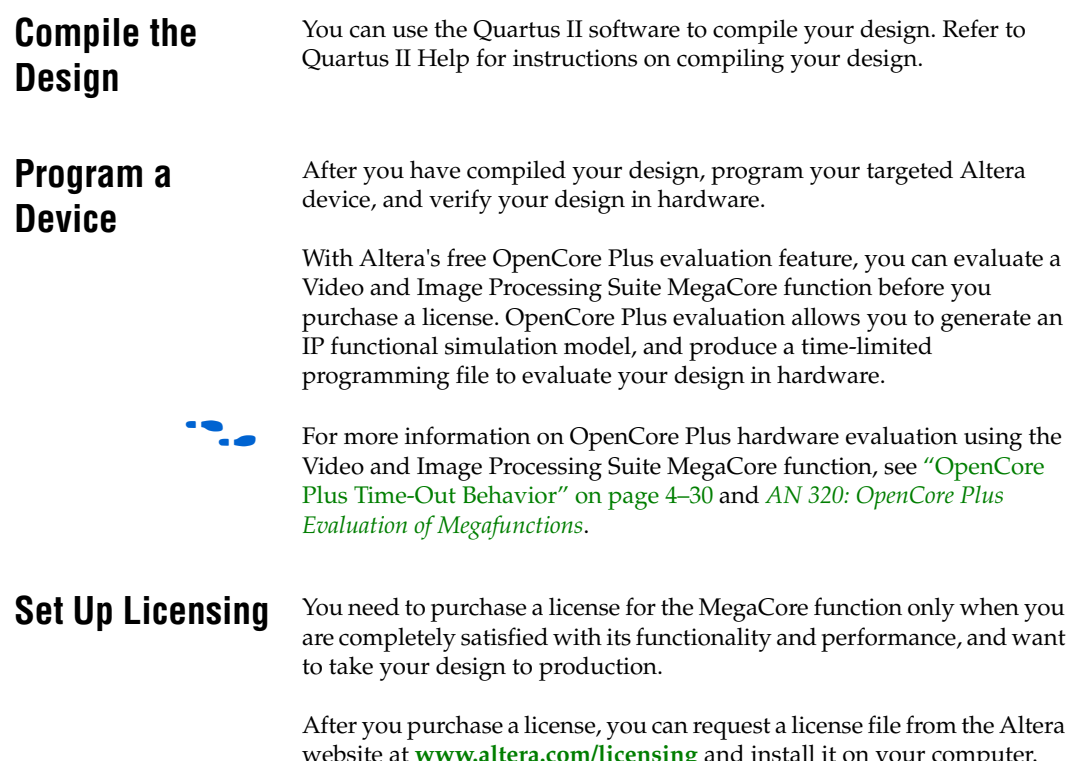

website at **www.altera.com/licensing** and install it on your computer. When you request a license file, Altera e-mails you a **license.dat** file. If you do not have Internet access, contact your local Altera representative.

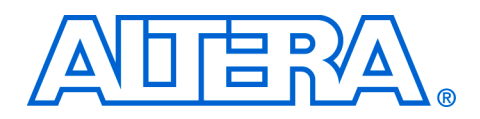

# **3. Interfaces**

**Interface Types** The MegaCore® functions in the Video and Image Processing Suite use standard interfaces for data input and output, control input and random access to external memory. These standard interfaces ensure that video systems can be quickly assembled by connecting MegaCores functions together, and facilitate the use of Altera® system level design tools such as DSP Builder and SOPC Builder.

Three types of interface are used:

- Avalon<sup>®</sup> Streaming (Avalon-ST) interfaces pass serialized streams of pixel data into and out of the video MegaCore functions. A standard image streaming protocol defines how any type of video data can be broken down into Avalon-ST streams of pixel data. This is the main method provided for connecting the MegaCore functions together to form image processing datapaths.
- Avalon Memory-Mapped (Avalon-MM) slave interfaces provide run-time control input.
- Avalon-MM master interfaces are used where the MegaCore functions require external memory.

f Refer to the *[Avalon Streaming Interface Specification](http://www.altera.com/literature/fs/fs_avalon_streaming.pdf)* and the *[Avalon](http://www.altera.com/literature/manual/mnl_avalon_spec.pdf)  [Memory-Mapped Interface](http://www.altera.com/literature/manual/mnl_avalon_spec.pdf) Specification* for more information about these interface types.

These three types of interface cover all of the data input and output requirements for eight of the nine MegaCore functions in the Video and Image Processing Suite. The only exception is the Line Buffer Compiler MegaCore function which uses a lower level interface. For information about the interface used by this MegaCore function, refer to the functional description of the ["Line Buffer Compiler" on page 4–24](#page-93-0).

# **Avalon-ST Interfaces**

Avalon-ST interfaces are used to pass video data into and out of the video MegaCore functions. A standard image streaming protocol is used to define how video frames can be broken down into serialized streams of data suitable for transmission according to the *Avalon Streaming Interface Specification*.

The image streaming protocol defines a mechanism for transmitting video data between the MegaCore functions on an FPGA which is sufficiently flexible to be useful across a wide range of video and image processing applications.

There are many types of video data, differing in for example, resolution, interlacing, color spaces, and bit depths. There are also many ways to transmit the same video data, but there is no best way because different applications place differing priorities on factors such as cost, performance and external memory bandwidth.

The image streaming protocol defines a set of five parameters which are used to describe serialized streams of pixel data. These five parameters contain enough information to describe how any stream of pixel data conforming to the protocol should be reconstructed into a sequence of video images.

[Table 3–1](#page-55-0) lists the parameters and gives some examples of how they can be used.

<span id="page-55-0"></span>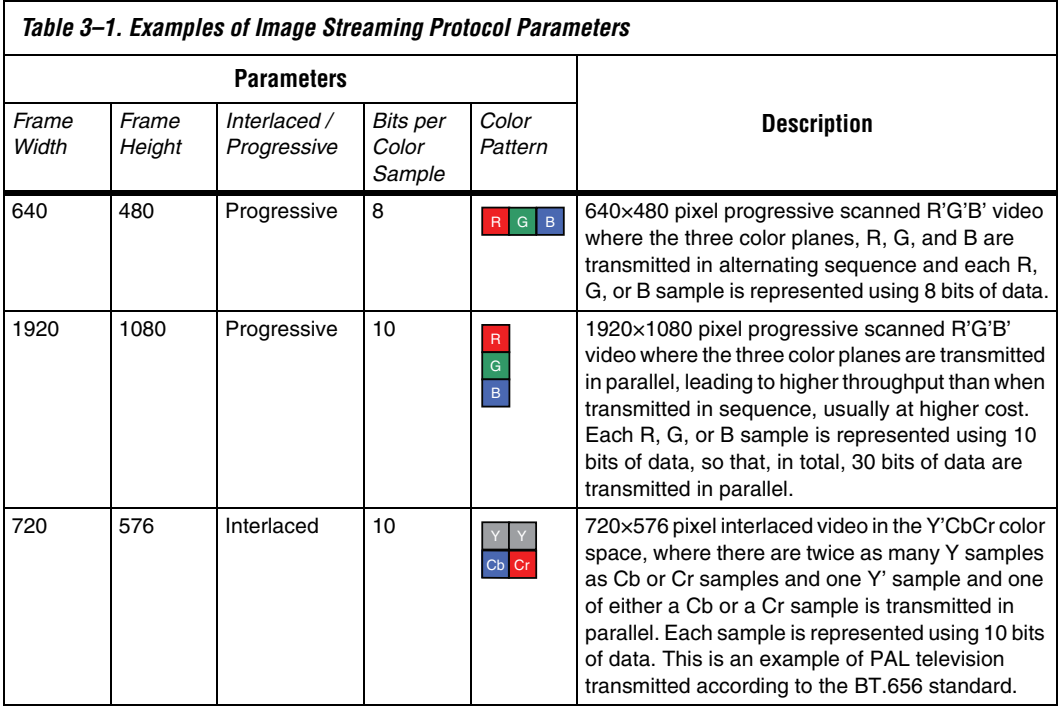

# <span id="page-56-1"></span>**Examples**

Consider a video sequence consisting of 640×480 pixel progressive frames in full R'G'B' color. Each frame contains 480 lines, each of which contains 640 pixels. Each pixel has three color values associated with it, red, green and blue.

Let  $R_{x,y}$   $G_{x,y}$  and  $B_{x,y}$  be the red, green and blue components of the pixel at coordinates  $(x,y)$  with the origin at the top left of the frame,  $0 \le x < 640$ and  $0 \le y < 480$ .

[Figure 3–1](#page-56-0) shows part of the top left corner of a frame with color samples labelled in this way. The three different color values for each pixel are shown as three superimposed planes.

#### <span id="page-56-0"></span>*Figure 3–1. Part of a R'G'B' Frame*

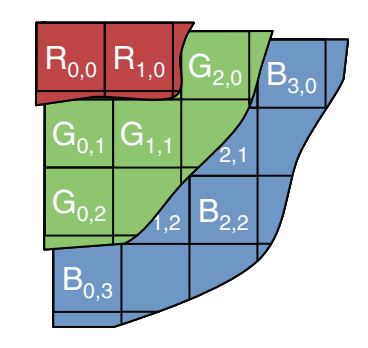

The number of binary bits used to represent each color sample varies between different video systems. In the following examples, assume that the video data has eight bits per pixel per color plane. This means that all of the *Rx,y Gx,y* and *Bx,y* values for all *x* and *y* are eight bit values. The total number of bits used to represent each pixel is therefore 24.

The image streaming protocol can be used to describe different ways to transfer the same video data by using different values of the color pattern parameter. For example, the R'G'B' video data described above could be transferred in parallel for maximum throughput or in an alternating sequence for reduced cost.

### *Data Transfer in Parallel*

[Figure 3–2 on page 3–4](#page-57-0) shows a timing diagram illustrating how the first few pixels of a frame in the video format described above might be processed by a MegaCore function which handles R'G'B' in parallel.

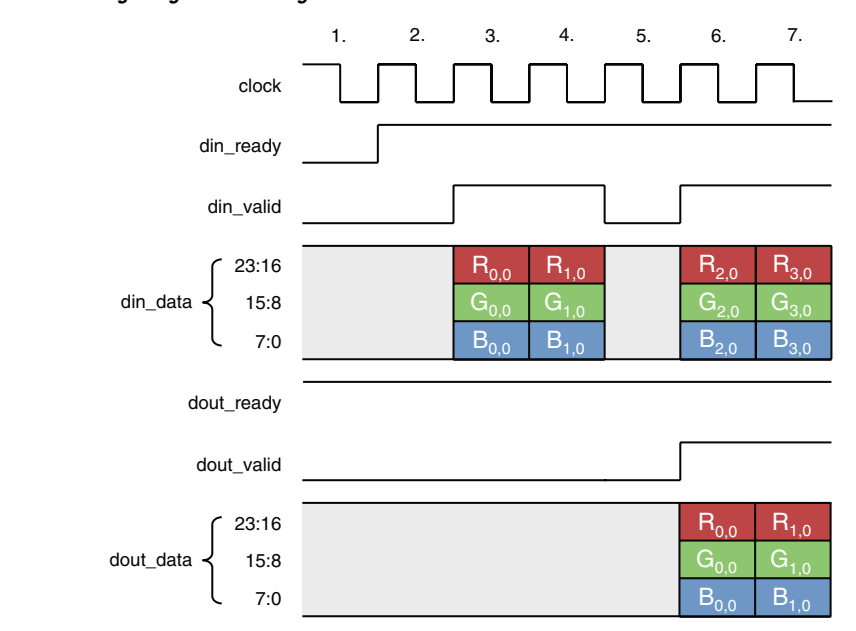

<span id="page-57-0"></span>*Figure 3–2. Timing Diagram Showing R'G'B' Transferred in Parallel*

The example has one Avalon-ST port named din and one Avalon-ST port named dout. Data flows into the MegaCore function through din, is processed and flows out of the MegaCore function through dout.

There are three signals (ready, valid and data) associated with each port. The din\_ready signal is an output from the MegaCore function and indicates when the input port is ready to receive data. The din\_valid and din\_data signals are both inputs. The source connected to the input port sets din\_valid to logic '1' when din\_data has useful information which should be sampled. The three output port signals have equivalent but opposite semantics.

The sequence of events shown in [Figure 3–2](#page-57-0) is as follows:

1. Initially, din\_ready is logic '0', indicating that the MegaCore function is not ready to receive data. Many of the Video and Image Processing Suite MegaCore functions are not ready for a few clock cycles in between rows of image data or in between video frames. See the ["Specifications" on page 4–1](#page-70-0) for further details of each MegaCore function.

- 2. The MegaCore function sets din\_ready to logic '1', indicating that the input port will be ready to receive data one clock cycle later. The number of clock cycles of delay which should be applied to a ready signal is referred to as ready latency in the *Avalon Streaming Interface Specification*. All of the Avalon-ST interfaces used by the Video and Image Processing Suite have a ready latency of one clock cycle.
- 3. The source feeding the input port sets din\_valid to logic '1' indicating that it is sending data on the data port, and puts all three color values of the top left pixel of the frame on to din\_data.
- 4. The source holds din\_valid at logic '1' and the pixel to the right of the first pixel is transferred on din\_data.
- 5. No data is transmitted for a cycle even though din\_ready was logic '1' during the previous clock cycle and therefore the input port is still asserting that it is ready for data. This could be because the source has no data to transfer. For example if the source is a FIFO then it could have become empty.
- 6. Data transmission resumes on the input port: din\_valid transitions to logic '1' and the third pixel is transferred on din\_data. Simultaneously, the MegaCore function begins transferring data on the output port. The example MegaCore function has an internal latency of three clock cycles so the top left processed output pixel is transferred out three cycles after being input. See the ["Specifications" on page 4–1](#page-70-0) for guidelines about the latencies of each Video and Image Processing MegaCore function.
- 7. The fourth pixel is input and the second processed pixel is output.

In this example, both streams of pixel data have the image streaming protocol parameters shown in Table 3–2.

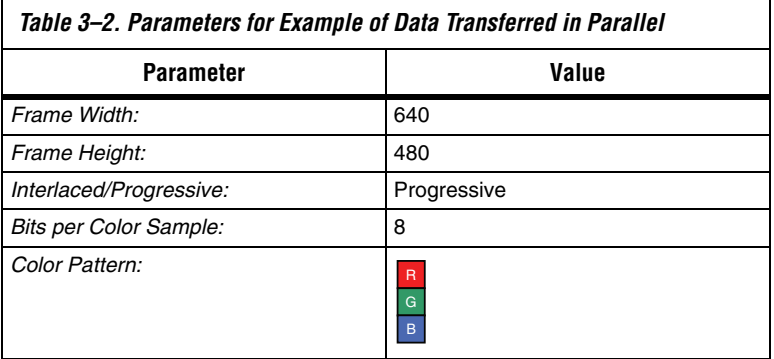

### *Data Transfer in Sequence*

[Figure 3–3](#page-59-0) shows a timing diagram illustrating how the first few pixels of a frame in the video format described on [page 3–3](#page-56-1) could be processed by another MegaCore function, this time handling R'G'B' in sequence.

<span id="page-59-0"></span>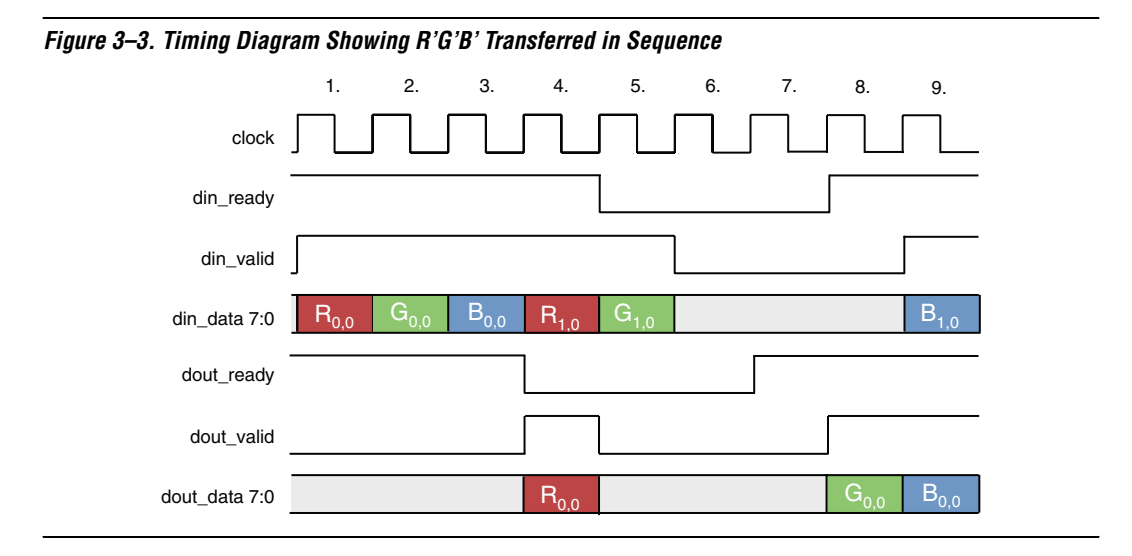

This example is similar to the previous example in all respects except that it is configured to accept R'G'B' data in sequence rather than parallel. The signals shown in the timing diagram are therefore the same but with the exception that the two data ports are only 8 bits wide.

The sequence of events shown in [Figure 3–3](#page-59-0) is as follows:

- 1. Initially, din\_ready is logic '1'. The source driving the input port sets din\_valid to logic '1' and puts the red color value of the top left pixel of the frame on the din\_data port.
- 2. The source holds din\_valid at logic '1' and the green color value of the top left pixel of the frame is input.
- 3. The corresponding blue color value is input.
- 4. The MegaCore function sets dout\_valid to logic '1' and outputs the red color value of the first processed color sample on the dout\_data port. Simultaneously the sink connected to the output port sets dout\_ready to logic '0'. The *Avalon Streaming Interface Specification* states that sinks may set ready to logic '0' at any time, for example because the sink is a FIFO and it has become full.
- 5. The MegaCore function sets dout\_valid to logic '0' and stops putting data on the dout\_data port because the sink is not ready for data. The MegaCore function also sets din\_ready to logic '0' because there is no way to output data and the MegaCore function must stop the source from sending more data before all internal buffer space is used up. The sink holds din\_valid at logic '1' and transmits one more color sample. This is legal because the ready latency of the interface means that the change in the MegaCore function's readiness does not take effect for one clock cycle.
- 6. Both the input and output interfaces transfer no data the MegaCore function is stalled waiting for the sink.
- 7. The sink sets dout\_ready to logic '1'. This could be because space has been cleared in a FIFO.
- 8. The MegaCore function sets dout\_valid to logic '1' and resumes transmitting data. Now that the flow of data is again unimpeded, it sets din\_ready to logic '1'.
- 9. The source responds to din\_ready by setting din\_valid to logic '1' and resuming data transfer.

In this example, both streams of pixel data have the image streaming protocol parameters shown in Table 3–3.

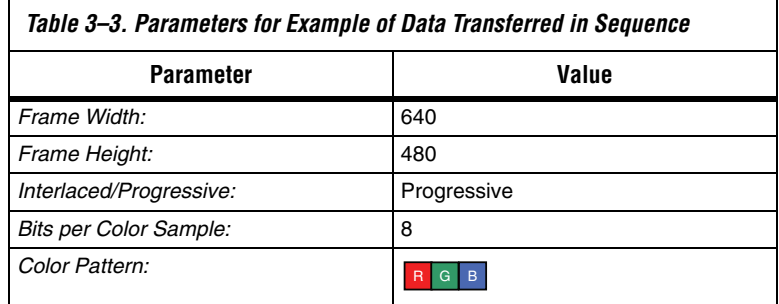

# **Image Streaming Protocol Specification**

The following specification is in three parts:

- The first part describes the parameters used by the image streaming protocol to describe a serialized stream of pixel data.
- The second part details the particular type of Avalon-ST interface used by the protocol and shows how that interface type depends upon the parameters of the data being transferred.
- The third part formally defines the rules governing how sequences of video images are serialized for transmission.

### *Parameters of the Image Streaming Protocol*

[Table 3–4](#page-61-0) lists the parameters used by the image streaming protocol.

<span id="page-61-0"></span>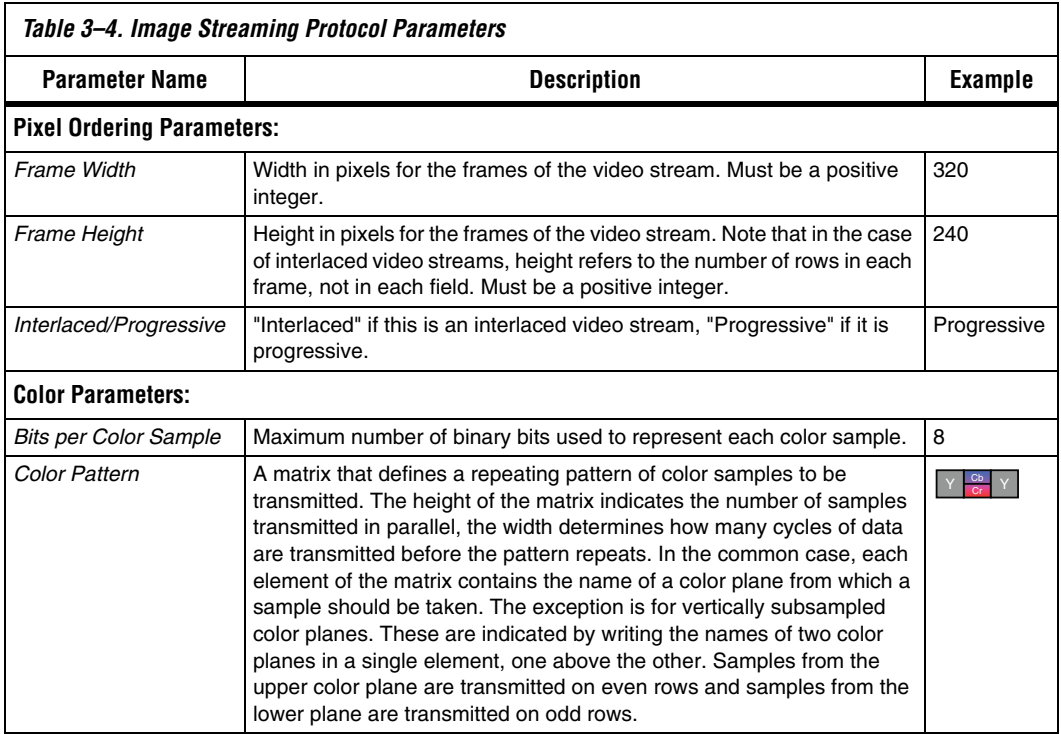

A set of values for these parameters can be used to describe any type of of video data stream that can be transmitted according to the protocol. The example parameter values given in [Table 3–4](#page-61-0) describe a stream of progressive Y'CbCr 4:2:0 (horizontally and vertically subsampled) video in 320×240 resolution with 8 bits per color plane transmitted in sequence.

### *Specification of the Type of Avalon Streaming Interfaces Used*

The *Avalon Streaming Interface* specification defines parameters which can be used to specify any type of Avalon-ST interface.

[Table 3–5 on page 3–9](#page-62-0) lists the values of these parameters that are defined for the Avalon-ST interfaces used by the Video and Image Processing Suite MegaCore functions.

All parameters not explicitly listed in the table have undefined values.

<span id="page-62-0"></span>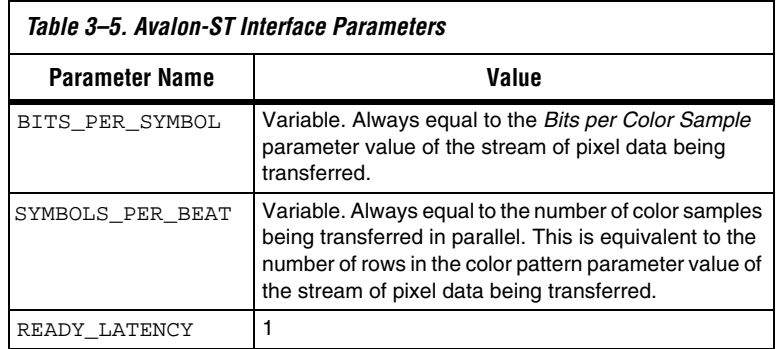

The *Avalon Streaming Interface* specification defines many signal types many of which are optional.

[Table 3–6](#page-62-1) lists the signals used by the Avalon-ST interfaces for the Video and Image Processing Suite MegaCore functions. Any signal type not explicitly listed in the table is not included.

<span id="page-62-1"></span>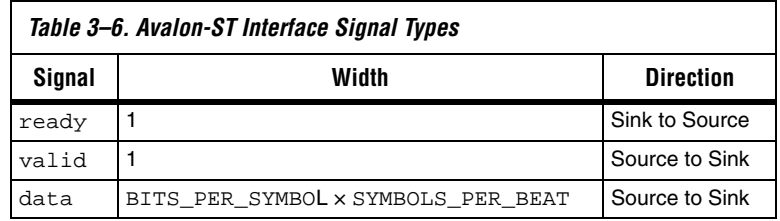

# *Rules of the Image Streaming Protocol*

This section specifies in detail the rules of the image streaming protocol. These rules, combined with a set of image streaming protocol parameters, define how MegaCore functions that are compatible with the protocol send and receive video data.

A working definition of a video clip is given. The relationship between the image streaming protocol parameters and the type of video clip transmitted is described. A procedure is then shown for reconstructing a video clip from any image streaming protocol stream, given a set of parameter values. This procedure is the specification of the rules of the image streaming protocol.

A flexible definition of a video clip is required because there are many different types of video that can be transferred using the image streaming protocol. A video clip is defined to be an ordered sequence of frames. Each frame consists of either one field (progressive video) or two fields numbered 0 and 1 (interlaced video). Field 0 is the field that includes the top line of the frame. A field contains a set of color planes. For example, R, G and B color planes in full color R'G'B' video.

Because the image streaming protocol supports various kinds of subsampled video data, the color planes of a field are allowed to be of differing sizes. For example, a 720×576 pixel frame of Y'CbCr 4:2:2 progressive video contains one field having three color planes, Y, Cb and Cr. Because the video is 4:2:2 subsampled, only the Y plane is 720×576 samples in size and each of the Cb and Cr planes have 360×576 samples.

The image streaming protocol parameters define the type of video clip represented by a stream. The *Interlaced/Progressive* parameter defines whether the video clip is interlaced or progressive. The number of bits used for each sample is defined by the *Bits per Color Sample* parameter. The names, widths and heights of each color plane of each field are derived from the *Frame Width*, *Frame Height* and *Color Pattern* parameters as follows. For each color *C*, represented in the *Color Pattern* matrix:

(1) *WidthC IC* = × *R*

where *IC* is the number of times *C* appears in the *Color Pattern*, and *R* is equal to the *Frame Width* divided by the maximum value of  $I_c$  for all color planes. (The image streaming protocol specification requires that *R* be an integer.)

$$
Height_C = \frac{Frame\ Height}{Number\ of\ Fields} \qquad \text{if } C \text{ is not vertically subsampled}
$$

$$
Height_C = \frac{Frame\ Height}{2 \times Number\ of\ Fields} \text{ otherwise}
$$

where *Number of Fields* is the number of fields per frame (2 for interlaced, or 1 for progressive).

For example, consider a stream of pixel data with the parameters shown in [Table 3–7.](#page-64-0)

<span id="page-64-0"></span>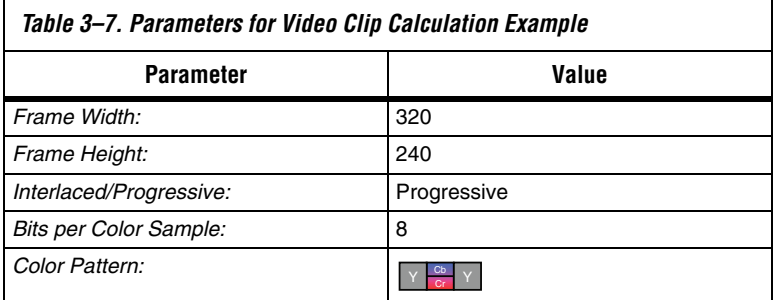

Three color planes are represented in the color pattern, Y, Cb and Cr. Consequently, the video clip being transmitted has the same three color planes. Y occurs twice in the pattern, Cb and Cr occur once each:

$$
(4) \hspace{1cm} I_Y=2;
$$

$$
(5) \hspace{1cm} I_{Cb} = I_{Cr} = 1
$$

The value of *R* can be calculated using the occurrence of each plane and the Frame Width parameter:

(6) 
$$
R = \frac{Frame \text{ Width}}{\max(I_y, I_{Cb}I_{Cr})} = \frac{320}{2} = 160
$$

Using  $I_Y$ ,  $I_{C}$ ,  $I_{Cr}$  and  $R$  it is then possible to calculate the width of each color plane:

- (7)  $Width_Y = I_Y \times R = 2 \times 160 = 320$
- (8) *Width*<sub>Cb</sub> =  $I_{Ch} \times R = 1 \times 160 = 160$
- (9) *Width*<sub>Cr</sub> =  $1_{Cr} \times R = 1 \times 160 = 160$

You can also calculate the height of each of the three color planes. The stream is progressive, so the number of fields per frame is 1.

Plane Y is shown as not being vertically subsampled in the color pattern:

(10) 
$$
Height_Y = \frac{Frame\ Height}{Number\ of\ Fields} = \frac{240}{1} = 240
$$

The two color difference planes, Cb and Cr, appear as a vertically subsampled pair in the color pattern:

(11) 
$$
Height_{Cb} = \frac{Frame\ Height}{2 \times Number\ of\ Fields} = \frac{240}{2} = 120
$$

The stream described by the parameter values in this example therefore describes a video clip containing three color planes named Y, Cb and Cr, where the Y plane is 320×240 pixels, and the Cb and Cr planes are both 160×120 pixels, a quarter the size of the Y plane. This is consistent with 4:2:0 format video. Video clips can be reconstructed by repeatedly applying the same process to construct one frame at a time. The process can be considered in two stages.

In the following code, *Color Pattern [i, j]* refers to the element of the *Color Pattern* matrix found at the intersection of column *i* and row *j*, where column zero is the far left column and row zero is the top row. This element *E* can be vertically subsampled, in which case top(*E*) selects the color plane written in the top half of the element and bottom(*E*) selects the color plane written below it. If the element is not vertically subsampled, then plane(*E*) refers to the color plane in the element. *D*(j) refers to symbol j in data word *D* read from an Avalon-ST interface. According to the Avalon-ST specification, symbol 0 occupies the most significant bits in the data word, symbol 1 is next and so on.

1. Firstly, input data is read and split it into a set of ordered sequences *CS*, of samples for each color, *C* by using the information held in the *Color Pattern*:

```
for (0 ≤ y < Frame Height)
     for (0 \leq x < R)for (0 ≤ i < width of Color Pattern)
          D ← next word of data
               for (0 ≤ j < height of Color Pattern)
                    E \leftarrow Color Pattern(i, j)
                    if E is vertically subsampled then
                         C \leftarrow top(E) if y is even, bottom(E) otherwise
                    else
                         C ← plane(E)
                    end if
                    append D(j) to C_Send for
         end for
    end for
end for
```
2. Secondly, construct a video frame using the sequences of color samples *C<sub>s</sub>*:

```
Frame ← create a new empty frame
     for (0 \leq f < Number of Fields)
     Field ← create a new empty field in Frame
     for each color C, represented in Color Pattern
           Color Plane \leftarrow new plane of size Width<sub>C</sub> × Height<sub>C</sub>
           for j in 0 to Height<sub>C</sub>
                for i in 0 to Width<sub>C</sub>
                      Color Plane (i, j) \leftarrow next element of C_Send for
           end for
     end for
end for
```
# **Avalon-MM Slave Interfaces**

The Video and Image Processing Suite MegaCore functions which permit run-time control of some aspects of their behavior use a common type of Avalon-MM slave interface for this purpose.

Each slave interface provides access to a set of control registers. These registers should be assumed to power up in an undefined state. The set of available control registers and the width in binary bits of each register varies with each control interface.

For a full description of the control registers, see the Parameters section for each MegaCore function in the ["Specifications"](#page-70-0) chapter.

The first two registers of every control interface perform the same function as described below, the others vary with each control interface.

Register  $\theta$  is the Go register. Bit zero of this register is the Go bit, all other bits are unused. A few cycles after the MegaCore function comes out of reset, it writes a zero into the Go bit (remember that all registers in Avalon-MM control slaves power up in an undefined state).

The MegaCore function does not process any data until the Go bit is set by external logic connected to the control port. This allows runtime control data to be programmed before the core begins processing. A few cycles after Go is set, the core begins processing data. If the Go bit is unset while the core is processing data, then the core will stop processing data again at the end of the current video frame, and wait until the Go bit is set again by external logic.

■ Register 1 is the Status register. Bit zero of this register is the Status bit, all other bits are unused. The MegaCore function sets the Status bit to 1 when it is running, and zero otherwise. External logic attached to the control port should not attempt to write to the Status register.

The Go and Status registers can be used in combination to synchronize changes in control data to the start and end of frames. For example, suppose you want to build a system with a Gamma Corrector MegaCore function where the gamma look-up table is updated between each video frame. You can build logic (or program a Nios II processor) to control the gamma corrector as follows:

- 1. Set the Go bit to zero. This causes the MegaCore function to stop processing at the end of the current frame.
- 2. Poll the Status bit until the MegaCore function sets it to zero. This occurs at the end of the current frame, after the MegaCore function has stopped processing data.
- 3. Update the gamma look-up table.
- 4. Set the Go bit to one. This causes the MegaCore function to start processing the next frame.
- 5. Poll the Status bit until the MegaCore function sets it to one. This occurs when the MegaCore function has started processing the next frame (and therefore setting the Go bit to zero causes it to stop processing at the end of the next frame).
- 6. Go to step 1.

The procedure above ensures that the update is performed exactly once per frame and that the core is not processing data while the update is performed. When using MegaCore functions which double buffer control data, such as the Alpha Blending Mixer and Scaler, a more simple process may be sufficient:

- 1. Set the Go bit to zero. This causes the MegaCore function to stop if it gets to the end of a frame while the update is in progress.
- 2. Update the control data.
- 3. Set the Go bit to one.

The next time a new frame is started after the Go bit is set to one, the new control data is loaded into the MegaCore function.

# **Specification of the Type of Avalon-MM Slave Interfaces Used**

The *Avalon Memory-Mapped Interface Specification* defines many signal types, many of which are optional. [Table 3–8](#page-68-0) lists the signals used by the Avalon-MM slave interfaces in the Video and Image Processing Suite. Any signal type that is not explicitly listed in the table is not used.

<span id="page-68-0"></span>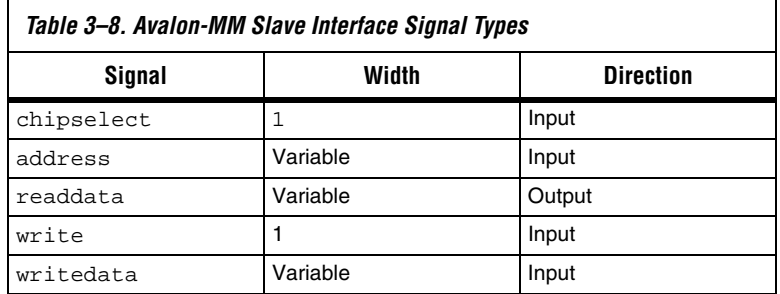

**1** Note that clock and reset signal types are not included. Video and Image Processing Suite v7.1 does not support Avalon-MM interfaces in multiple clock domains. Instead, all of the Video and Image Processing MegaCore functions have one clock input and one reset input. The Avalon-MM slave interfaces must operate synchronous to this clock.

The *Avalon Memory-Mapped Interface Specification* defines a set of transfer properties which may or may not be exhibited by any Avalon-MM interface. Together with the list of supported signals, these properties fully define an interface type.

The control interfaces of the Video and Image Processing Suite MegaCore functions exhibit the following transfer properties:

- **Zero wait states on write operations**
- Two wait states on read operations

# **Avalon-MM Master Interfaces**

The Video and Image Processing Suite MegaCore functions use a common type of Avalon-MM master interface for access to external memory. These master interfaces should be connected to external memory resources via arbitration logic such as that provided by the system interconnect fabric.

# **Specification of the Type of Avalon-MM Master Interfaces Used**

The *Avalon Memory-Mapped Interface Specification* defines many signal types, many of which are optional. [Table 3–9](#page-69-0) lists the signals used by the Avalon-MM master interfaces in the Video and Image Processing Suite. Any signal type not explicitly listed in the table is not used.

<span id="page-69-0"></span>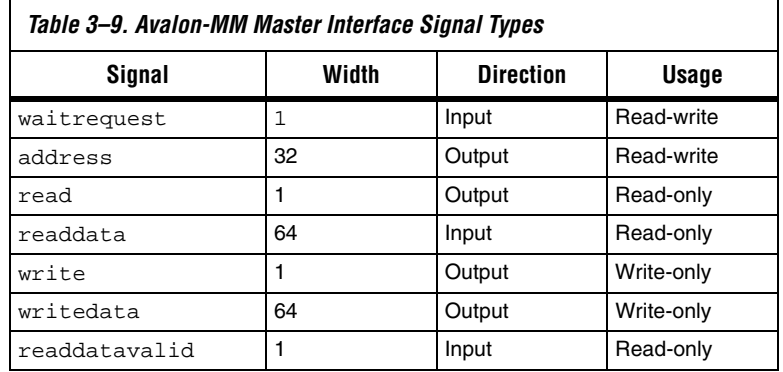

**1** Note that clock and reset signal types are not included. Video and Image Processing Suite v7.1 does not support Avalon-MM interfaces in multiple clock domains. Instead, all of the Video and Image Processing MegaCore functions have one clock input and one reset input. The Avalon-MM master interfaces must operate synchronous to this clock.

Some of the signals in [Table 3–9](#page-69-0) are read-only and not required by a master interface which only performs write transactions. Some other signals are write-only and not required by a master interface which only performs read transactions. To simplify the Avalon-MM master interfaces and improve efficiency, read-only ports are not present in write-only masters, and write-only ports are not present in read-only masters. Readwrite ports are present in all Avalon-MM master interfaces. Refer to the description of each MegaCore function for information about whether the master interface is read-only, write-only or read-write.

The *Avalon Memory-Mapped Interface Specification* defines a set of transfer properties which may or may not be exhibited by any Avalon-MM interface. Together with the list of supported signals, these properties fully define an interface type.

The external memory access interfaces of the Video and Image Processing Suite MegaCore functions exhibit the following transfer property:

Pipeline with variable latency

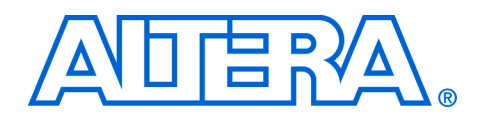

# <span id="page-70-0"></span>**4. Specifications**

# **Functional Description**

Each Video and Image Processing MegaCore function is implemented such that it generates hardware to perform its operation on multiple color planes (typically three).

# **Color Space Converter**

The Color Space Converter MegaCore function provides a flexible and efficient means to convert image data from one color space to another.

A color space is a method for precisely specifying the display of color using a three-dimensional coordinate system. Different color spaces are best for different devices, such as R'G'B' (red-green-blue) for computer monitors or Y'CbCr (luminance-chrominance) for digital television.

Color space conversion is often necessary when transferring data between devices that use different color space models. For example, to transfer a television image to a computer monitor, you may need to convert the image from the Y'CbCr color space to the R'G'B' color space. Conversely, transferring an image from a computer display to a television may require a transformation from the R'G'B' color space to Y'CbCr.

Different conversions may be required for standard definition television (SDTV) and high definition television (HDTV). You may also want to convert to or from the Y'IQ (luminance-color) color model for National Television System Committee (NTSC) systems or the Y'UV (luminancebandwidth-chrominance) color model for Phase Alternation Line (PAL) systems.

# *Input and Output Data Types*

The Color Space Converter MegaCore function inputs and outputs support signed or unsigned data and 4 to 20 bits per pixel per color plane. Minimum and maximum guard bands are also supported. The guard bands specify ranges of values that should never be received by, or transmitted from the MegaCore function. Using input guard bands can reduce the resource usage of the MegaCore function, and using output guard bands allows the output to be constrained, such that it does not enter the guard bands.

### *Color Space Conversion*

Conversions between color spaces are achieved by providing an array of 9 constant coefficients and 3 constant summands that relate the color spaces.

Given a set of 9 constant coefficients [*A0*, *A1*, *A2*, *B0*, *B1*, *B2*, *C0*, *C1*, *C2*] and a set of 3 constant summands [*S0*, *S1*, *S2*], the output values on channels 0, 1, and 2 (denoted *dout\_0*, *dout\_1*, and *dout\_2*) are calculated as follows:

- (1) *dout*  $0 = (A0 \times \text{dim} 0) + (B0 \times \text{dim} 1) + (C0 \times \text{dim} 2) + S0$
- (2) *dout\_1* = (*A1* × *din\_0*) + (*B1* × *din\_1*) + (*C1* × *din\_2*) + *S1*
- (3) *dout\_2* = (*A2* × *din\_0*) + (*B2* × *din\_1*) + (*C2* × *din\_2*) + *S2*

where *din\_0*, *din\_1*, and *din\_2* are inputs read from channels 0, 1, and 2 respectively.

User-specified custom constants and the following predefined conversions are supported:

- Computer R'G'B' to Y'CbCr: SDTV
- Y'CbCr: SDTV to Computer R'G'B'
- Computer R'G'B' to Y'CbCr: HDTV
- Y'CbCr: HDTV to Computer R'G'B'
- Studio R'G'B' to Y'CbCr: SDTV
- Y'CbCr: SDTV to Studio R'G'B'
- Studio R'G'B to Y'CbCr: HDTV
- Y'CbCr: HDTV to Studio R'G'B'
- Y'IQ to Computer R'G'B'
- Computer R'G'B' to Y'IQ
- Y'UV to Computer R'G'B'
- Computer R'G'B' to Y'UV

The values are assigned in the order indicated by the conversion name. For example, if you choose Computer R'G'B' to Y'CbCr: SDTV, *din\_0* = R', *din\_1* = G', *din\_2* = B', *dout\_0* = Y', *dout\_1* = Cb, and *dout\_2* = Cr.

 $\mathbb{I}$  Predefined conversions only support unsigned input and output data. If signed input or output data is selected, the predefined conversion will produce incorrect results. When using a predefined conversion, the precision of the constants must still be defined.
### *Constant Precision*

The Color Space Converter MegaCore function requires fixed point types to be defined for the constant coefficients and constant summands. The user entered constants (in the white cells of the dialog box matrix) are rounded to fit into the chosen fixed point type (these are shown in the purple cells of the dialog box matrix).

## *Calculation Precision*

The Color Space Converter MegaCore function does not loose calculation precision during the conversion. The calculation and result data types are derived from: the range of input data type, the fixed point types of the constants, and the values of the constants. If scaling is selected, the result data type is scaled up appropriately such that precision is not lost.

## *Result to Output Data Type Conversion*

After the calculation, it is necessary to convert the fixed point type of the results to the integer data type of the output. This is performed in four stages, in the following order:

- 1. **Result Scaling**. The results can be scaled up, increasing their range. This is useful to quickly increase the color depth of the output. The available options are powers of 2, from 1 to 64. This is implemented as a simple shift operation so it does not require multipliers.
- 2. **Removal of Fractional Bits**. If any fractional bits exist, this option becomes available. There are two methods:
	- a. Truncation of fractional bits. Fractional bits are removed from the data. This is equivalent to rounding towards negative infinity.
	- b. Rounding to nearest integer. Fractional bits are removed, rounding to the closest integer. If the fractional bits are equal to 0.5 then rounding is towards positive infinity.
- <span id="page-72-0"></span>3. **Conversion from Signed to Unsigned**. If any negative numbers can exist in the results and the output type is unsigned, then this option becomes available. There are three methods:
	- a. Saturate negative numbers to 0.
	- b. Convert negative numbers to their absolute positive value (negate).
- <span id="page-73-0"></span>c. Ignore the possibility. This option treats signed 2's complement numbers as unsigned numbers; that is, in 8-bit output, -1 would equal 255.
- <span id="page-73-1"></span>4. **Constrain to Range**. If any of the results are beyond the range specified by the output data type, this option becomes available. There are two methods:
	- a. Saturate to the minimum and maximum values allowed by the specified range (output guard bands, or if unspecified the minimum and maximum values allowed by the output bits per pixel).
	- b. Ignore the possibility. The output is the least significant bits of the result that will fit into the selected output type. If output guard bands are selected, they are not used.
- <span id="page-73-2"></span>**1** Ignoring the possibility [\(3](#page-72-0)[c](#page-73-0) and [4](#page-73-1)[b\)](#page-73-2) can be useful if within the input color space not all combinations of channel values are legal colors. With this information, it may be known that the actual range of results is less than the Color Space Converter MegaCore function calculates, and as such the logic to constrain to the output data type, or convert signed to unsigned is unnecessary.

The Color Space Converter MegaCore function can process streams of pixel data of the types shown in Table 4–1.

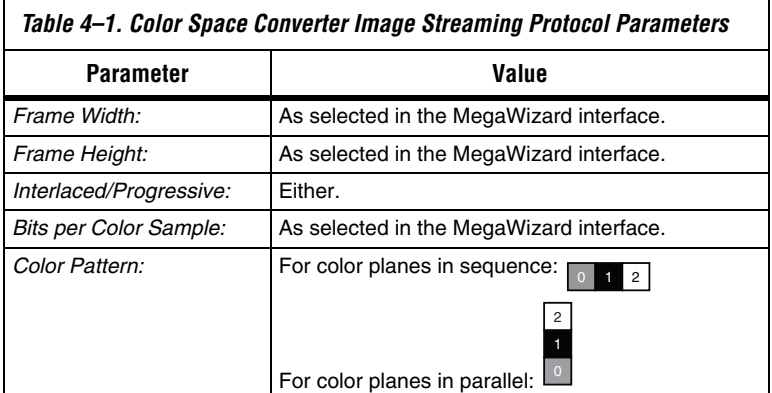

## **Chroma Resampler**

The Chroma Resampler MegaCore function allows you to change between 4:4:4, 4:2:2 and 4:2:0 sampling rates where:

- 4:4:4 specifies full resolution in planes 1, 2, and 3
- 4:2:2 specifies full resolution in plane 1; half width resolution in planes 2 and 3
- 4:2:0 specifies full resolution in plane 1; half width and height resolution in planes 2 &3

**1** One of the input or output sampling rates must be 4:4:4.

Independent control of the horizontal and vertical format conversion methods is provided. For each, you may choose between no interpolation (nearest neighbor pixel) or linear interpolation.

4:4:4 sampling of Y'CbCr is represented diagrammatically in Figure 4–1.

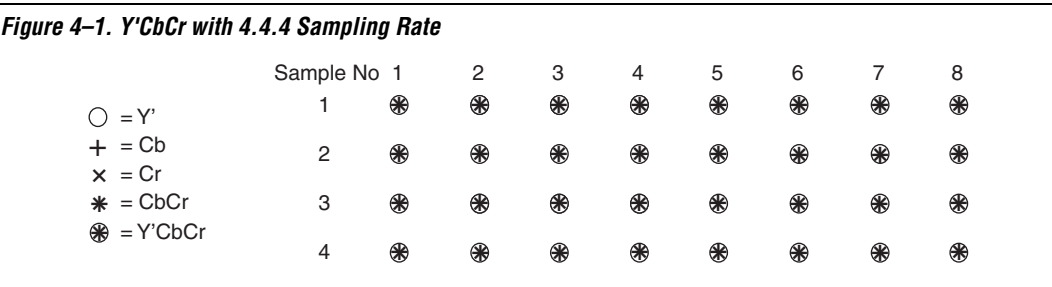

For resampling between 4:4:4 and 4:2:2 with no interpolation, every other sample in the horizontal planes of Cb, Cr are dropped as shown in [Figure 4–2](#page-74-0).

<span id="page-74-0"></span>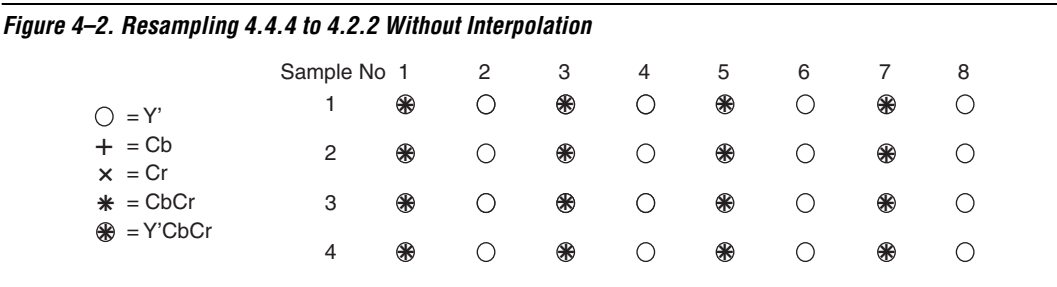

The data ports of the Chroma Resampler MegaCore expect 4:2:2 data to be transmitted in the order Y' Cb Y' Cr. Each row of an image that is *W* pixels wide will therefore be represented by *W*/2 repetitions of the pattern Y' Cb Y' Cr.

With linear interpolation, each pair of values in the horizontal planes Cb, Cr are averaged to provide calculated values between the originals as shown in Figure 4–3.

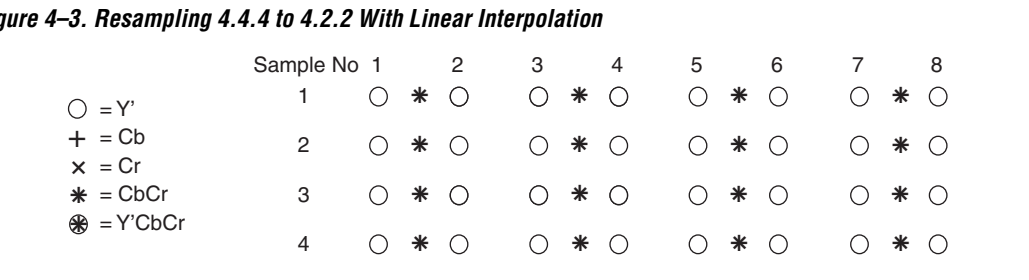

*Figure 4–3. Resampling 4.4.4 to 4.2.2 With Linear Interpolation*

For resampling between 4:4:4 and 4:2:0 with no interpolation, 4:2:0 samples are arranged as shown in Figure 4-4.

<span id="page-75-0"></span>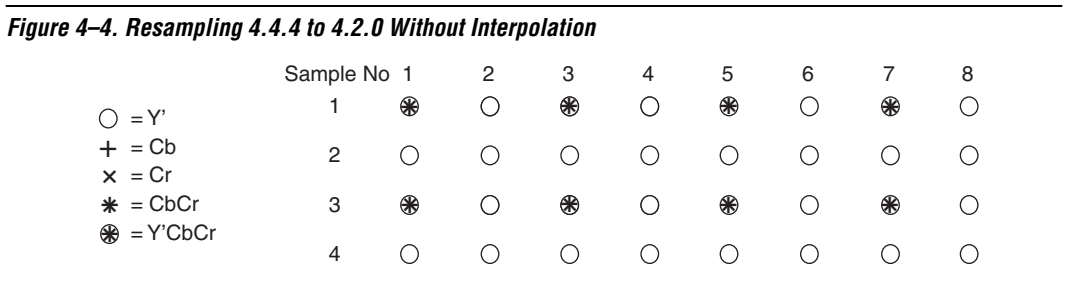

The data ports of the Chroma Resampler MegaCore expect 4:2:0 data to be transmitted in the order Y'(Cb+Cr)Y'; that is, a Y', followed by a Cb or a Cr, followed by another Y'.

On even rows of an image represented in this way, the middle sample of this pattern will be a Cb. On odd rows, the middle sample will be a Cr. Each row of an image that is *W* pixels wide will therefore be represented by *W*/2 repetitions of the pattern Y'(Cb+Cr)Y'. An entire frame of data for an image that is *H* pixels high will consist of *H* such rows.

With horizontal interpolation, the samples are arranged as shown in [Figure 4–5](#page-76-0).

<span id="page-76-0"></span>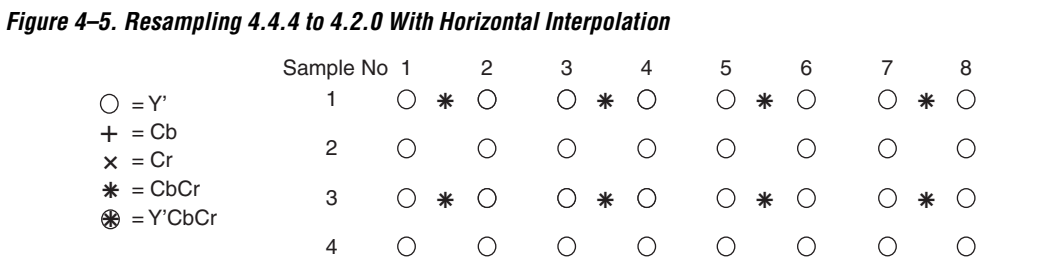

With vertical interpolation (MPEG-2 standard), they are arranged as shown in [Figure 4–6](#page-76-1).

<span id="page-76-1"></span>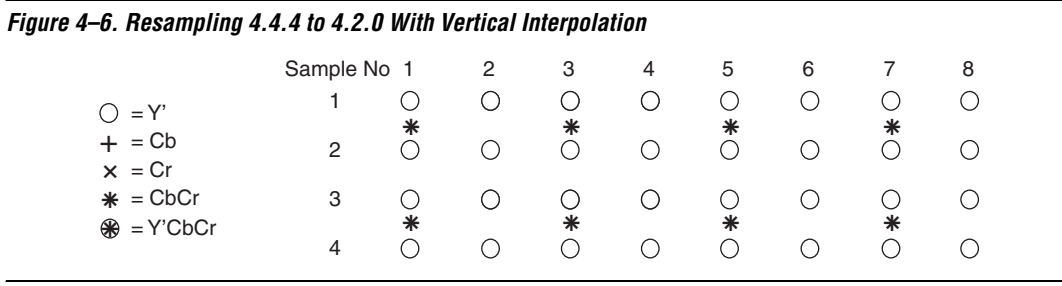

With both horizontal and vertical interpolation (MPEG-1, H.261, and H.263 standards), they are arranged as shown in [Figure 4–7.](#page-76-2)

<span id="page-76-2"></span>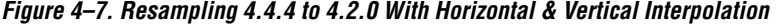

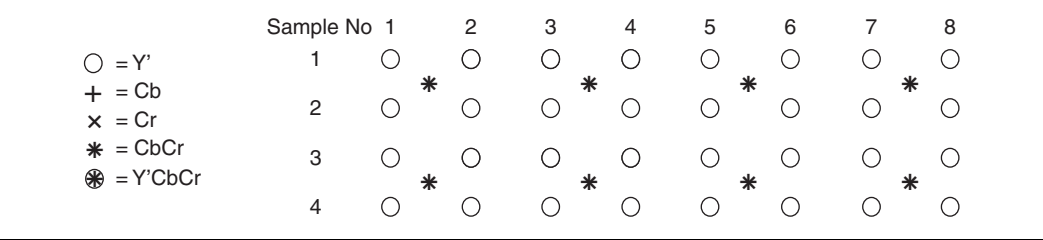

**1 All input data samples must be in unsigned format. If the** number of bits per pixel per color plane is *N*, this means that each sample consists of *N* bits of data which are interpreted as an unsigned binary number in the range [0, 2*<sup>N</sup>* – 1]. All output data samples produced by the Chroma Resampler MegaCore function are also in the same unsigned format.

The Chroma Resampler MegaCore function can process streams of pixel data of the types shown in [Table 4–2](#page-77-0).

<span id="page-77-0"></span>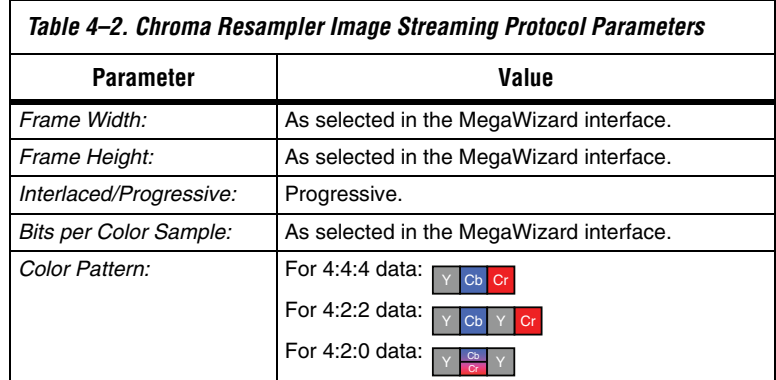

## **Gamma Corrector**

The Gamma Corrector MegaCore function provides a look-up table (LUT) accessed through an Avalon-MM slave port. The gamma values can be entered into the LUT by external hardware using this interface. See [Table 4–28 on page 4–44](#page-113-0) for information about the control signals used for this interface.

When dealing with image data with *N* bits per pixel per color plane, the address space of the Avalon-MM slave port spans  $2^N + 2$  registers where each register is *N* bits wide.

Registers 0 and 1 are the Go and Status registers. These can be used to stop and restart the Gamma Corrector MegaCore function. All Video and Image Processing MegaCore functions which have control interfaces provide Go and Status registers which operate in exactly the same way. For details of the register map for this control port, see [Table 4–14 on](#page-103-0)  [page 4–34](#page-103-0).

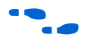

For general information about using Avalon-MM slave interfaces for run-time control in the Video and Image Processing Suite, refer to ["Avalon-MM Slave Interfaces" on page 3–13.](#page-66-0)

Registers 2 to  $2^N + 1$  are the look-up values for the gamma correction function. Image data with a value *x* will be mapped to whatever value is in the LUT at address  $x + 2$ . For full details of the register map for this control port, see [Table 4–14 on page 4–34.](#page-103-0)

The Gamma Corrector MegaCore function can process streams of pixel data of the types shown in [Table 4–3.](#page-78-0)

<span id="page-78-0"></span>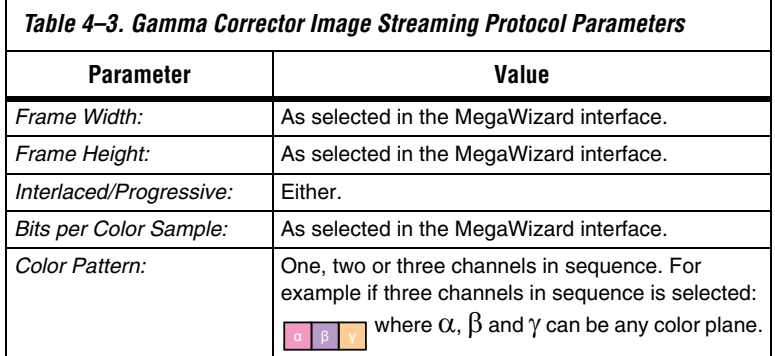

## **2D FIR Filter**

The 2D FIR Filter performs 2D convolution, using matrices of 3×3, 5×5 and 7×7 constant coefficients. The core retains full precision throughout the calculation, while making efficient use of FPGA resources. With suitable coefficients, the core can perform several operations including, but not limited to: sharpening, smoothing and edge detection.

An output pixel is calculated from the multiplication of input pixels in a filter size grid (kernel) by their corresponding coefficient in the filter. These values are summed together. Prior to output, this result is scaled, has its fractional bits removed, is converted to the desired output data type, and is constrained to a specified range. The position of the output pixel corresponds to the mid point of the kernel.

If the kernel runs over the edge of an image, then 0's are used for the out of range pixels.

The 2D FIR Filter allows its input, output and coefficient data types to be fully defined. Constraints are 4 to 20 bits per pixel per color plane for input and output, and up to 35 bits for coefficients.

The 2D FIR Filter also supports symmetric coefficients. This reduces the number of multipliers, resulting in smaller hardware.

### *Calculation Precision*

The 2D FIR Filter does not lose calculation precision during the FIR calculation. The calculation and result data types are derived from the range of input values (as specified by the input data type, or input guard bands if provided), the coefficient fixed point type and the coefficient values. If scaling is selected, then the result data type is scaled up appropriately such that precision is not lost.

## *Coefficient Precision*

The 2D FIR Filter requires a fixed point type to be defined for the coefficients. The user entered coefficients (shown in white boxes in the GUI) are rounded to fit into the chosen coefficient fixed point type (shown in the purple boxes of the GUI).

## *Scaling of the Result*

After the FIR calculation, the result can be scaled up, and used to provide higher precision value for an existing coefficient set by choosing a wider output range. The available options are powers of 2, from 1 to 64. This is implemented as a shift operation so it does not require multipliers.

## *Data Type Conversion for Output*

After the scaling, it may be necessary to lose result precision and/or range to match the selected output data type. Conversion to the selected output type is performed in three stages in the following order:

- 1. *Removal of fractional bits*. If any fractional bits exist, this option becomes available. There are two methods:
	- a. Truncation of fractional bits. Fractional bits are removed from the data. This is equivalent to rounding towards negative infinity.
	- b. Rounding to nearest integer. Fractional bits are removed, rounding to the closest integer. If the fractional bits are equal to 0.5 then rounding is towards positive infinity.
- 2. *Converting from signed to unsigned*. If the result of the FIR calculation is signed and the output type is unsigned, then this option becomes available. There are three methods:
	- a. Saturate negative numbers to 0.
- b. Convert negative numbers to their absolute positive value (negate).
- c. Ignore the possibility. This will treat signed 2's complement numbers as unsigned numbers; that is, in 8-bit output, -1 would equal 255.
- 3. *Constrain to range*. If the result of the FIR is beyond the output range specified by the output guard bands, or the maximum and minimum for the given output data type, this option becomes available. There are two methods:
	- a. Saturate to the minimum and maximum values allowed by the specified range (output guard bands, or if unspecified the minimum and maximum of the output data type).
	- b. Ignore the possibility. The output is the least significant bits of the result that will fit into the selected output type. If output guard bands are selected, they are not used.

The 2D FIR Filter MegaCore function can process streams of pixel data of the types shown in [Table 4–4](#page-80-0).

| 10016 + +. LD 1 111 1 11161 1111046 OUGANING 1 1010601 1 01011161613 |                                                                                                    |
|----------------------------------------------------------------------|----------------------------------------------------------------------------------------------------|
| <b>Parameter</b>                                                     | Value                                                                                                    |
| Frame Width:                                                         | As selected in the MegaWizard interface.                                                                                                    |
| Frame Height:                                                        | As selected in the MegaWizard interface.                                                                                                    |
| Interlaced/Progressive:                                              | Progressive.                                                                                                    |
| Bits per Color Sample:                                               | As selected in the MegaWizard interface.                                                                                                    |
| Color Pattern:                                                       | One, two or three channels in sequence. For<br>example if three channels in sequence is selected:<br>where $\alpha$ , $\beta$ and $\gamma$ can be any color plane. |

<span id="page-80-0"></span>*Table 4–4. 2D FIR Filter Image Streaming Protocol Parameters*

## **2D Median Filter**

The 2D Median Filter MegaCore function provides a means to perform 2D median filtering operations using matrices of 3×3, 5×5, or 7×7 kernels.

Each output pixel is the median of the input pixels found in a 3x3, 5x5, or 7×7 kernel centered on the corresponding input pixel. Where this kernel runs over the edge of the input image, zeros are filled in.

Larger kernel sizes require many more comparisons to perform the median filtering function and therefore require correspondingly large increases in the number of logic elements used. Larger sizes have a stronger effect, removing more noise but also potentially removing more detail.

**1** All input data samples must be in unsigned format. If the number of bits per pixel per color plane is *N*, this means that each sample consists of *N* bits of data which are interpreted as an unsigned binary number in the range [0, 2*N* – 1]. All output data samples produced by the 2D Median Filter MegaCore function are also in the same unsigned format.

The 2D Median Filter MegaCore function can process streams of pixel data of the types shown in [Table 4–5](#page-81-0).

<span id="page-81-0"></span>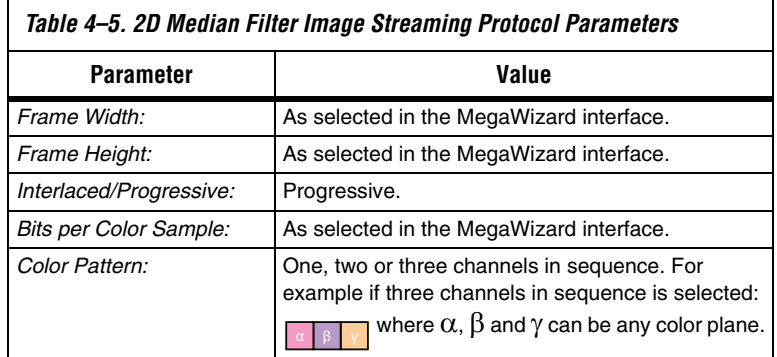

## **Alpha Blending Mixer**

The Alpha Blending Mixer MegaCore function provides an efficient means to mix together up to eight image layers. The function provides support for both picture-in-picture mixing and image blending with per pixel alpha support.

The location of each layer can be changed dynamically when the core is running, and individual layers can be switched on and off. This run-time control is provided by an Avalon-MM slave port with registers for the location and on/off status of each layer. For details of the register map for this control port, see [Table 4–19 on page 4–38](#page-107-0).

Control data is read once at the start of each frame and is buffered inside the MegaCore function so that the control data can be updated during the frame processing without unexpected side effects.

For general information about using Avalon-MM slave interfaces for run-time control in the Video and Image Processing Suite, refer to ["Avalon-MM Slave Interfaces" on page 3–13.](#page-66-0)

The number of image layers mixed and the size of each layer cannot be changed dynamically and must be set in the MegaWizard interface for the Alpha Blending Mixer. The valid range of alpha coefficients is [0, 1], where 1 represents full translucence, and 0 represents fully opaque. For *n*bit alpha values (RGBAn) there is a range of [0, 2*n*–1]. The model interprets  $(2<sup>n</sup>-1)$  as 1, and all other values as (Alpha value)  $\div 2<sup>n</sup>$ . For example, 8-bit alpha value  $255 \Rightarrow 1, 254 \Rightarrow 254 \div 256, 253 \Rightarrow 253 \div 256$ and so on.

**1** All input data samples must be in unsigned format. If the number of bits per pixel per color plane is *N*, this means that each sample consists of *N* bits of data which are interpreted as an unsigned binary number in the range  $[0, 2<sup>N</sup> - 1]$ . All output data samples produced by the Alpha Blending Mixer MegaCore function are also in the same unsigned format.

The Alpha Blending Mixer MegaCore function can process streams of pixel data of the types shown in [Table 4–6.](#page-82-0)

<span id="page-82-0"></span>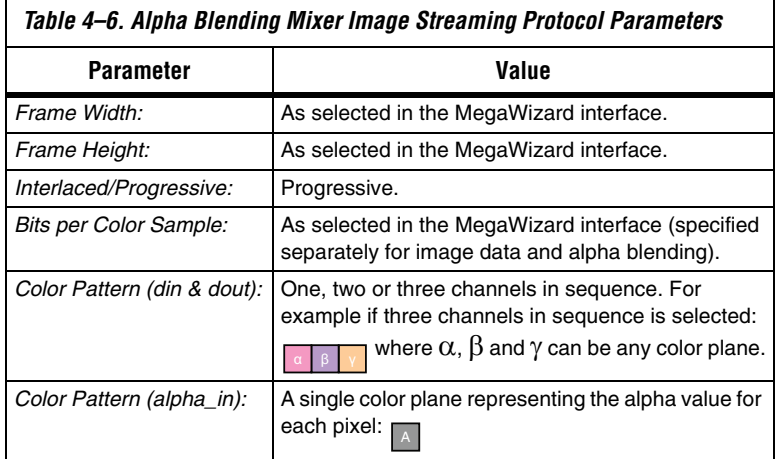

## **Scaler**

The Scaler MegaCore function provides a means to resize and/or clip video streams. It supports Nearest Neighbor, Bilinear, Bicubic and Polyphase scaling algorithms.

The Scaler MegaCore function can be configured to change resolutions and/or filter coefficients at runtime using an Avalon-MM Slave interface.

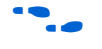

For general information about using Avalon-MM slave interfaces for run-time control in the Video and Image Processing Suite, refer to ["Avalon-MM Slave Interfaces" on page 3–13.](#page-66-0)

In the formal definitions of the scaling algorithms given here, the width and height of the input image are denoted *win* and *hin* respectively. The width and height of the output image are denoted *wout* and *hout*. *F* is the function which returns an intensity value for a given point on the input image and *O* is the function which returns an intensity value on the output image.

## *Nearest Neighbor Algorithm*

The nearest neighbor algorithm used by the scaler is the lowest quality method, and uses the fewest resources. Jagged edges may be visible in the output image as no blending takes place. However, it requires no DSP blocks, and uses less logic area than the other methods.

Scaling down requires no on-chip memory; scaling up requires one line buffer of the same size as one line from the clipped input image, taking account of the number of color planes being processed. For example, up scaling an image which is 100 pixels wide and uses 8-bit data with 3 colors in sequence but is clipped at 80 pixels wide, needs  $8 \times 3 \times 80 = 1920$  bits of memory. Similarly, if the 3 color planes are in parallel, the memory requirement is still 1920 bits.

For each output pixel, the nearest neighbor method picks the value of the nearest input pixel to the correct input position. Formally, to find a value for an output pixel located at (*i*, *j*), the nearest neighbor method picks the value of the nearest input pixel to  $((i+0.5) w_{in}/w_{out}, (j+0.5) h_{in}/h_{out})$ .

The 0.5 values in this equation come from considering the coordinates of an image array to be on the lines of a 2D grid, but the pixels to be equally spaced between the grid lines that is, at half values.

Because this equation gives an answer relative to the mid-point of the input pixel, we should subtract 0.5 to translate from pixel positions to grid positions. However, this 0.5 would then be added again so that later truncation performs rounding to the nearest integer. Therefore no change is needed. The calculation performed by the scaler core is equivalent to the following integer calculation:

(4) 
$$
O(i, j) = F((2 \times w_{in} \times i + w_{in})/(2 \times w_{out}), (2 \times h_{in} \times j + h_{in})/(2 \times h_{out}))
$$

#### *Bilinear Algorithm*

The bilinear algorithm used by the scaler is higher quality and more expensive than the nearest neighbor algorithm. The jaggedness of the nearest neighbor method is smoothed out, but at the expense of losing some sharpness on edges.

#### **Resource Usage**

The bilinear algorithm uses four multipliers per channel in parallel. The size of each of these is either the sum of the horizontal and vertical fraction bits plus 2, or the input data bit width, whichever is greater. For example, with 4 horizontal fraction bits, 3 vertical fraction bits, and 8 bit input data, the multipliers are 9 bit. With the same configuration but 10 bit input data, the multipliers are 10 bit. Two line-buffers are used. As in nearest neighbor mode, each of these is the size of a clipped line from the input image. The logic area used is more than that used by the nearest neighbor method.

#### **Algorithmic Description**

This section describes how the algorithmic operations of the bilinear scaler can be modeled using a frame-based method. This does not reflect the implementation, but allows the calculations to be presented concisely. To find a value for an output pixel located at (*i*, *j*), we first calculate the corresponding location on the input:

<span id="page-84-0"></span>
$$
(5) \t\t\t\t\t\tin i\eta_i = (i \times w_{in})/w_{out}
$$

<span id="page-84-1"></span>
$$
(6) \t\t\t\t\tin j_1 = (j \times h_{in})/h_{out}
$$

The integer solutions, $(\lfloor in_i \rfloor, \lfloor in_j \rfloor)$  to these equations provide the location of the top-left corner of the four input pixels to be summed. The differences between  $in_i$ ,  $in_j$  and  $(\lfloor in_i \rfloor, \lfloor in_j \rfloor)$  are a measure of the error in how far the top-left input pixel is from the real-valued position that we want to read from. Call these errors *erri* and *errj* . The precision of each error variable is determined by the number of fraction bits chosen by the user,  $B_{fh}$  and  $B_{fv}$  respectively. Their values can be calculated as:

(7) 
$$
err_{i} = \frac{((i \times w_{in}) \% w_{out}) \times 2^{B_{fh}}}{max(w_{in}, w_{out})}
$$

(8)

$$
err_j = \frac{((j \times h_{in}) \% h_{out}) \times 2^{B_{fv}}}{max(h_{in}, h_{out})}
$$

where % is the modulus operator and *max*(*a, b*) is a function that returns the maximum of two values.

The sum is then weighted proportionally to these errors. Note that since they measure how far the real value is from the top-left pixel, the weights for this pixel are one minus the error.

That is , in fixed-point precision: 
$$
2^{B_{fh}} - err_i
$$
 and  $2^{B_{fv}} - err_j$ 

The sum is then:

(9)

$$
O(i,j) \times 2^{B_{fv} + B_{fh}} = F(in_i, in_j) \times (2^{B_{fh}} - err_i) \times (2^{B_{fv}} - err_j)
$$
  
+ 
$$
F(in_i + 1, in_j) \times err_i \times (2^{B_{fv}} - err_j)
$$
  
+ 
$$
F(in_i, in_j + 1) \times (2^{B_{fh}} - err_i) \times err_j
$$
  
+ 
$$
F(in_i + 1, in_j + 1) \times err_i \times err_j
$$

#### *Polyphase and Bicubic Algorithms*

The polyphase and bicubic algorithms offer the best image quality, but use more resources than the other modes of the scaler. They allow up scaling to be performed in such a way as to preserve sharp edges, but without losing the smooth interpolation effect on graduated areas.

For down scaling, a long polyphase filter can be used to reduce aliasing effects.

The bicubic and polyphase algorithms use different mathematics to derive their filter coefficients, but the implementation of the bicubic algorithm is just the polyphase algorithm with 4 vertical and 4 horizontal taps. In the following discussion, all comments relating to the polyphase algorithm are applicable to the bicubic algorithm assuming 4×4 taps.

[Figure 4–8 on page 4–17](#page-86-0) shows the flow of data through an instance of the scaler in polyphase mode.

Data from multiple lines of the input image are assembled into linebuffers – one for each vertical tap. These data are then fed into parallel multipliers, before summation and possible loss of precision.

The results are gathered into registers – one for each horizontal tap. These are again multiplied and summed before precision loss down to the output data bit width.

**1 Note that the progress of data through the taps (line buffer and** register delays) and the values of the coefficients used in the multiplication are controlled by logic that is not present in the diagram. This logic is described in ["Algorithmic Description"](#page-87-0)  [on page 4–18.](#page-87-0)

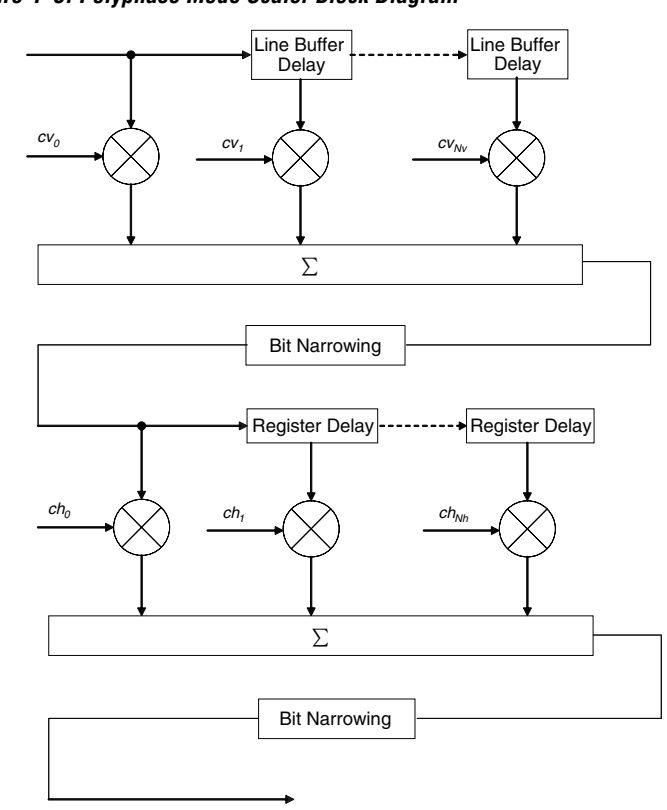

#### <span id="page-86-0"></span>*Figure 4–8. Polyphase Mode Scaler Block Diagram*

#### **Resource Usage**

Consider an instance of the polyphase scaler with  $N_v$  vertical taps and  $N_h$ horizontal taps. *B<sub>data</sub>* is the bit width of the data samples.

 $B<sub>v</sub>$  is the bit width of the vertical coefficients and is derived from the user parameters for the vertical coefficients. It is equal to the sum of integer bits and fraction bits for the vertical coefficients, plus one if coefficients are signed.

 $B_h$  is defined similarly for horizontal coefficients.  $P_v$  and  $P_h$  are the userdefined number of vertical and horizontal phases for each coefficient set.

The total number of multipliers is  $N_v + N_h$  per channel in parallel. The width of each vertical multiplier is  $max(B_{data}, B_v)$ . The width of each horizontal multiplier is the maximum of the horizontal coefficient width,  $B_h$ , and the bit width of the horizontal kernel,  $B_{kh}$ .

The bit width of the horizontal kernel determines the precision of the results of vertical filtering and is user-configurable. See the "Number of bits to preserve between vertical and horizontal filtering" parameter in Table 4–21 on page 4–40.

The memory requirement is  $N_v$  line-buffers plus a vertical and a horizontal coefficient bank. As in the nearest neighbor and bilinear methods, each line buffer is the same size as one line from the clipped input image.

The vertical coefficient bank is  $N_n \times B_n$  bits wide and has  $P_n$  entries. This bank is stored in memories that will each be no more than 64 bits wide and the same depth as the bank. If the bank is more than 64 bits wide, it is mapped to multiple memories. The Quartus II software will map each memory to either the on-chip RAM of the FPGA or to logic elements in the FPGA.

The horizontal coefficients are handled similarly, using the corresponding horizontal parameters.

If the horizontal and vertical coefficients are identical, they are stored in the same memory.

#### <span id="page-87-0"></span>**Algorithmic Description**

This section describes how the algorithmic operations of the polyphase scaler can be modelled using a frame-based method. This description shows how the filter kernel is applied and how coefficients are loaded, but is not intended to indicate how the hardware of the scaler is designed.

The filtering part of the polyphase scaler works by passing a windowed sinc function over the input data. In the case of up scaling, this sinc function performs interpolation. In the case of down scaling, it acts as a low-pass filter in order to remove high-frequency data that would cause aliasing in the smaller output image.

During the filtering process, the center of the sinc function should be at the center of the pixel to output. This is achieved be applying a "phase shift" to the filtering function.

If a polyphase filter has  $N_v$  vertical taps and  $N_h$  horizontal taps, these correspond to an  $N_v \times N_h$  square filter.

Counting the coordinate space of the filter from the top-left corner, (0, 0), the mid-point of the filter lies at  $((N_n-1)/2, (N_h-1)/2)$ . As in the bilinear case, to produce an output pixel at (*i*, *j*), the centre of the kernel is placed at ( $\lfloor in_i \rfloor$ ,  $\lfloor in_j \rfloor$ ) where  $in_i$  and  $in_j$  are calculated using equations [5](#page-84-0) and [6](#page-84-1) on [page 4–15](#page-84-1).

The difference between the real and integer solutions to these equations determines the position of the filter function used during scaling.

The filter function is positioned over the real solution by adjusting the function's phase:

$$
phase_{i} = \frac{((i \times w_{in}) \% w_{out}) \times P_{h}}{max(w_{in}, w_{out})}
$$

(10)

(11)

$$
phase_j = \frac{((j \times h_{in}) \% h_{out}) \times P_v}{max(h_{in}, h_{out})}
$$

The results of the vertical filtering are then found by taking the set of coefficients from *phasej* and applying them to each column in the square filter. Each of these  $N_h$  results is then divided down to fit into the number of bits chosen for the horizontal kernel. The horizontal kernel is applied to the coefficients from *phase<sub>i</sub>*, to produce a single value. This value is then divided down to the output bit width before being written out as a result.

#### **Choosing and Loading Coefficients**

The filter coefficients used by the polyphase mode of the scaler may be specified at compile time or at run time. At compile time the coefficients can be either selected from a set of Lanczos-windowed sinc functions, or loaded from a comma-separated variable (CSV) file. At run time they are specified by writing to the Avalon-MM slave control port (see [Table 4–23](#page-110-0)  [on page 4–41](#page-110-0)). When the coefficients are read at runtime, they are checked once per frame and double-buffered so that they can be updated as the core processes active data without causing corruption.

[Figure 4–9 on page 4–20](#page-89-0) shows how a 2-lobe Lanczos-windowed sinc function (usually referred to as Lanczos 2) would be sampled for a 4-tap vertical filter.

 $\Box$  The two lobes refer to the number of times the function changes direction on each side of the central maxima, including the maxima itself.

<span id="page-89-0"></span>*Figure 4–9. Lanczos 2 Function at Various Phases*

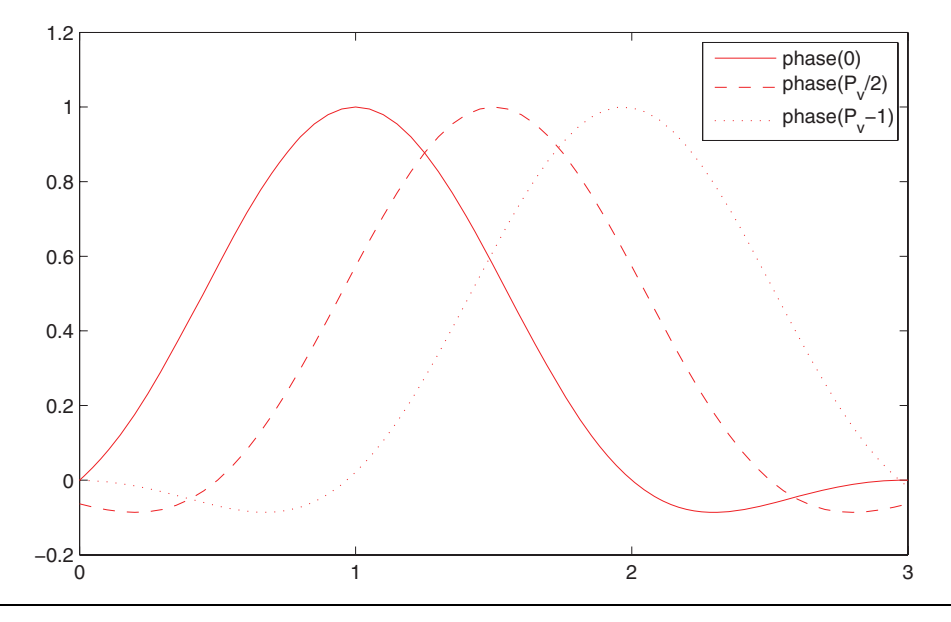

The class of Lanczos *N* functions is defined as:

(12)

$$
Lanczos N(x) = \begin{cases} \frac{1}{2} \sin(\pi x) \sin(\pi x/N) & x = 0\\ 0 & \pi x > 0 \land |x| < N \end{cases}
$$

As can be seen in the figure, phase 0 centres the function over tap 1 on the x-axis. By the equation above, this is the central tap of the filter. Further phases move the centre of the function in  $1/P_v$  increments towards tap 2. The filtering coefficients applied in a 4-tap scaler for a particular phase are samples of where the function with that phase crosses 0, 1, 2, 3 on the xaxis.

The preset filtering functions are always spread over the number of taps given. For example, Lanczos 2 is defined over the range –2 to +2, but with 8 taps the coefficients are shifted and spread to cover 0 to 7.

Compile-time custom coefficients are loaded from a CSV file. One CSV file is specified for vertical coefficients and one for horizontal coefficients. For *N* taps and *P* phases, the file should contain  $N \times P$  values. The values should be listed as *N* taps in order for phase 0, *N* taps for phase 1, up to the *N*th tap of the *P*th phase. They need not be presented with each phase on a separate line.

The values must be pre-quantized into the range implied by the number of integer, fraction, and sign bits chosen in the MegaWizard interface and have their fraction part multiplied out. The sum of any two coefficients in the same phase must also be within the declared range. For example, if there is 1 integer bit, 7 fraction bits, and a sign bit, each value and the sum of any two values should be in the range [–256, 255] representing the range [-2, 1.9921875].

In summary, a set of coefficients for an *N*-tap, *P*-phase instance of the scaler can be generated as follows:

- 1. Define a function,  $f(x)$  over the domain  $[0, N-1]$  under the assumption that  $(N-1)/2$  is the mid-point of the filter.
- 2. For each tap *t* ∈ {0, 1, . . . ,*N* − 1} and for each phase  $p \in \{0, 1/P, ...,$  $(P-1/P)$ , sample  $f(t-p)$ .
- 3. Quantize each sample. Ideally, the sum of the quantized values for all phases should be equal.
- 4. Either store these in a CSV file and load them in the MegaWizard interface, or load them at run-time using the control interface.

Coefficients for the bicubic algorithm are calculated using Catmull-Rom splines to interpolate between values in tap 1 and tap 2.

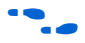

For detailed information about the mathematics used for Catmull-Rom splines refer to *E Catmull and R Rom. A class of local interpolating splines. Computer Aided Geometric Design, pages 317–326, 1974*.

This method does not follow the steps above, but instead obtains weights to use for each of the 4 taps in order to sample a cubic function that runs between tap 1 and tap 2 at a position equal to the phase variable described above. A consequence of this is that the bicubic coefficients are good for up scaling, but not for down scaling.

If the coefficients are "symmetric" and provided at compiletime, then only half the number of phases are stored. For *N* taps and *P* phases, an array, *C*[*P*][*N*], of quantized coefficients is symmetric if for all  $p \in [1, P-1]$  and all  $t \in [0, N-1]$ ,  $C[p][t] = C[P-p][N-1-t]$ , that is phase 1 is phase  $P-1$  with the taps in reverse order, phase  $2$  is phase  $P - 2$  reversed and so on. The predefined Lanczos and bicubic coefficient sets satisfy this property.

#### **Recommended Parameters**

In Polyphase mode, the parameters for the Scaler Megacore function must be chosen carefully to get the best image quality. Incorrect parameters can cause a decrease in image quality even as the resource usage increases. The parameters which have the largest effect are the number of taps and the filter function chosen to provide the coefficients. The number of phases and number of bits of precision used are less important to the image quality.

[Table 4–7](#page-91-1) summarizes some recommended values for parameters when using the scaler in polyphase mode.

<span id="page-91-1"></span>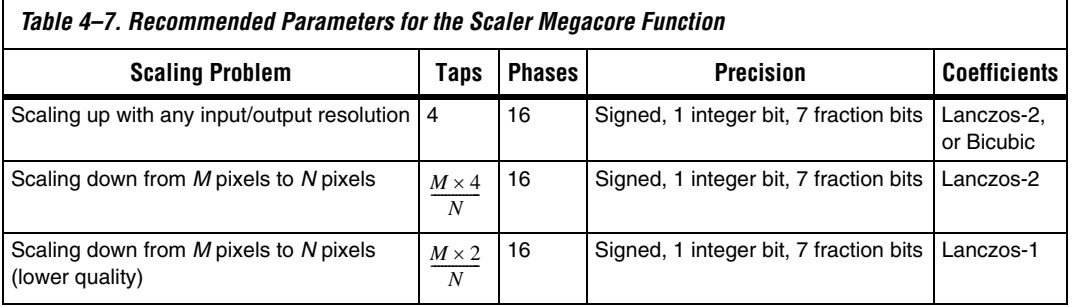

The Scaler MegaCore function can process streams of pixel data of the types shown in [Table 4–8](#page-91-0).

<span id="page-91-0"></span>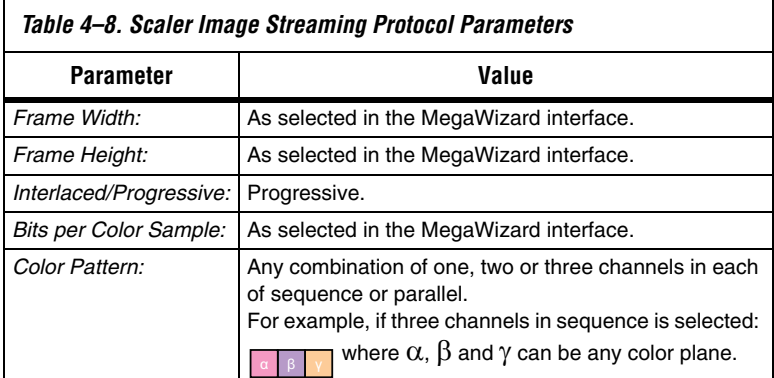

## **Deinterlacer**

The Deinterlacer MegaCore function provides a flexible and efficient means to convert interlaced video to progressive video using bob and weave algorithms.

**1** All input data samples must be in unsigned format. If the number of bits per pixel per color plane is *N*, this means that each sample consists of *N* bits of data which are interpreted as an unsigned binary number in the range  $[0, 2<sup>N</sup> - 1]$ . All output data samples produced by the Deinterlacer MegaCore function are also in the same unsigned format.

## *Deinterlacing Methods*

Weave deinterlacing creates an output frame by filling all of the missing lines in the current input field with lines from the previous input field. This option gives good results for still parts of an image but unpleasant artefacts in moving parts.

Bob deinterlacing scales input fields up by a factor of two vertically. This function supports two types of scaling for bob deinterlacing: scanline duplication and scanline interpolation.

#### **Bob Scanline Duplication**

Scanline duplication simply scales by repeating each scanline in input field *0* twice to make the output frame. Input field *1* is discarded.

#### **Bob Scanline Interpolation**

Scanline interpolation recreates the lines missing from input field *0* by performing an unweighted mean of the lines above and below them. Input field *1* is discarded. At the bottom of field *0* there is only one line available, so this line is just duplicated as per scanline duplication.

### *Output Frame Rate*

The Deinterlacer MegaCore function produces a *N*/2 Hz output frame rate for an *N*Hz input field rate. For example, 1080i @ 60Hz to 1080p @ 30Hz.

## *Triple Buffering*

Weave deinterlacing requires a frame buffer stored in off-chip memory so that lines from different fields can be woven together. For this reason, the weave deinterlacer has a built in triple-buffering function.

When in weave mode, the deinterlacer has two 64-bit Avalon-MM master ports. These must be connected to an external memory with enough space to store three full frames of video data.

One way to do this is to connect the Deinterlacer MegaCore function to an Altera (double data rate) DDR Controller MegaCore function using SOPC Builder. The address in the Avalon-MM address space where the base of the frame buffer memory is to be located can be set when parameterizing the Deinterlacer MegaCore function.

The Deinterlacer MegaCore function can process streams of pixel data of the types shown in [Table 4–9](#page-93-0).

| 10016 4 3. DCINICITAGE MIAUG OUGANING I TOLOGOT I ATAMGLETS                                                                                                    |  |
|----------------------------------------------------------------------------------------------------|--|
| Value                                                                                                    |  |
| As selected in the MegaWizard interface.                                                                                                    |  |
| As selected in the MegaWizard interface.                                                                                                    |  |
| Interlaced input, Progressive output.                                                                                                    |  |
| As selected in the MegaWizard interface.                                                                                                    |  |
| one, two or three channels in sequence. For<br>example if three channels in sequence is selected:<br>where $\alpha$ , $\beta$ and $\gamma$ can be any color plane. |  |
|                                                                                                    |  |

<span id="page-93-0"></span>*Table 4–9. Deinterlacer Image Streaming Protocol Parameters*

## **Line Buffer Compiler**

FPGA memory is a valuable resource for many video and imaging applications particularly when developing systems that require high definition resolutions and high order accuracy algorithms.

The Line Buffer Compiler provides an efficient means to map line buffers on to Altera on-chip memories.

An example of the logic structure produced by the Line Buffer Compiler is shown in [Figure 4–10 on page 4–25.](#page-94-0)

In this example, there are three line buffers, each of which is eight bits wide. It is possible to use the Line Buffer Compiler MegaCore function to create similar structures with up to sixteen line buffers, each up to 64 bits in width.

<span id="page-94-0"></span>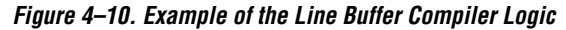

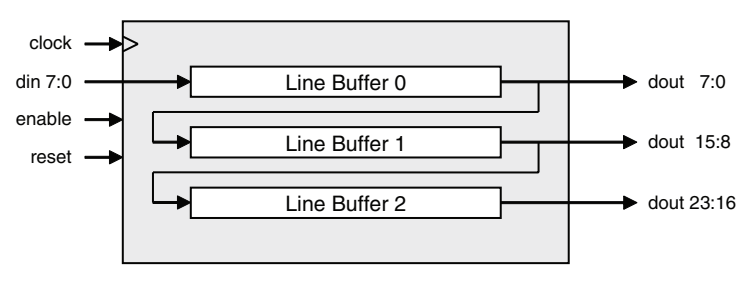

When enable is asserted, data flows into the module through the din port and passes through each of the line buffers in sequence. The output of all of the line buffers is concatenated together into a bus of size (*number of line buffers*) × (*line buffer width*) bits which can be read at any time.

Unlike the other MegaCores in the Video and Image Processing Suite, the Line Buffer Compiler does not provide an image streaming protocol based data interface.

Figure 4–11 on page 4–25 shows a timing diagram illustrating how a Line Buffer Compiler MegaCore function such as the one shown in [Figure 4–10](#page-94-0) would process data if the length of each line was set to 720 pixels.

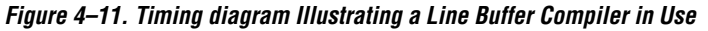

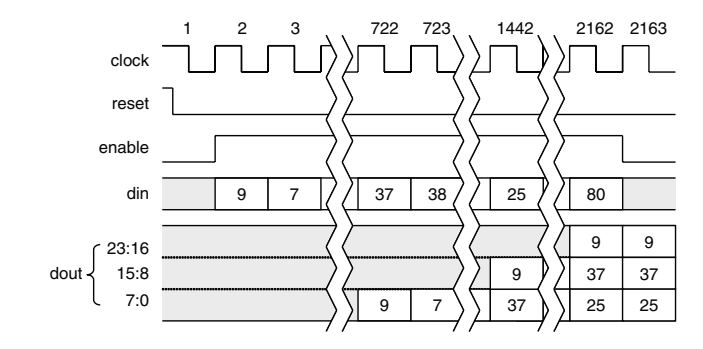

The sequence of events shown in Figure 4–11 is as follows:

1. reset is deasserted synchronous to clock and the MegaCore function becomes ready for use. The contents of all of the line buffers is undefined, as is the state of the output, dout.

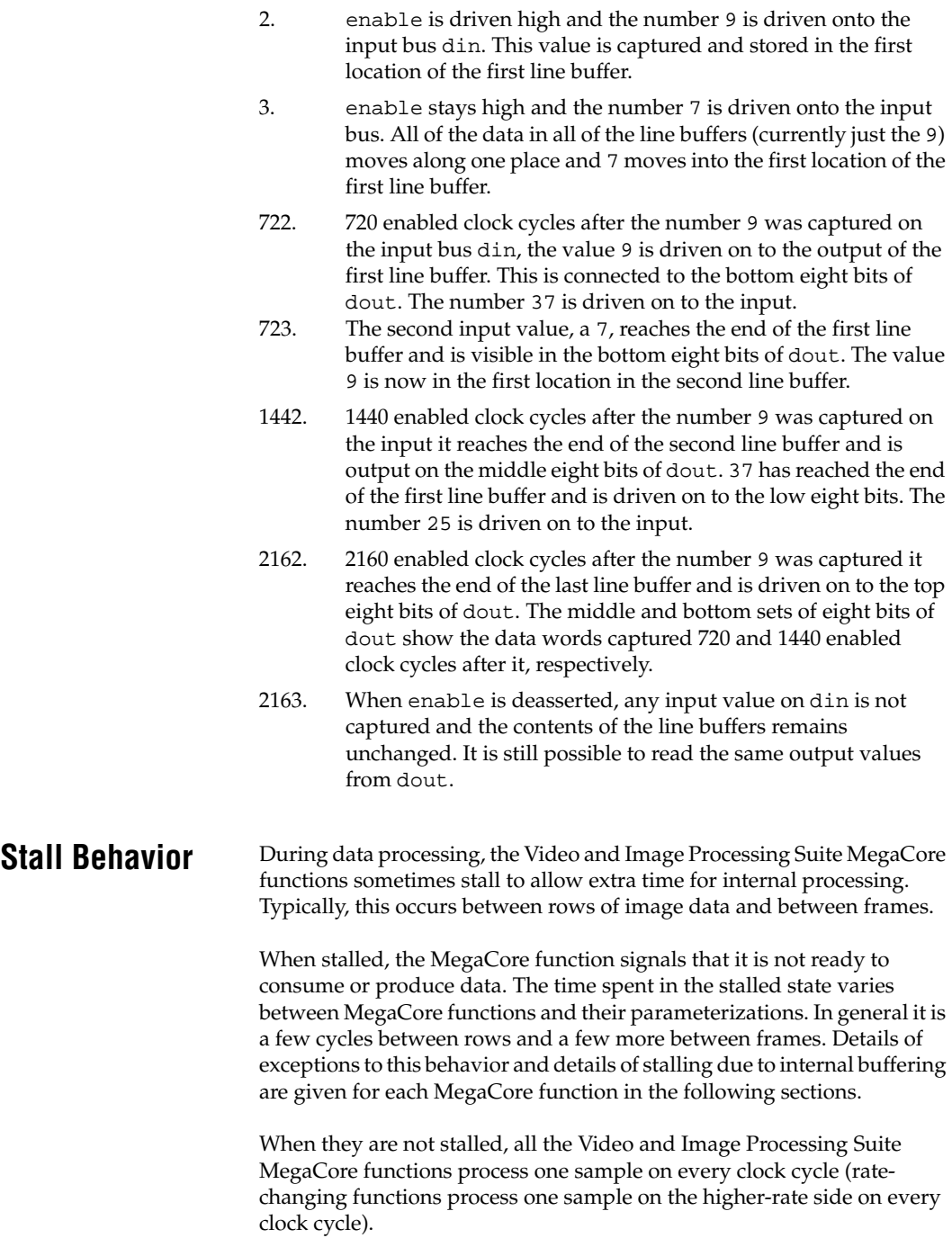

If data is not available at the input when required, all of the MegaCore functions will stall, and thus not output data. With the exception of the Deinterlacer in Weave mode, which uses triple-buffering, none of the MegaCore functions ever overlap the processing of consecutive frames. The first sample of frame  $F + 1$  is not input until after the last sample of frame *F* has been output.

## **Color Space Converter**

In all parameterizations, the Color Space Converter only stalls between frames and not between rows. It has no internal buffering apart from the registers of its processing pipeline so there are few clock cycles of latency.

## **Chroma Resampler**

All modes of the Chroma Resampler stall for a few cycles between frames. The MegaCore function will pause between rows when up sampling with horizontal interpolation. In all other operation modes, there is no stall in between image rows.

Latency from input to output varies depending on the operation mode of the Chroma Resampler MegaCore function, because varying numbers of internal line buffers are required:

- When down sampling from 4:4:4 to 4:2:0 or up sampling from 4:2:0 to 4:4:4 without vertical interpolation, one line buffer is used so there is a delay from input to output of a little more than one line of input data.
- When up sampling from 4:2:0 to 4:4:4 with vertical interpolation, two line buffers are required and the latency is roughly doubled.

Because this is a rate changing function, the quantities of data input and output are not equal. The Chroma Resampler MegaCore function always outputs the same number of lines that it inputs. However the number of samples in each line varies according to the subsampling pattern used.

When not stalled, the Chroma Resampler always processes one sample from the fully sampled side on each clock cycle. The subsampled side will pause for one third of the clock cycles in the 4:2:2 case or half of the clock cycles in the 4:2:0 case.

## **Gamma Corrector**

In all parameterizations, the Gamma Corrector only stalls between frames and not between rows. It has no internal buffering aside from the registers of its processing pipeline so there are few clock cycles of latency.

## **2D FIR Filter**

There is a delay of a little more than  $\lfloor N/2 \rfloor$  – 1 lines between data input and output in the case of a *N*×*N* 2D FIR Filter. This is due to line buffering internal to the MegaCore function.

## **2D Median Filter**

There is a delay of a little more than  $\lfloor N/2 \rfloor$  – 1 lines between data input and output in the case of a *N*×*N* 2D Median Filter. This is due to line buffering internal to the MegaCore function.

## **Alpha Blending Mixer**

For each non-stalled cycle, the Alpha Blending Mixer reads from the background input port, and also from the input port associated with each layer which covers the background pixel just read.

When alpha blending is enabled, data is read from each alpha port once each time that a whole pixel of data is read from the corresponding input port. There is no internal line buffering in the Alpha Blending Mixer MegaCore function, so the delay from input to output is just a few clock cycles caused by pipelining.

### **Scaler**

When clipping is enabled, the Scaler produces no output during the time that it is throwing away pixels outside the clipping area. Clipped data is discarded at a rate of one sample per clock regardless of the scaling ratio.

When the reads are inside the clipping area, the ratio of reads to writes is proportional to the scaling ratio and occurs on both a per-pixel and a per-line basis. The frequency of lines where reads and writes occur is proportional to the vertical scaling ratio. For example, scaling up vertically by a factor of 2 results in the input being stalled every other line for the length of time it takes to write one line of output; scaling down vertically by a factor of 2 results in the output being stalled every other line for the length of time it takes to read one line of input.

Within a line that has both input and output active, the ratio of reads and writes is proportional to the horizontal scaling ratio. For example, scaling from 64×64 to 128×128 causes 128 lines of output, where only 64 of these lines have any reads in them. For each of these 64 lines, there are two writes to every read.

The internal latency of the Scaler depends on the scaling algorithm and whether any run time control is enabled. The scaling algorithm impacts stalling as follows:

- In nearest neighbor mode, the delay from input to output is just a few clock cycles.
- In bilinear mode, a complete line of input is read into a buffer before any output is produced. At the end of a frame there are no reads as this buffer is drained. Exactly how many writes are possible during this time depends on the scaling ratio.
- In bicubic mode, three lines of input are read into line buffers before any output is ready. As with linear interpolation, there is a scaling ratio dependent time at the end of a frame where no reads are needed as the buffers are drained.
- **IF** In polyphase mode with  $N_v$  vertical taps,  $N_v 1$  lines of input are read into line buffers before any output is ready. As with bilinear mode, there is a scaling ratio dependent time at the end of a frame where no reads are needed as the buffers are drained.

Enabling run-time control of coefficients and/or resolutions affects stalling between frames:

- With no run-time control, there is only a few cycles of delay before the behavior listed above begins.
- Enabling run-time control of resolutions in nearest neighbor mode adds about 20 clock cycles of delay between frames. In other modes, it adds a maximum of 60 cycles delay.
- Enabling run-time control of coefficients adds a constant delay of about 20 cycles plus the total number of coefficients to be read. For example, 16 taps and 32 phases in each direction would add a delay of  $20 + 2(16 \times 32) = 1024$  cycles.

## **Deinterlacer**

In Bob mode, the Deinterlacer processes each video frame in two stages:

- In the first stage, field zero is received on the input port. The Deinterlacer alternates between simultaneously receiving a row on the input port and producing a row of data on the output port, and just producing a row of data on the output port without reading any data from the input port. The delay from input to output is just a few clock cycles.
- In the second stage, field one is received on the input port and discarded, and no output is generated.

In Weave mode, data input and output are decoupled through the use of a triple buffer mechanism in external memory.

# **OpenCore Plus Time-Out Behavior**

OpenCore Plus hardware evaluation supports the following two modes of operation:

- Untethered—the design runs for a limited time
- *Tethered—requires a connection between your board and the host* computer. If tethered mode is supported by all megafunctions in a design, the device can operate for a longer time or indefinitely

All megafunctions in a device time out simultaneously when the most restrictive evaluation time is reached. If there is more than one megafunction in a design, a specific megafunction's time-out behavior may be masked by the time-out behavior of the other megafunctions.

The untethered timeout for all Video and Image Processing Suite MegaCore functions is 1 hour; the tethered timeout value is indefinite. The reset signal is forced high when the hardware evaluation time expires. This keeps the Video and Image Processing MegaCore function permanently in its reset state.

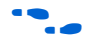

For more information on OpenCore Plus hardware evaluation, see ["OpenCore Plus Evaluation" on page 1–5](#page-12-0) and *[AN 320: OpenCore Plus](www.altera.com/literature/an/an320.pdf)  [Evaluation of Megafunctions](www.altera.com/literature/an/an320.pdf)*.

**Parameters** Tables 4–10 to [4–25](#page-111-0) show the Video and Image Processing Suite MegaCore function parameters.

> **1** The default parameter values are shown using bold text in the tables.

## **Color Space Converter**

Table 4–10 and Table 4–11 show the Color Space Converter MegaCore function parameters. These parameters can be set in the MegaWizard interface (see [page 2–6](#page-25-0)).

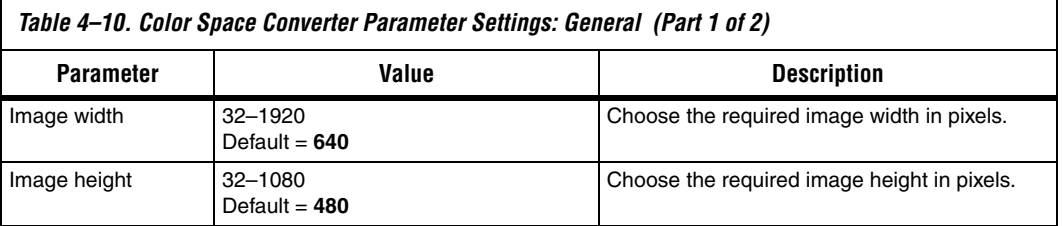

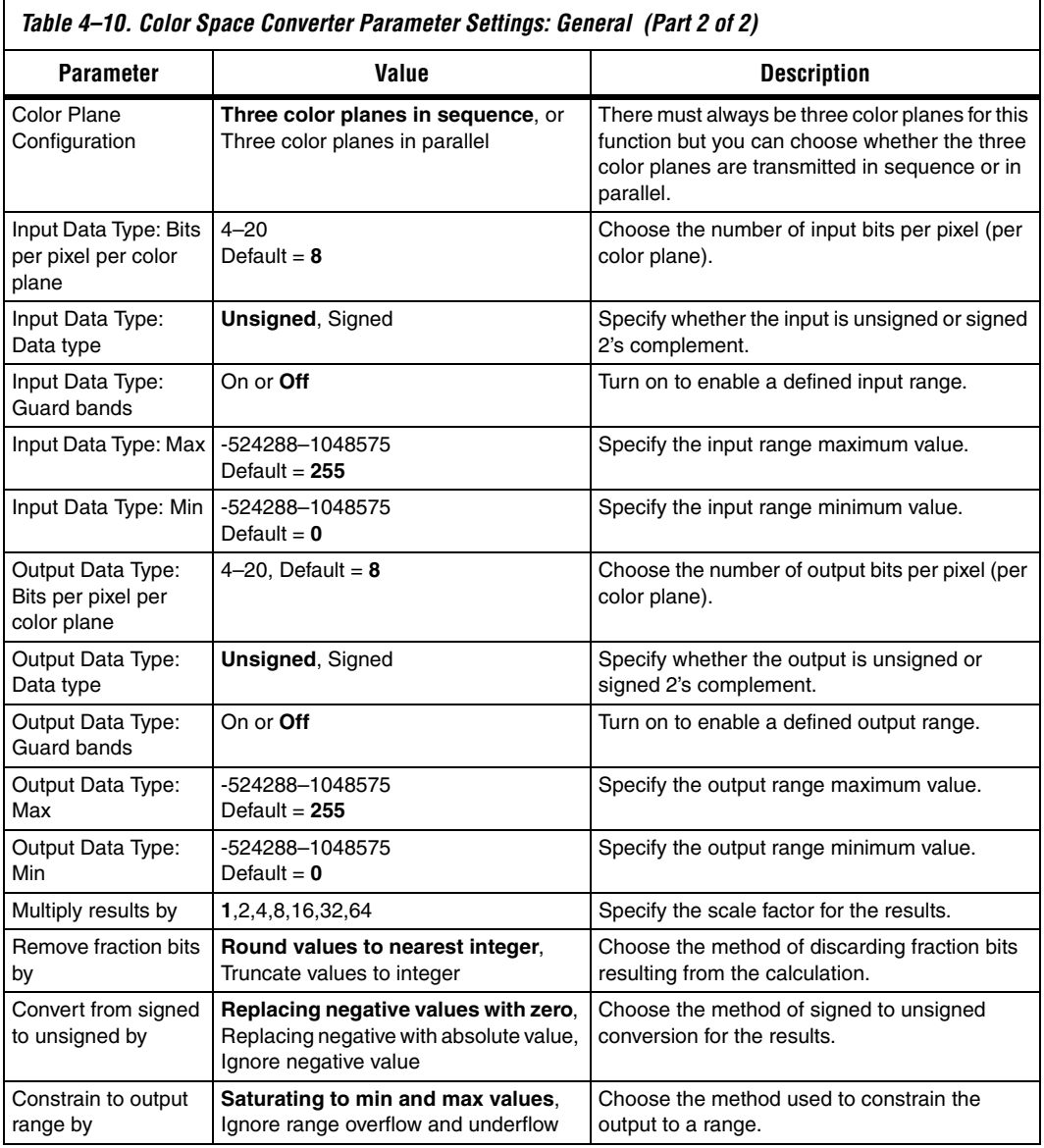

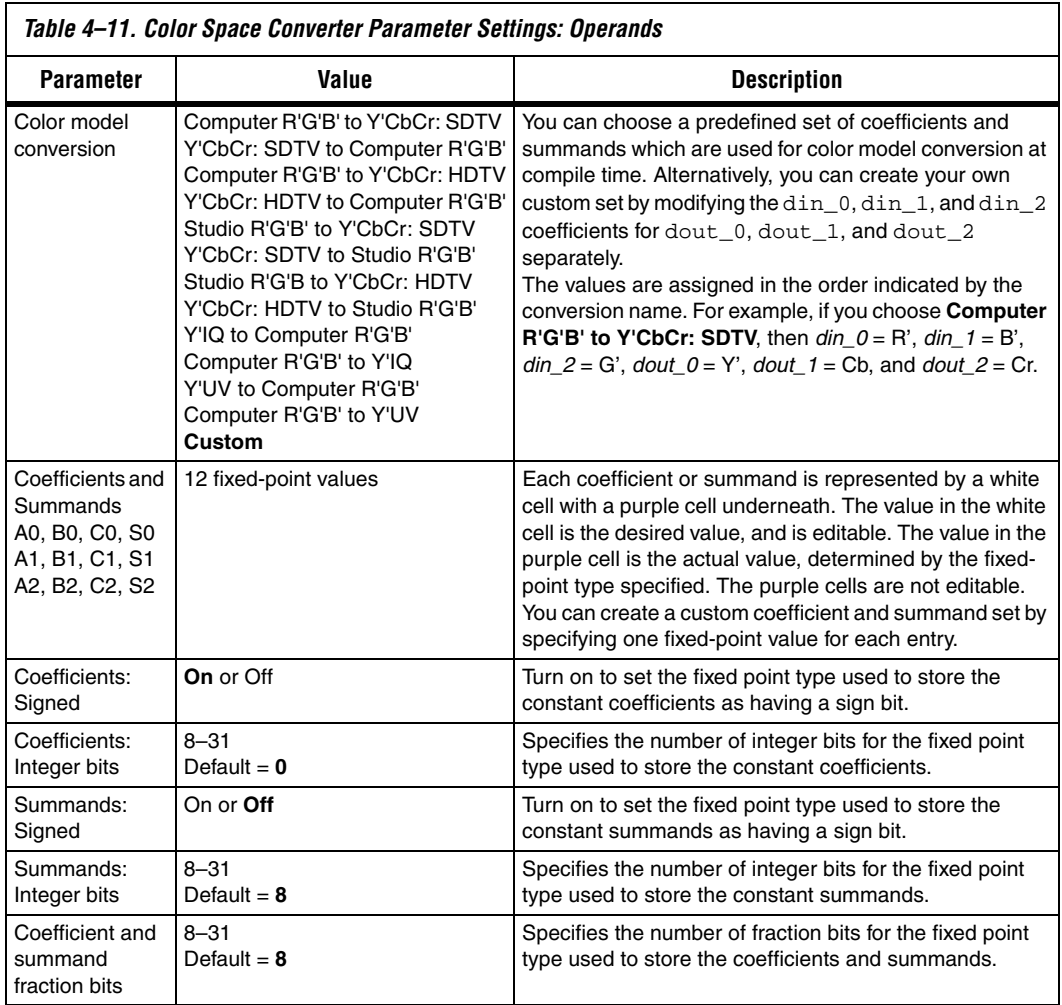

## **Chroma Resampler**

[Table 4–12](#page-102-0) shows the Chroma Resampler MegaCore function parameters. These parameters can be set in the MegaWizard interface (see [page 2–10\)](#page-29-0).

<span id="page-102-0"></span>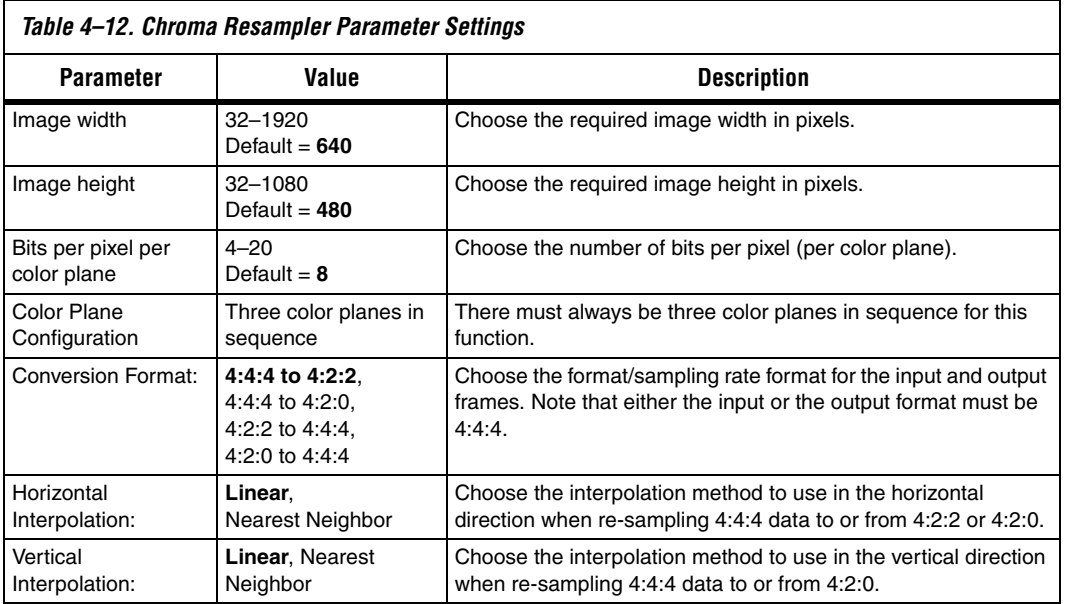

## **Gamma Corrector**

[Table 4–13](#page-102-1) shows the Gamma Corrector MegaCore function parameters. These parameters can be set in the MegaWizard interface (see [page 2–12\)](#page-31-0).

<span id="page-102-1"></span>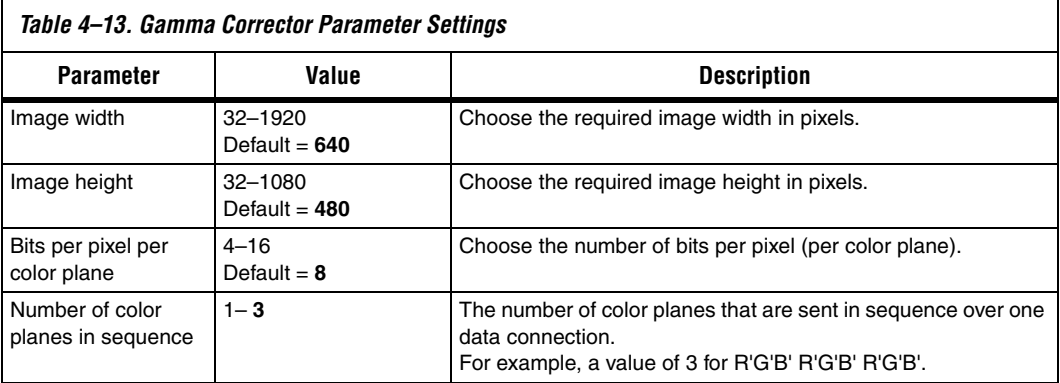

[Table 4–14 on page 4–34](#page-103-0) describes control register map for the Gamma Corrector. These registers are accessed via an Avalon-MM Slave port as described in ["Avalon-MM Slave Interfaces" on page 3–13](#page-66-0), and must be set by external hardware.

The control registers are read continuously during the operation of the MegaCore function, so making a change to part of the Gamma look-up table during the processing of a frame always has immediate effect. To synchronize changes to frame boundaries, follow the procedure which is described in ["Avalon-MM Slave Interfaces" on page 3–13.](#page-66-0)

The width of each register in the Gamma Corrector control register map is always equal to the value of the *Bits per pixel per color plane* parameter selected in the MegaWizard interface.

<span id="page-103-0"></span>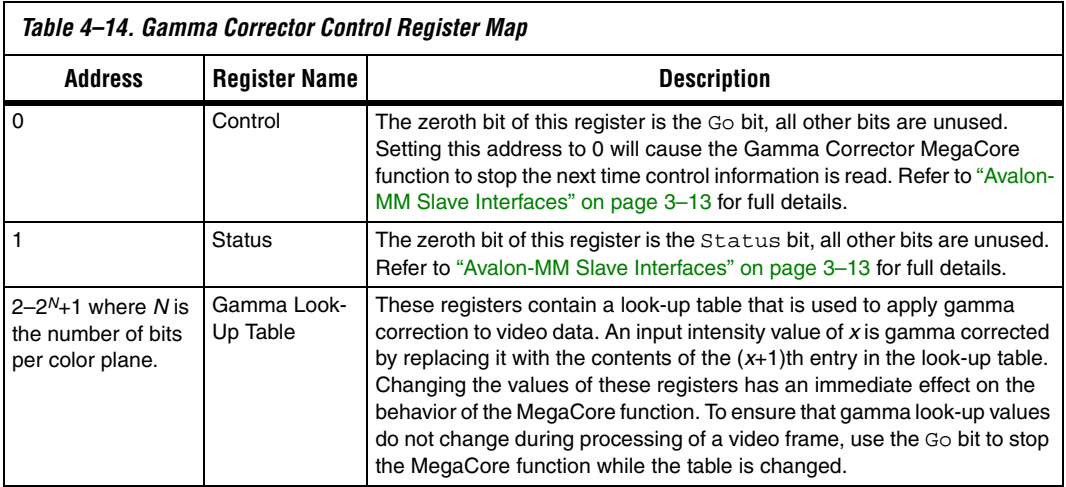

## **2D FIR Filter**

Table 4–15 and Table 4–16 show the 2D FIR Filter MegaCore function parameters. These parameters can be set in the MegaWizard interface (see [page 2–13](#page-32-0)).

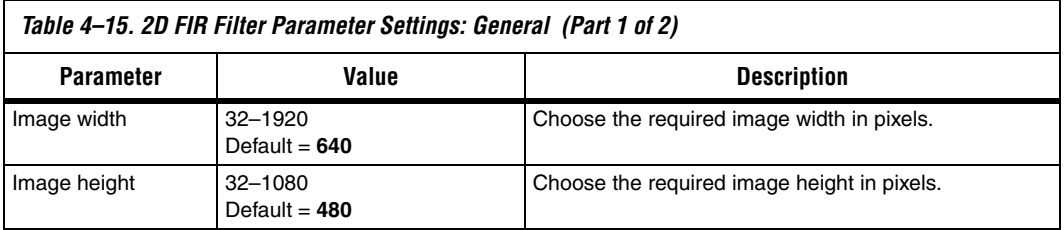

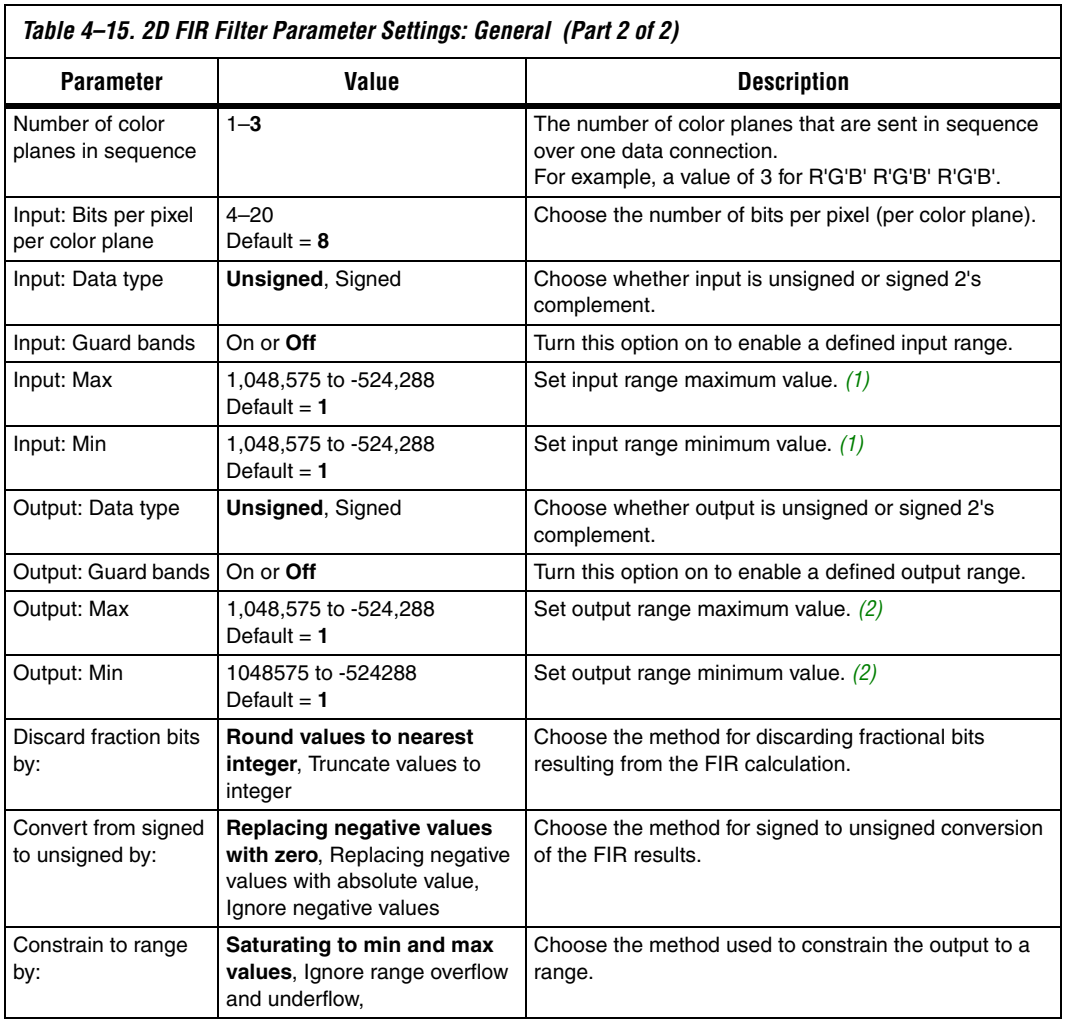

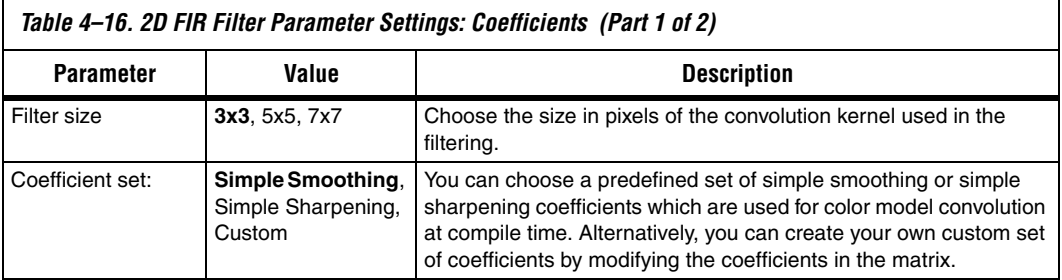

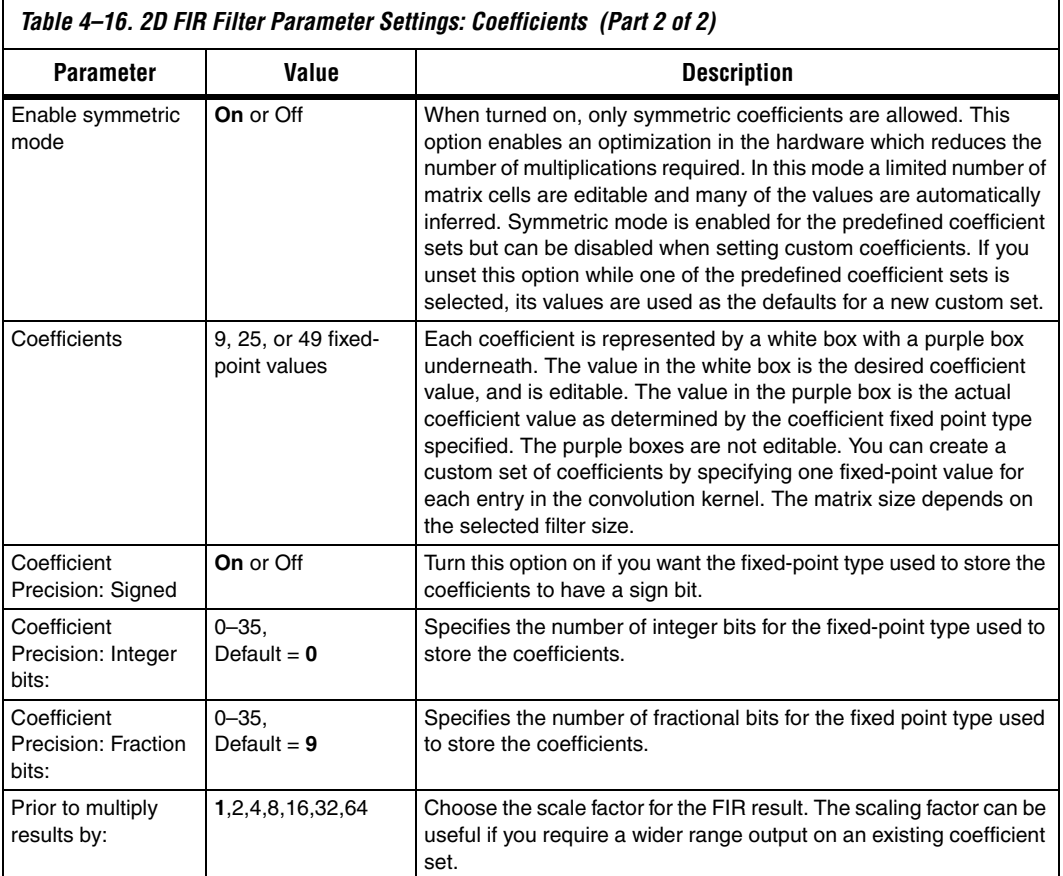

*Notes to Table 4–16*

<span id="page-105-0"></span>(1) The maximum and minimum guard bands values specify a range in which the input should always fall. The 2D FIR filter behaves unexpectedly for values outside this range.

<span id="page-105-1"></span>(2) The output is constrained to fall within the specified range of maximum and minimum guard bands values.

## **2D Median Filter**

Table 4–17 shows the 2D Median Filter MegaCore function parameters. These parameters can be set in the MegaWizard interface (see [page 2–18\)](#page-37-0).

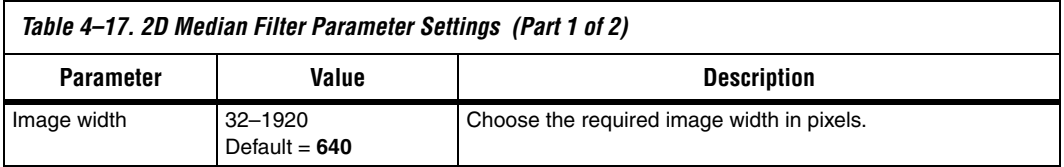

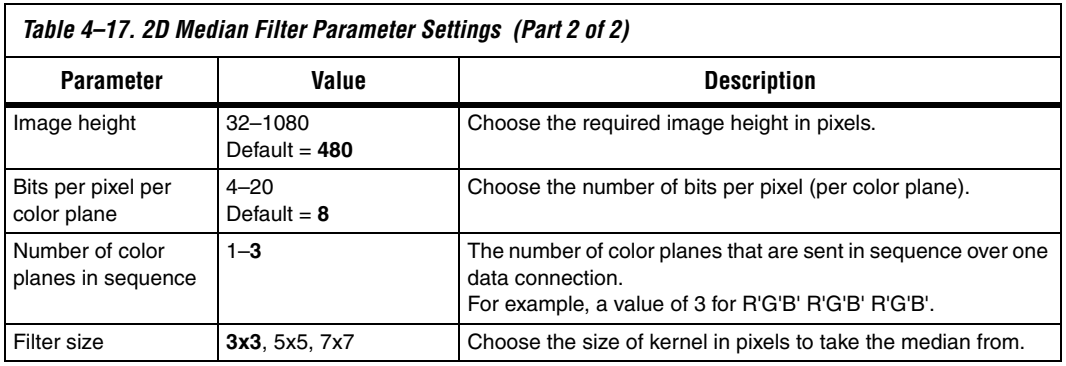

## **Alpha Blending Mixer**

Table 4–18 shows the Alpha Blending Mixer MegaCore function parameters. These parameters can be set in the MegaWizard interface (see [page 2–19](#page-38-0)).

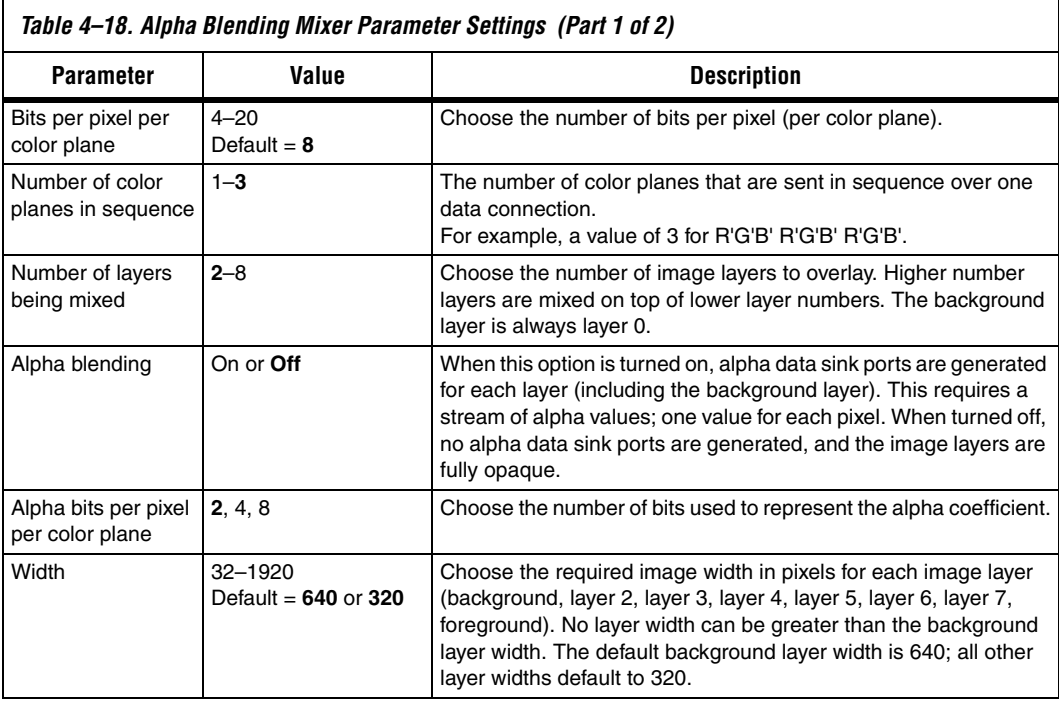

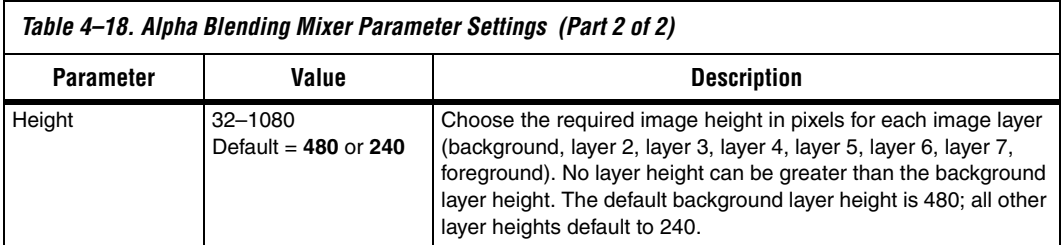

[Table 4–19 on page 4–38](#page-107-0) describes the Alpha Blending Mixer control register map. These registers are accessed via an Avalon-MM Slave port as described in ["Avalon-MM Slave Interfaces" on page 3–13](#page-66-0) and must be set by external hardware. The width of each register in the Alpha Blending Mixer control register map is 16 bits. The control data is read once at the start of each frame and is buffered inside the MegaCore function, so the registers may be safely updated during the processing of a frame.

<span id="page-107-0"></span>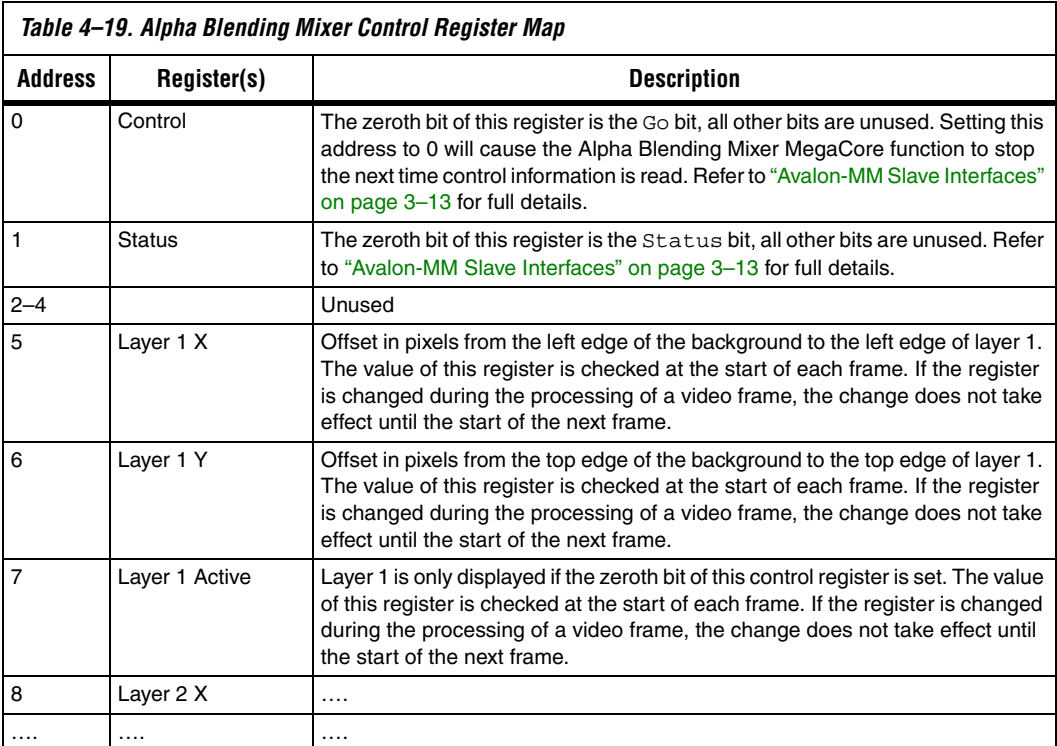

#### *Note to [Table 4–19:](#page-107-0)*

(1) The rows in the table are repeated in ascending order for each layer from 1 to the foreground layer.
## **Scaler**

Table 4–20, Table 4–21, and [Table 4–22](#page-109-0) show the Scaler MegaCore function parameters. These parameters can be set in the MegaWizard interface (see [page 2–20\)](#page-39-0).

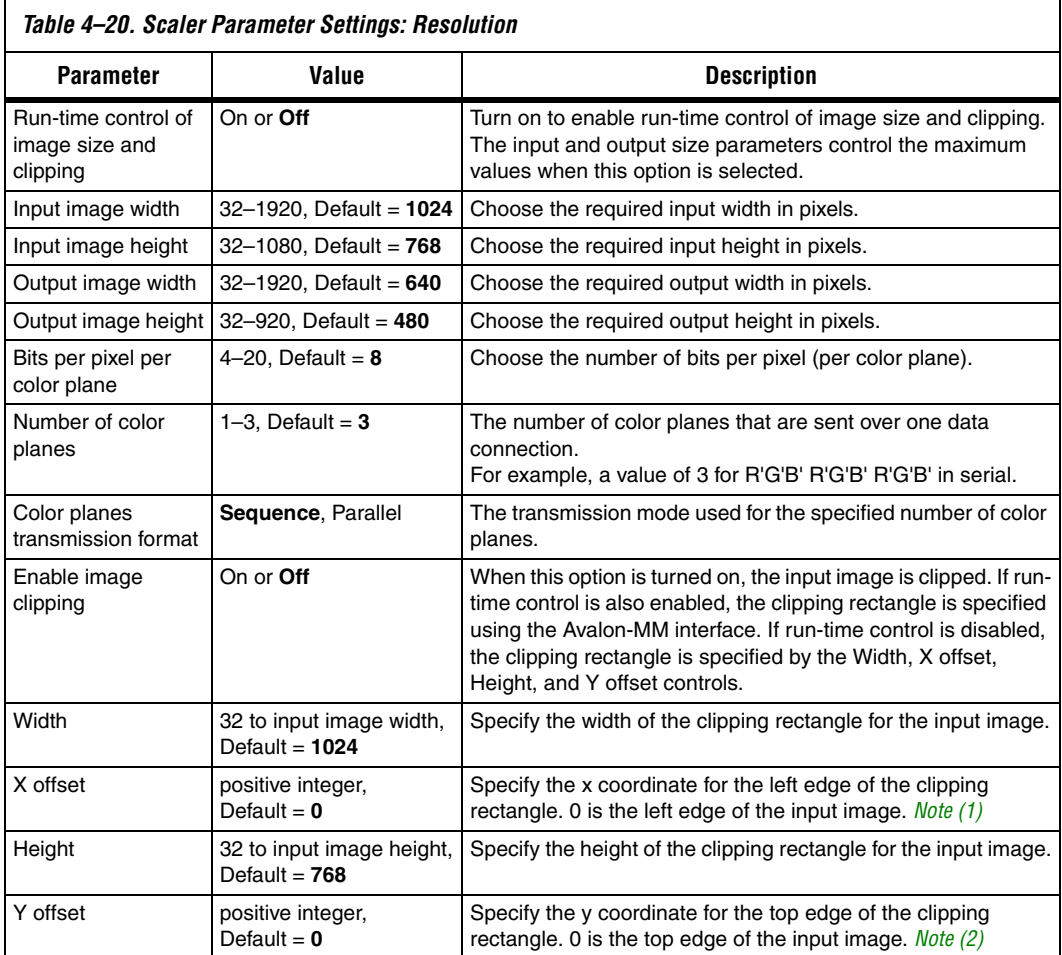

*Notes to Table 4–20:*

<span id="page-108-0"></span>(1) The X offset value plus the clipping width must be less than or equal to the input image width.

<span id="page-108-1"></span>(2) The Y offset value plus the clipping height must be less than or equal to the input image height.

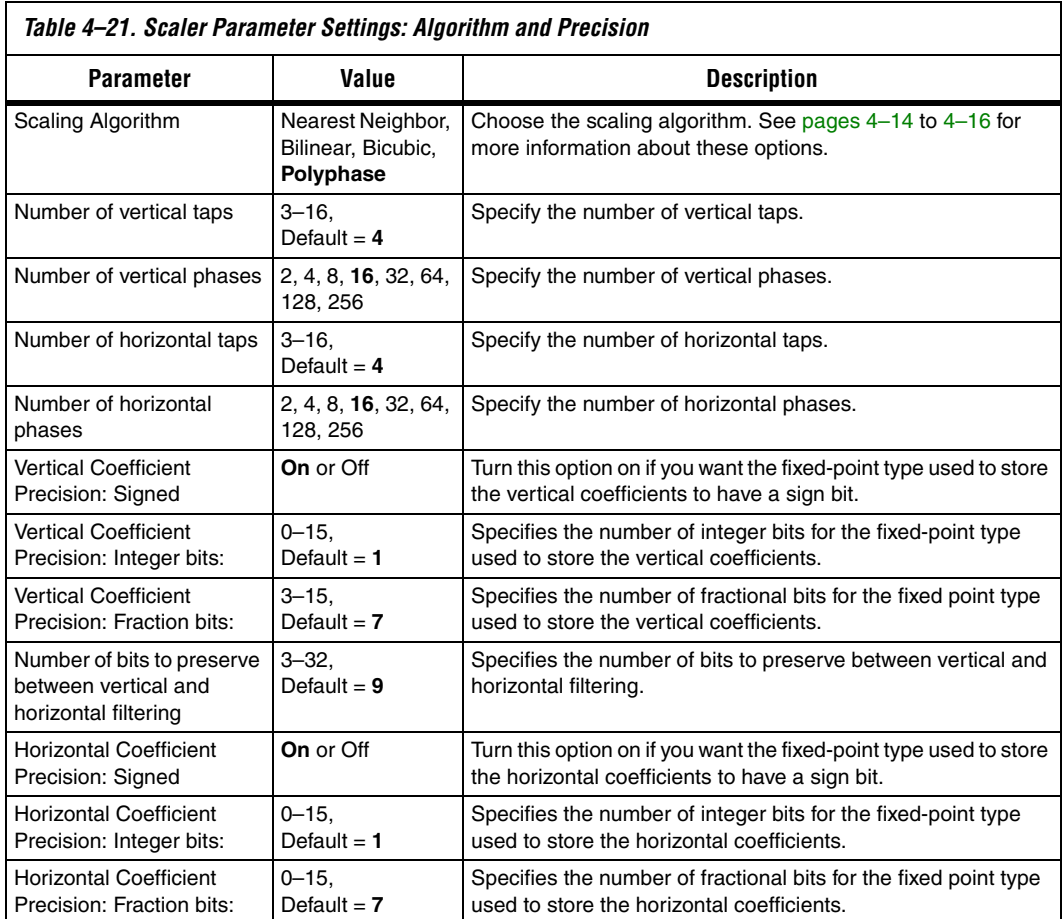

<span id="page-109-0"></span>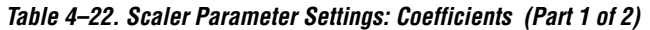

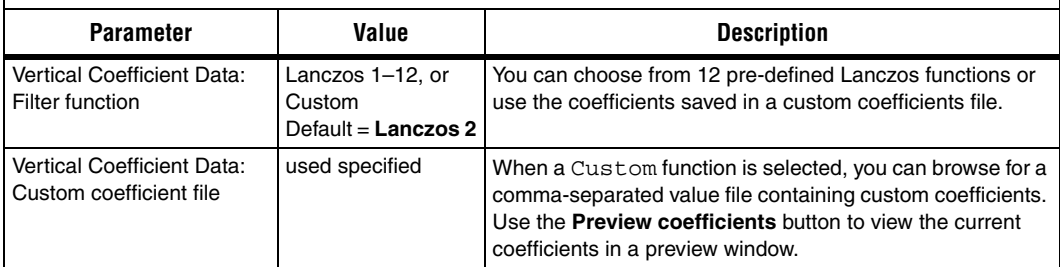

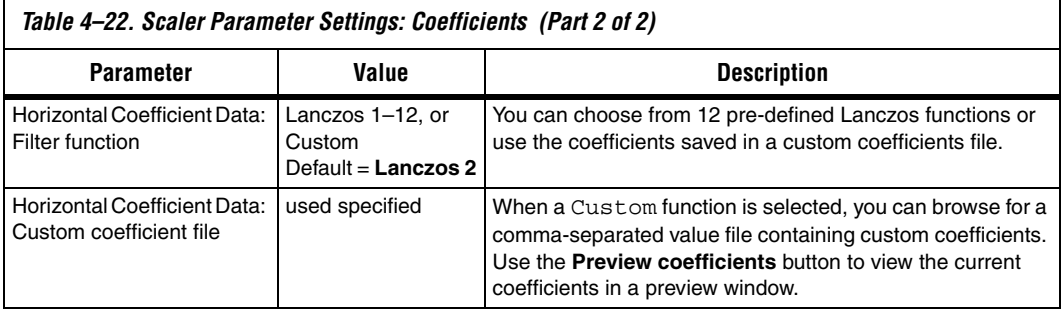

[Table 4–23](#page-110-0) describes the Scaler control register map. These registers are accessed via an Avalon-MM Slave port as described in ["Avalon-MM](#page-66-0)  [Slave Interfaces" on page 3–13](#page-66-0) and must be set by external hardware. The control data is read once at the start of each frame and is buffered inside the MegaCore function, so the registers may be safely updated during the processing of a frame

<span id="page-110-0"></span>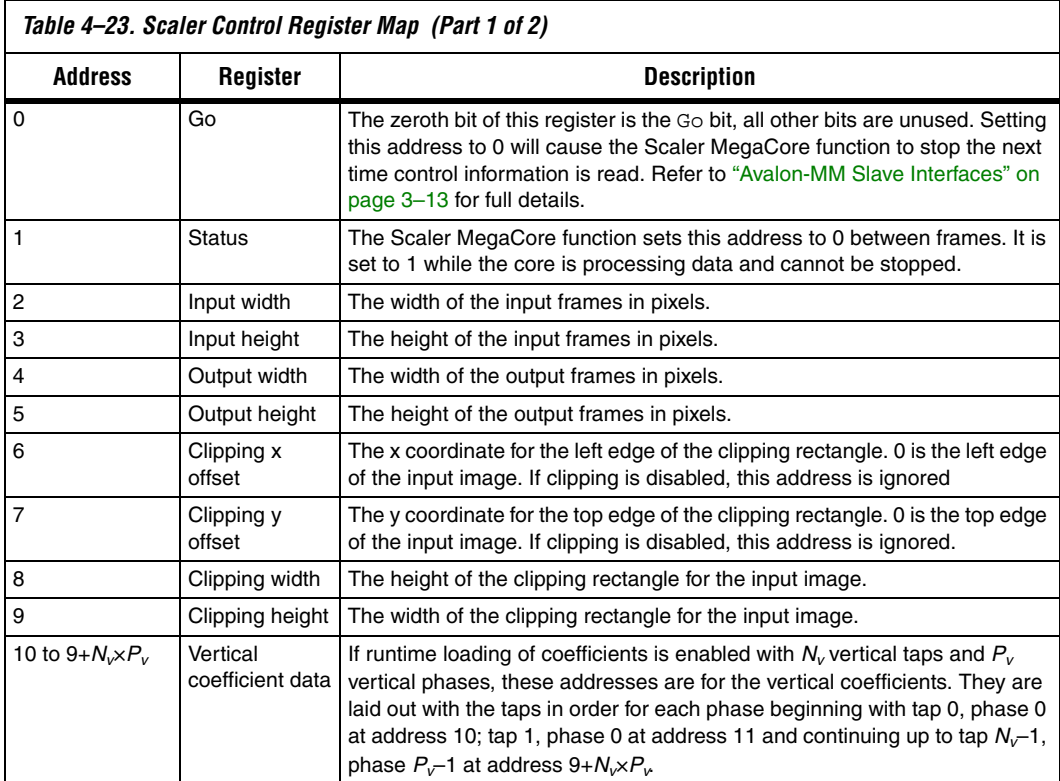

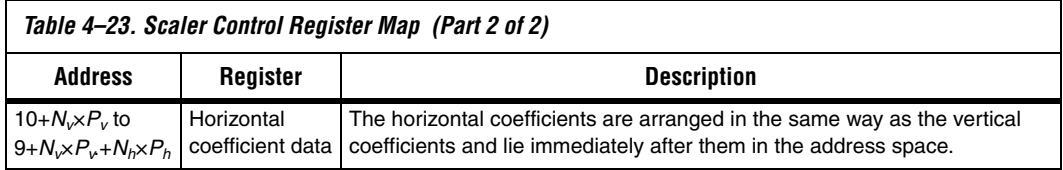

#### **Deinterlacer**

Table 4–24 shows the Deinterlacer MegaCore function parameters. These parameters can be set in the MegaWizard interface (see [page 2–25\)](#page-44-0).

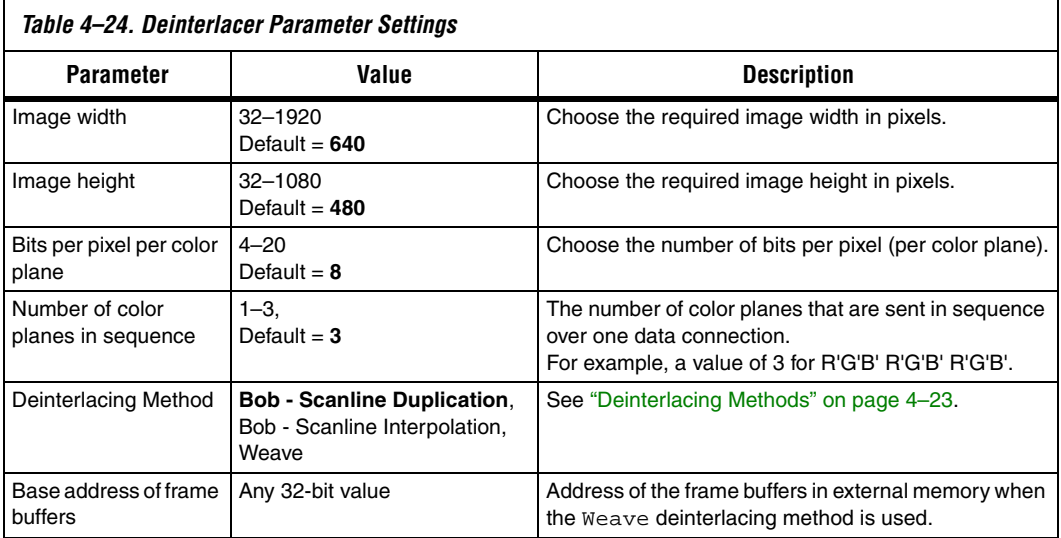

#### **Line Buffer Compiler**

[Table 4–25](#page-111-0) shows the Line Buffer Compiler parameters. These parameters can be set in the MegaWizard interface (see [page 2–27\)](#page-46-0).

<span id="page-111-0"></span>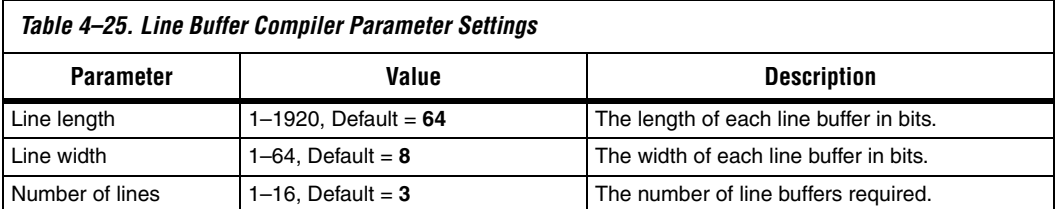

*Note to [Table 4–25:](#page-111-0)*

(1) The width of the output port is equal to the line width multiplied by the number of lines and must not exceed 64.

**Signals** Tables 4–26 to [4–34](#page-120-0) list the input and output signals for the Video and Image Processing Suite MegaCore functions.

#### **Color Space Converter**

Table 4–26 shows the input and output signals for the Color Space Converter MegaCore function.

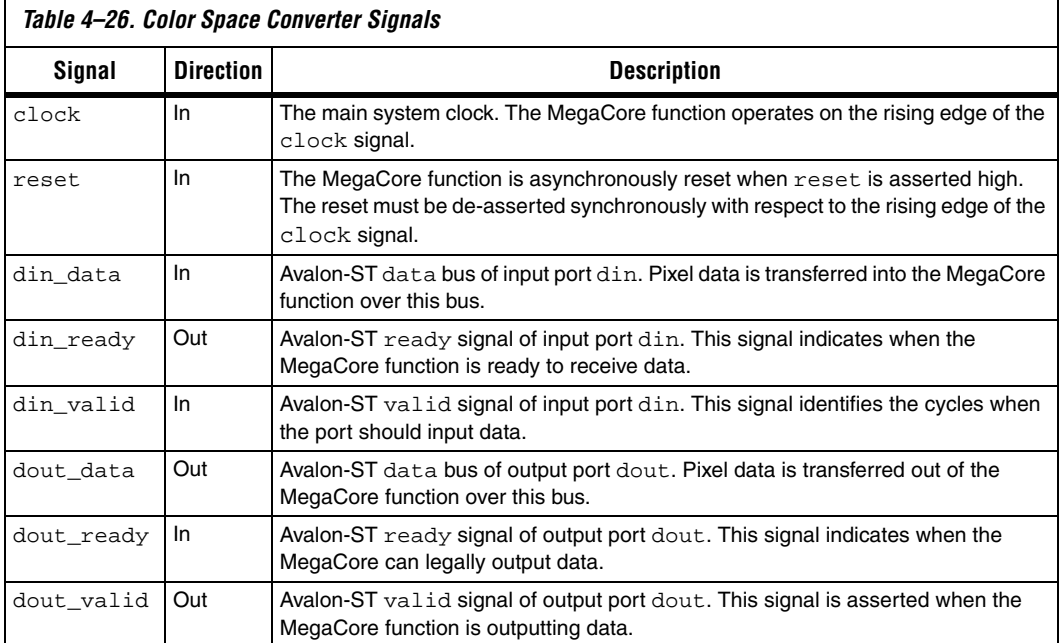

#### **Chroma Resampler**

[Table 4–27](#page-112-0) shows the input and output signals for the Chroma Resampler MegaCore function.

<span id="page-112-0"></span>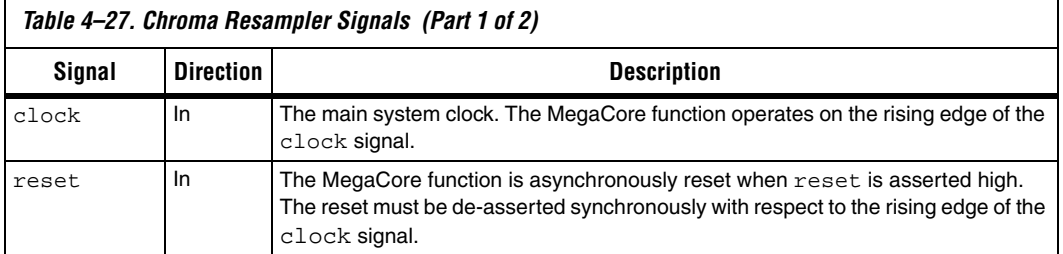

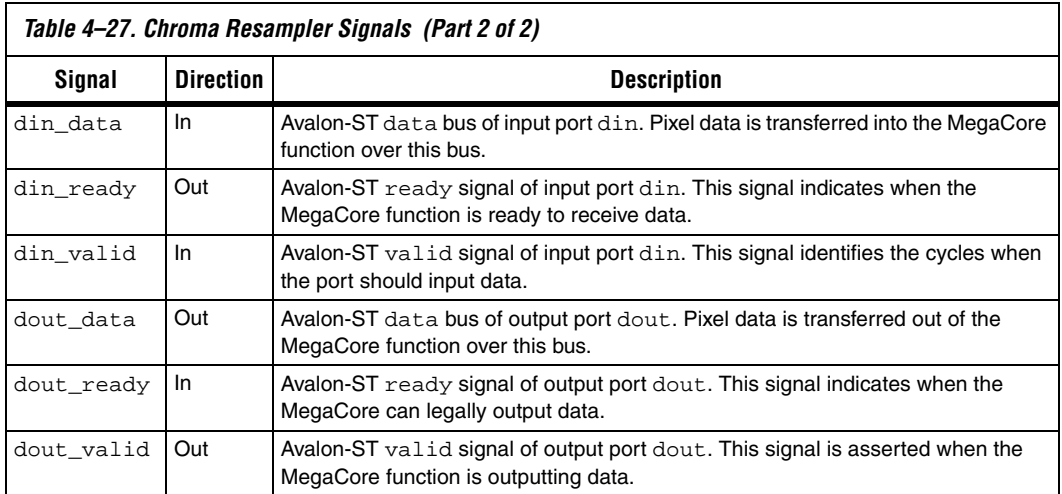

## **Gamma Corrector**

[Table 4–28](#page-113-0) shows the input and output signals for the Gamma Corrector MegaCore function.

<span id="page-113-0"></span>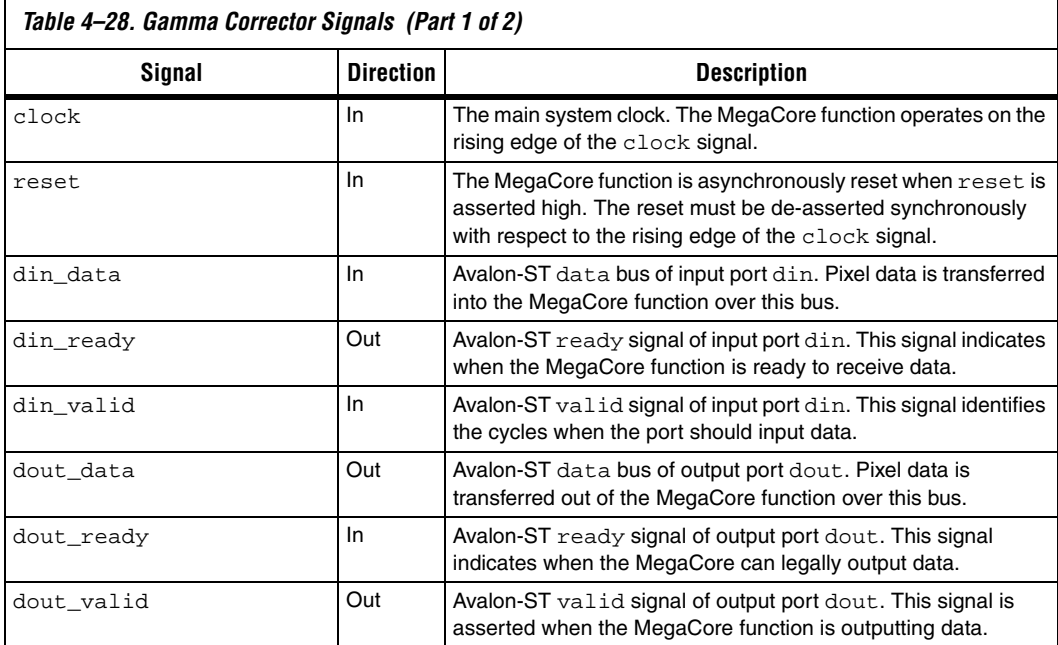

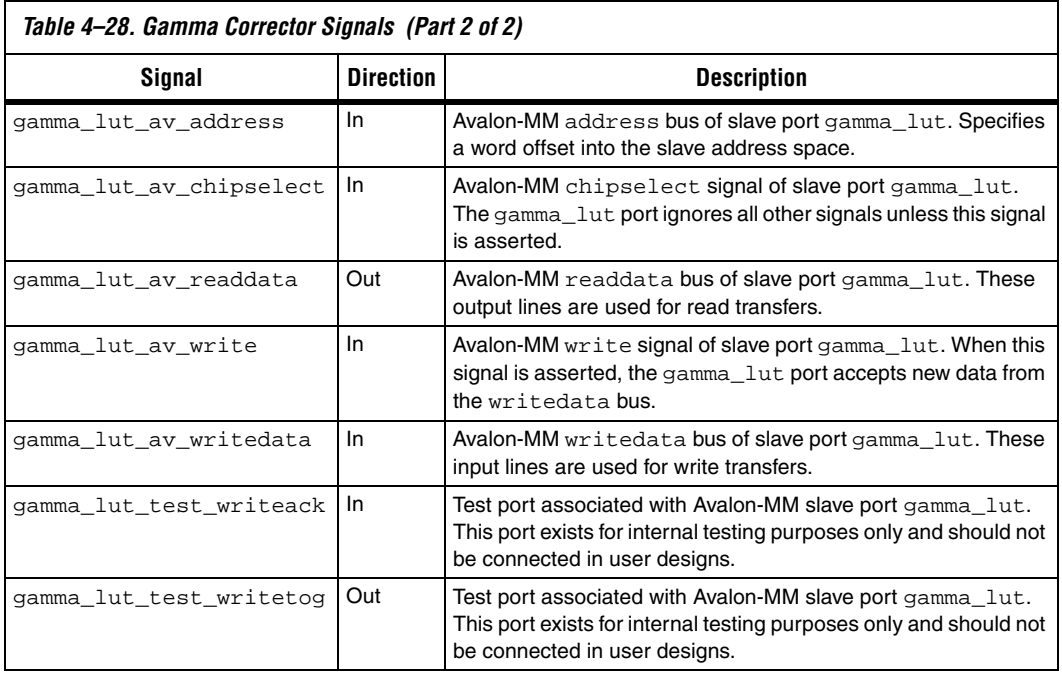

## **2D FIR Filter**

Table 4–29 shows the input and output signals for the 2D FIR Filter MegaCore function.

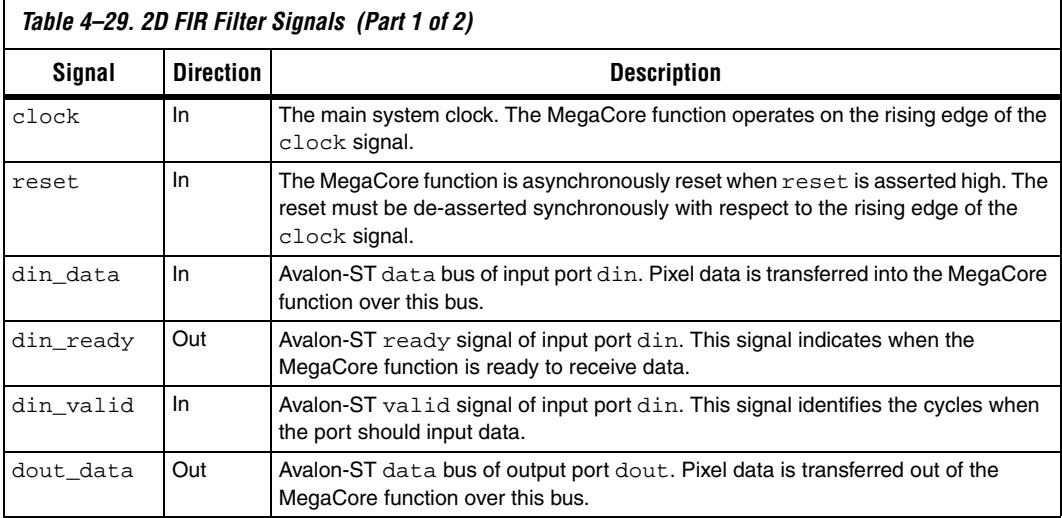

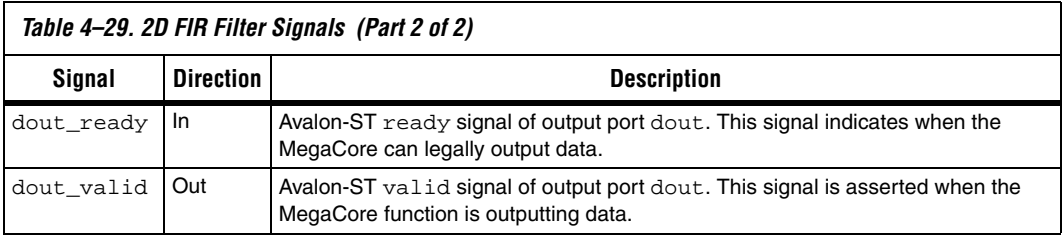

## **2D Median Filter**

Table 4–30 shows the input and output signals for the 2D Median Filter MegaCore function.

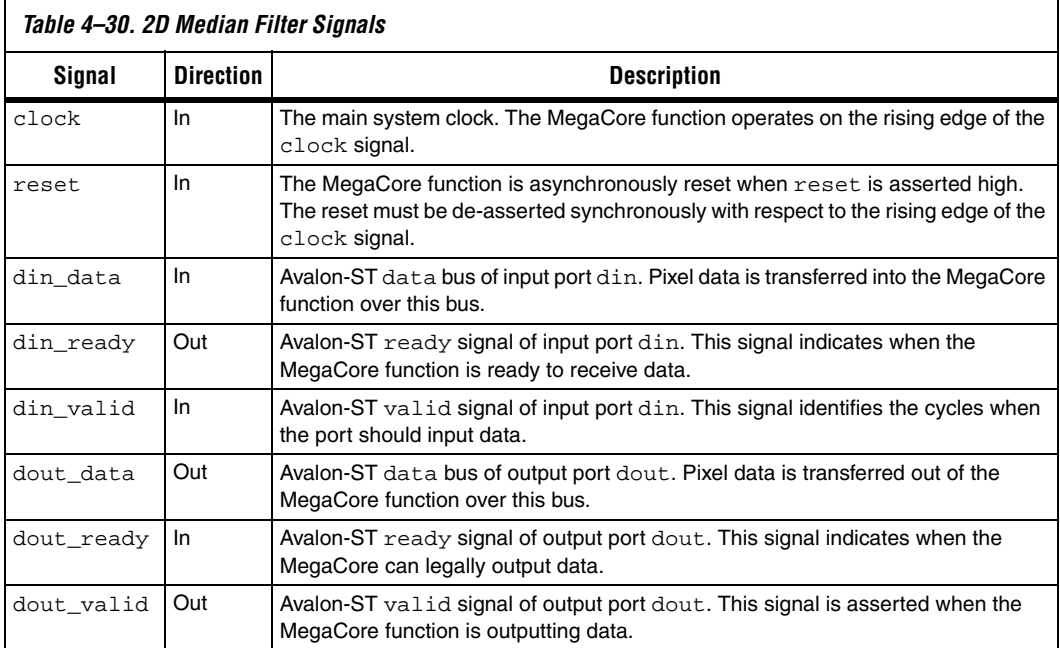

## **Alpha Blending Mixer**

Table 4–31 shows the input and output signals for the Alpha Blending Mixer MegaCore function.

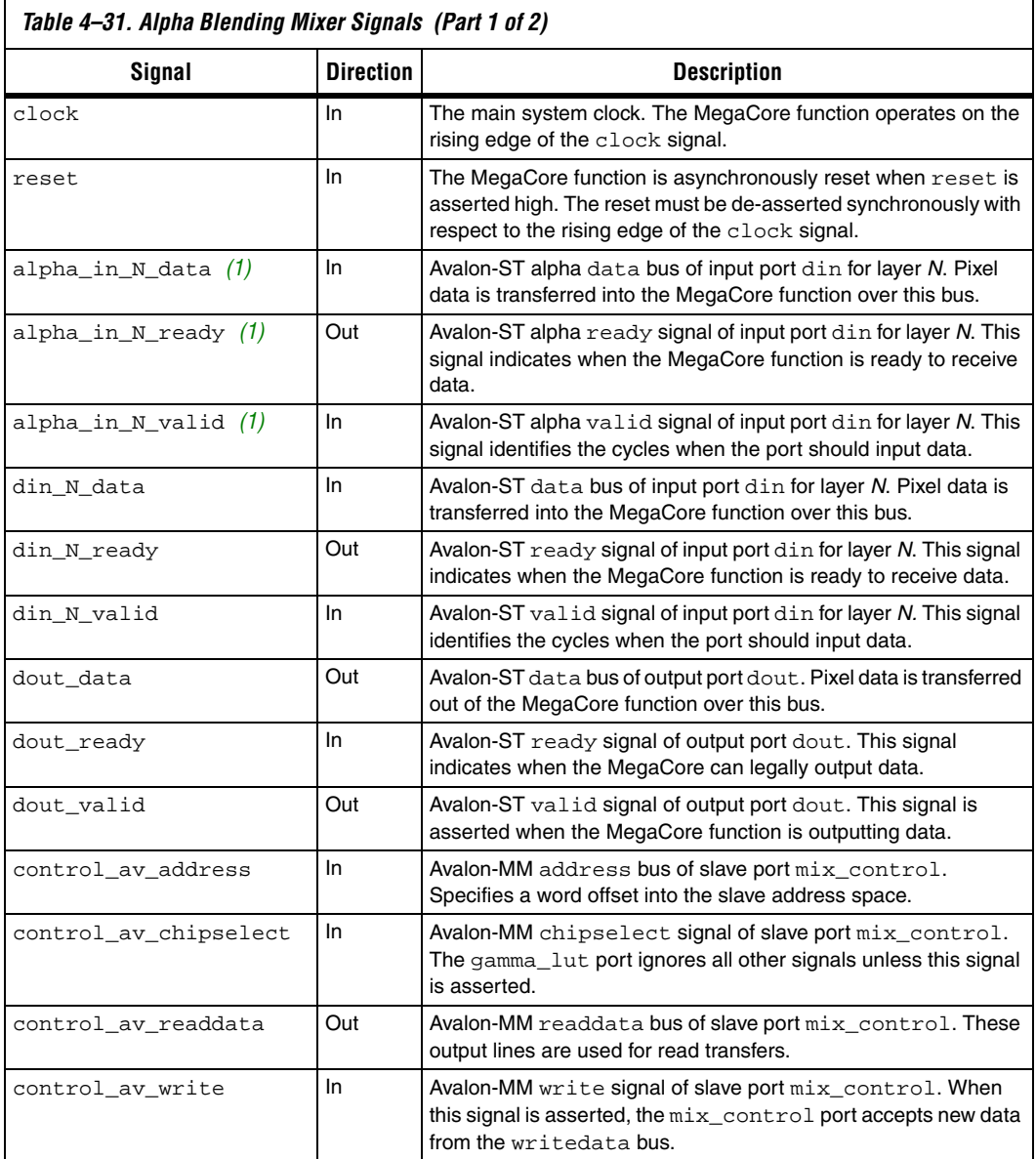

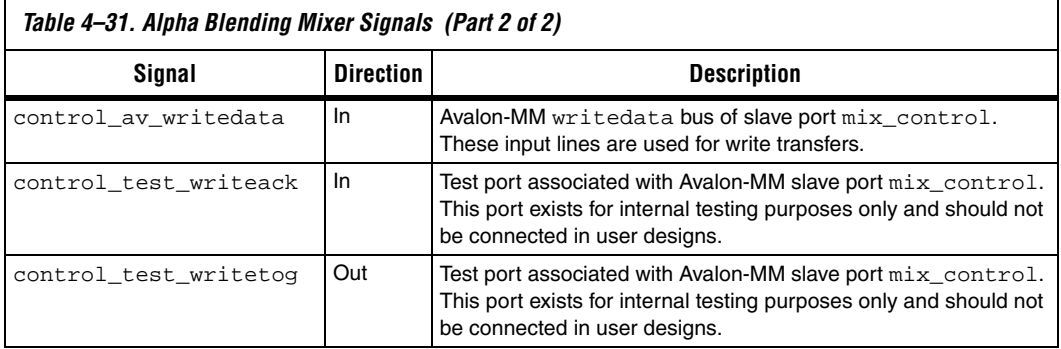

#### *Note to Table 4–31*

<span id="page-117-0"></span>(1) These ports are only present if alpha blending is enabled. Note that alpha channel ports are created for layer zero even though no alpha mixing is possible for layer zero (the background layer). These ports are ignored and can safely be left unconnected.

#### **Scaler**

Table 4–32 shows the input and output signals for the Scaler MegaCore function.

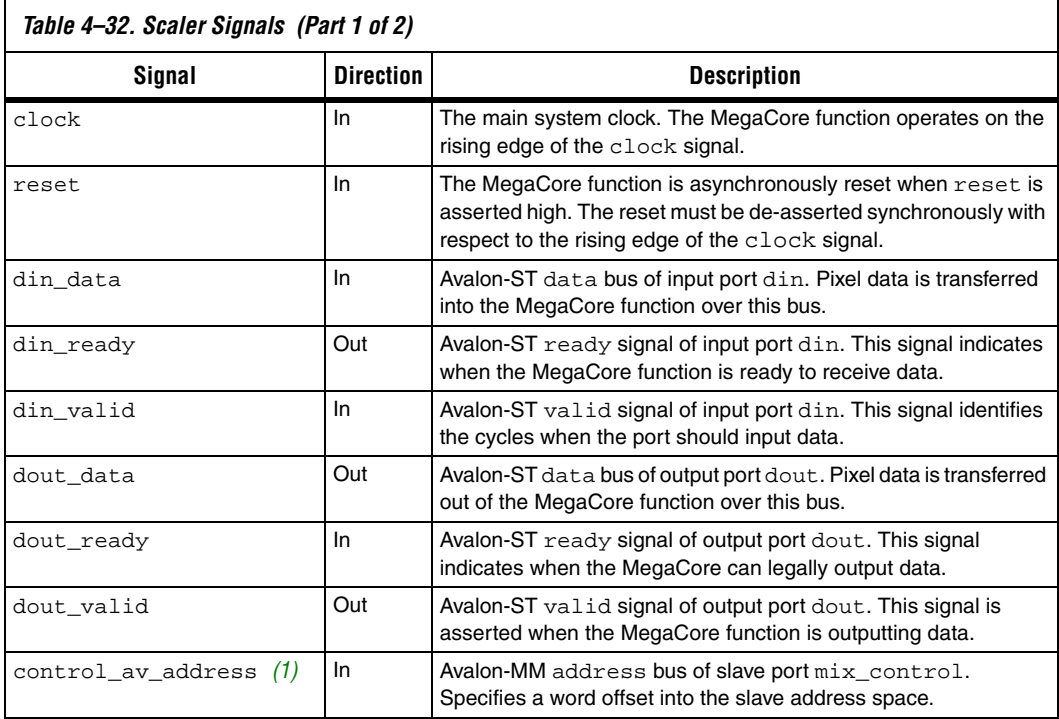

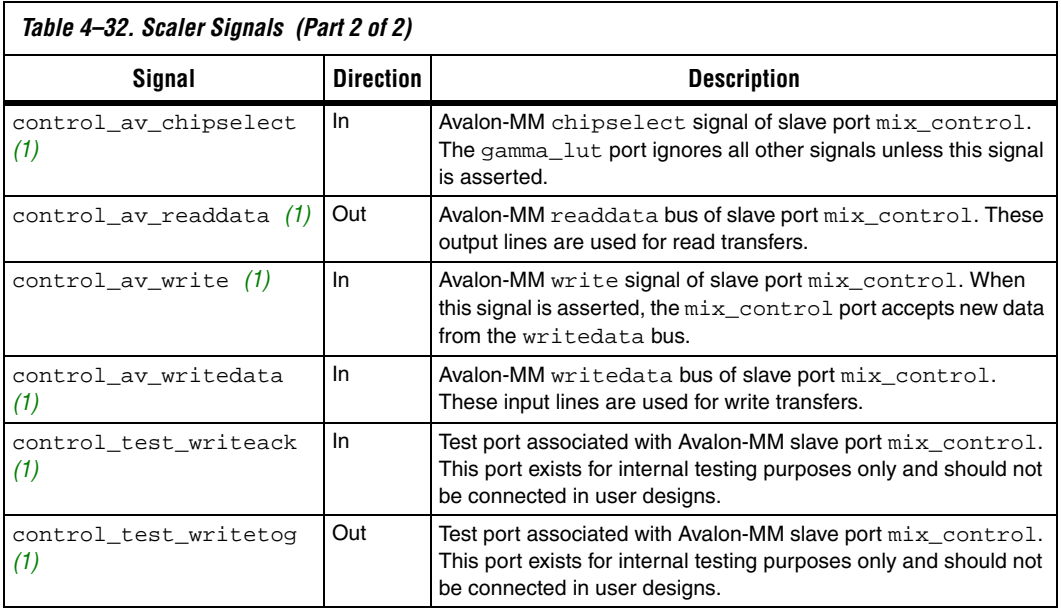

#### *Note to Table 4–31*

<span id="page-118-0"></span>(1) These ports are only present if run-time coefficient control or run-time resolution control is enabled.

## **Deinterlacer**

Table 4–33 shows the input and output signals for the Deinterlacer MegaCore function.

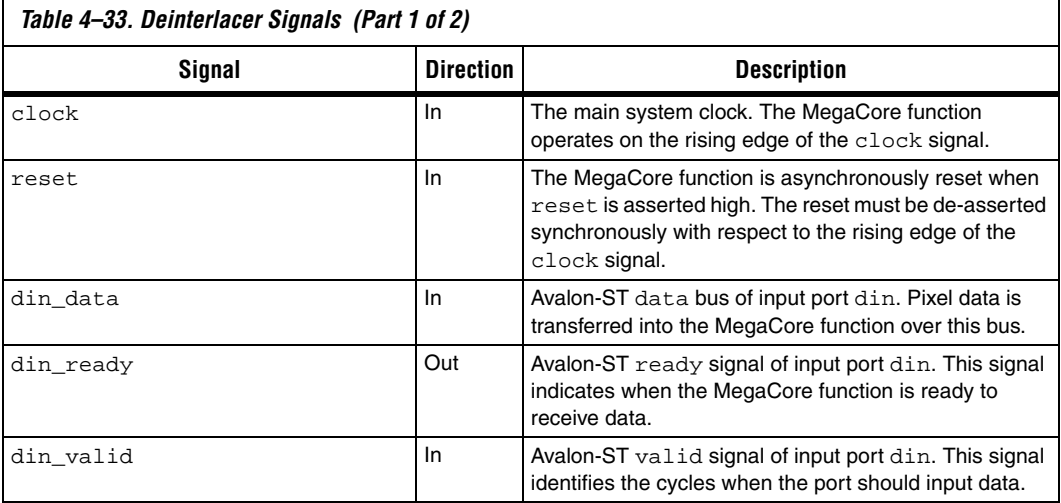

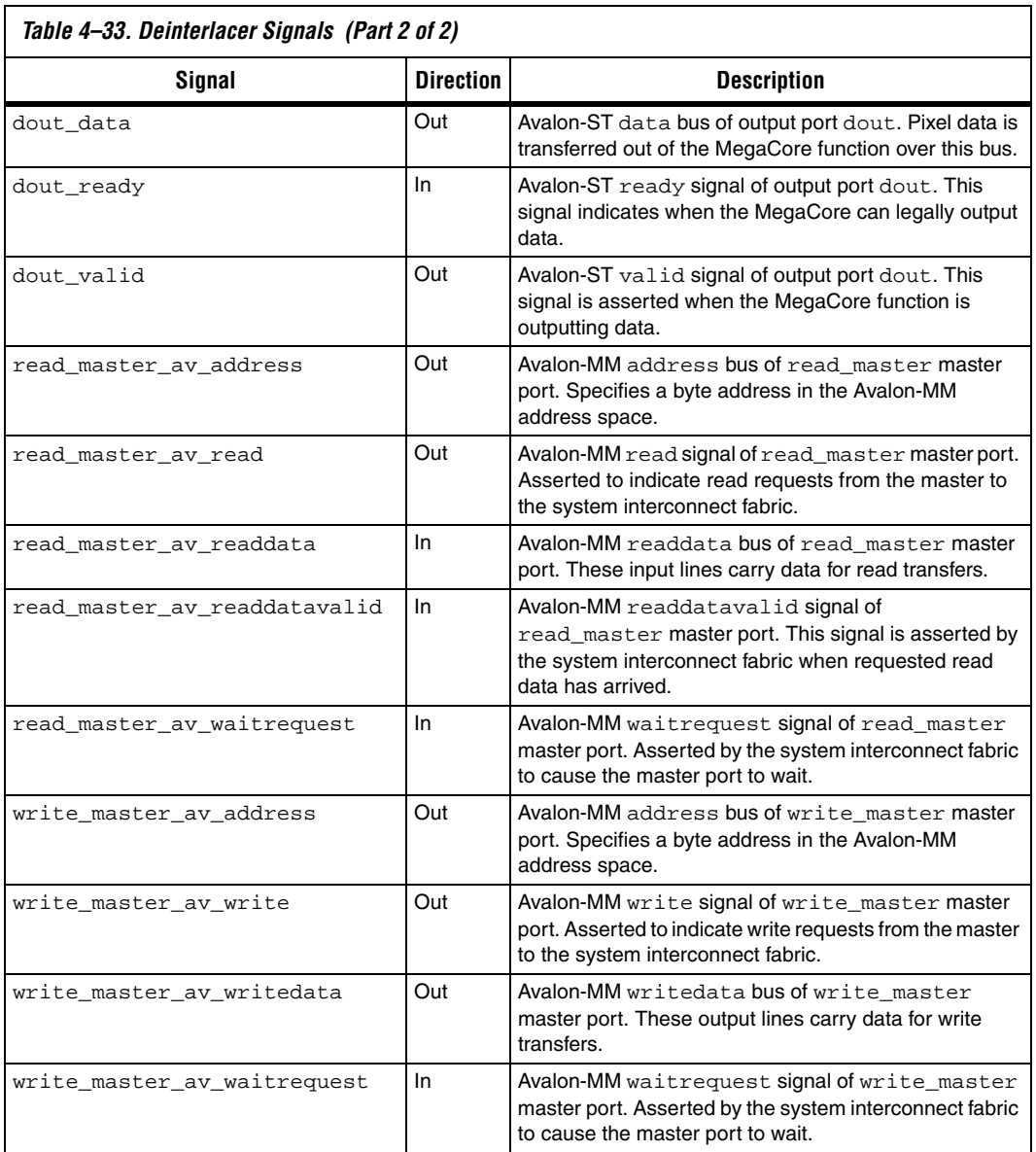

*Note to Table 4–33:*

(1) The write\_master\_\* and read\_master\_\* signals are only present when you are using Weave deinterlacing.

#### **Line Buffer Compiler**

[Table 4–34](#page-120-0) shows the input and output signals for the Line Buffer Compiler MegaCore function.

<span id="page-120-0"></span>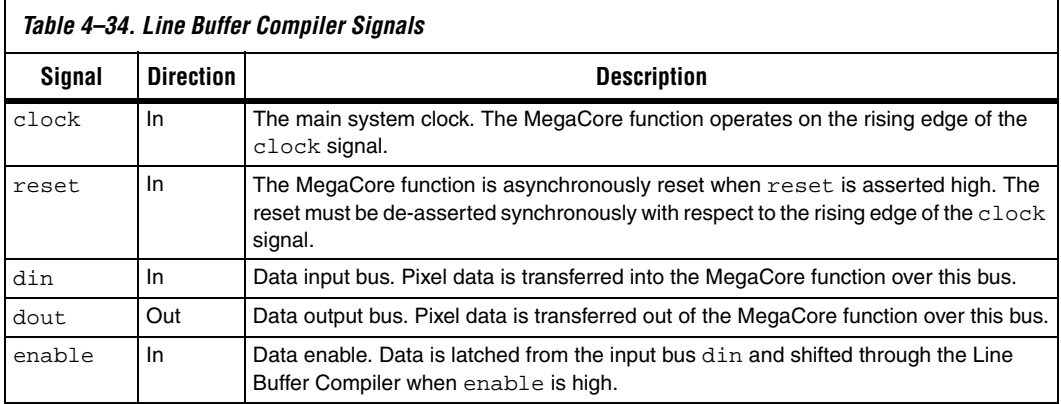

# **MegaCore Verification**

Before releasing a version of the MegaCore function, Altera runs comprehensive regression tests to verify its quality and correctness.

Custom variations of the MegaCore functions are generated to exercise its various parameter options, and the resulting simulation models are thoroughly simulated and the results verified against bit-accurate master simulation models.

#### **References** 1. *E Catmull and R Rom. A class of local interpolating splines. Computer Aided Geometric Design, pages 317–326, 1974*.

In addition, Altera application notes, white papers, and user guides providing more detailed explanations of how to effectively design with MegaCore functions and the Quartus II software are available at the Altera website: www.altera.com.